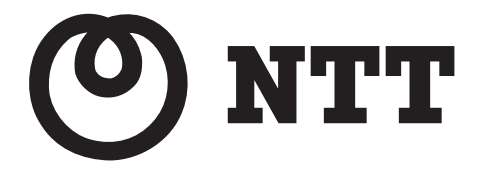

# **Web Caster 3100SV** 取扱説明書

このたびは、Web Caster 3100SV をご利用いただきまして、まことにありがとうご ざいます。

- ご使用の前に、この「取扱説明書」をよくお 読みのうえ、内容を理解してからお使いくだ さい。
- お読みになったあとも、本商品のそばなどい つも手もとに置いてお使いください。

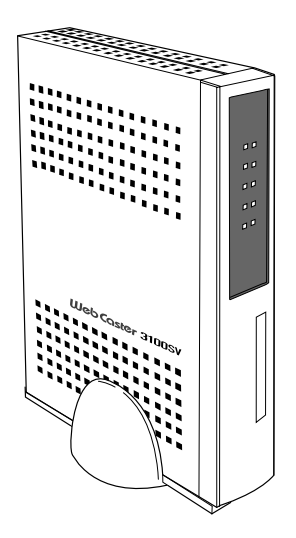

### ご使用にあたってのお願い

本商品は、情報処理装置等電波障害自主規制協議会(VCCI)の基準に基づくクラスB情報技 術装置です。本商品は家庭環境で使用することを目的としていますが、本商品をラジオやテ レビジョン受信機に近接して使用されますと、受信障害を引き起こすことがあります。取扱 説明書に従って正しい取り扱いをしてください。

- ご使用の際は取扱説明書に従って正しい取り扱いをしてください。
- 本商品(取扱説明書、ソフトウェアを含む)は日本国内向仕様であり、外国の規格など には準拠しておりません。また海外で保守サービスおよび技術サービスは行っておりま せん。国内で使用する場合でも、日本語環境によるご利用のみのサービスとなっており ます。

This product is designed for only use in Japan and we are not offering maintenance service and technical service of this product in any foreign country. It works properly in only Japanese Operating System.

- 本商品(ソフトウェア含む)は、外国為替および外国貿易法に定める輸出規制品に該当す るため、日本国外に持ち出す場合は同法による許可が必要です。
- 本商品の故障、誤動作、不具合、あるいは停電などの外部要因によって、通信などの機 会を逸したために生じた損害や万一、本商品に登録された情報内容が消失してしまうこ となどの純粋経済損失につきましては、当社は一切その責任を負いかねますので、あら かじめご了承ください。本商品に登録された情報内容は、別にメモをとるなどして保管 くださるようお願いします。
- 本商品を設置するための配線工事および修理には、工事担任者資格を必要とします。無 資格者の工事は、違法となり、また事故のもとともなりますので絶対におやめください。
- 本商品を分解したり改造したりすることは絶対に行わないでください。
- 本書に、他社商品の記載がある場合、これは参考を目的としたものであり、記載商品の 使用を強制するものではありません。
- 本書の内容につきましては万全を期しておりますが、お気づきの点がございましたら、 当社のサービス取扱所へお申し付けください。
- この取扱説明書、ハードウェア、ソフトウェア、および外観の内容について将来予告な しに変更することがあります。
- 本商品の電話機ポートは、加入電話の仕様とは完全に一致していないため、接続される 通信機器によっては、正常に作動しないことがあります。

#### 【廃棄(または譲渡、返却)される場合の留意事項】

本商品は、お客様固有のデータを登録または保持可能な商品です。本商品内のデータ流出な どによる不測の損害を回避するために、本商品を廃棄(または譲渡、返却)される際には、 取扱説明書をご覧のうえ、本商品内に登録または保持されたデータを消去くださいますよう お願いいたします。

- ・本商品に搭載されているソフトウェアの解析(逆コンパイル、逆アセンブル、リバースエンジ ニアリングなど)、コピー、転売、改造を行うことを禁止します。
- ・MicrosoftⓇ および WindowsⓇ は、米国 MicrosoftⓇ Corporation の米国およびその他の国にお ける登録商標または商標です。
- ・WindowsⓇ の正式名称は、MicrosoftⓇ WindowsⓇoperating system です。
- ・WindowsⓇ 2000 は、MicrosoftⓇ WindowsⓇ 2000 Professional operating system の略です。
- ・WindowsⓇ XP は、MicrosoftⓇ WindowsⓇ XP Home Edition operating system および Microsoft<sup>®</sup> Windows<sup>®</sup> XP Professional operating system の略です。
- ・Windows VistaⓇ は、Windows VistaⓇ Home Basic、Windows VistaⓇ Home Premium、Windows VistaⓇ Business および Windows Vista® Ultimate の各日本語版かつ 32 ビット (x86) 版の略です。
- ・Macintosh、Mac、Mac OS は、米国 Apple Inc.の米国およびその他の国における登録商標 です。
- ・NetscapeⓇ、および Netscape NavigatorⓇ は、米国 NetscapeⓇ Communications Corporation の米国およびその他の国における登録商標です。
- ・EthernetⓇ は米国 XEROX 社の登録商標です。
- ・Acrobat<sup>®</sup> Reader, Adobe® Reader®は、Adobe Systems Incorporated (アドビシステムズ社) の米国およびその他の国における登録商標または商標です。
- ・JavaScriptⓇ は、米国 Sun Microsystems, Inc.の米国およびその他の国における登録商標です。
- ・VxWorksⓇ は米国 Wind River Systems, Inc.の登録商標です。
- ・その他、本取扱説明書に記載されている会社名・商品名は各社の商標または登録商標です。
- ・Ⓡ マークおよび™表記については本文中に明記しません。
- ・This product includes software developed by the Apache Group for use in the Apache HTTP server project (http://www.apache.org/).
- Copyright (C) 1993-2002 by Darren Reed.

## 安全にお使いいただくために必ずお読みください

この取扱説明書には、あなたや他の人々への危害や財産への損害を未然に防ぎ、本商品を安全にお使 いいただくために、守っていただきたい事項を示しています。

その表示と図記号の意味は次のようになっています。内容をよく理解してから本文をお読みください。 本書を紛失または損傷した時は、当社のサービス取扱所またはお買い求めになった販売店でお求めく ださい。

本書中のマーク説明

|             | 警告   | この表示を無視して、誤った取り扱いをすると、人が死亡または重傷<br>を負う可能性が想定される内容を示しています。                    |
|-------------|------|------------------------------------------------------------------------------|
|             | 注意   | この表示を無視して、誤った取り扱いをすると、人が傷害を負う可能<br>性が想定される内容および物的損害のみの発生が想定される内容を示<br>しています。 |
| <b>STOP</b> | お願い  | この表示を無視して、誤った取り扱いをすると、本商品の本来の性能<br>を発揮できなかったり、機能停止を招く内容を示しています。              |
| ((((((      | お知らせ | この表示は、本商品を取り扱ううえでの注意事項を示しています。                                               |

お使いになる前に(設置環境)

八 警告

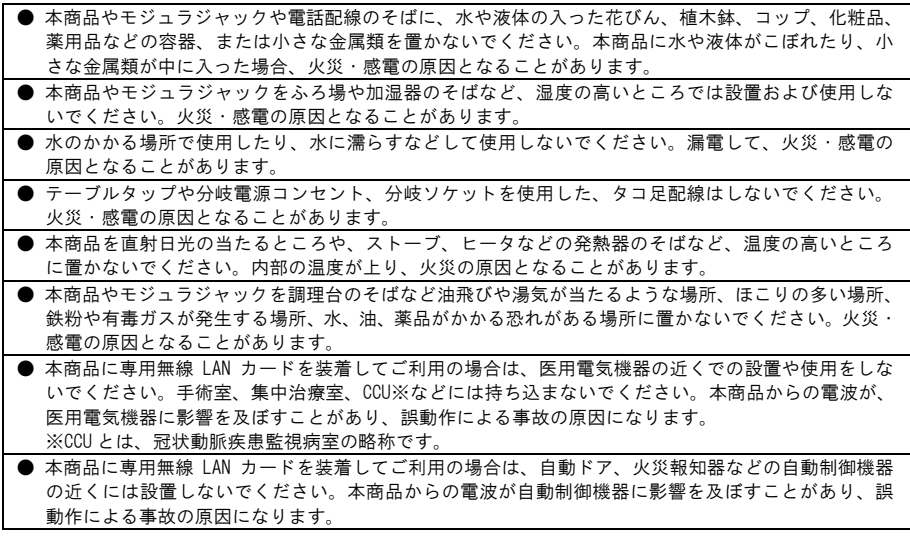

お使いの時

# △ 警告

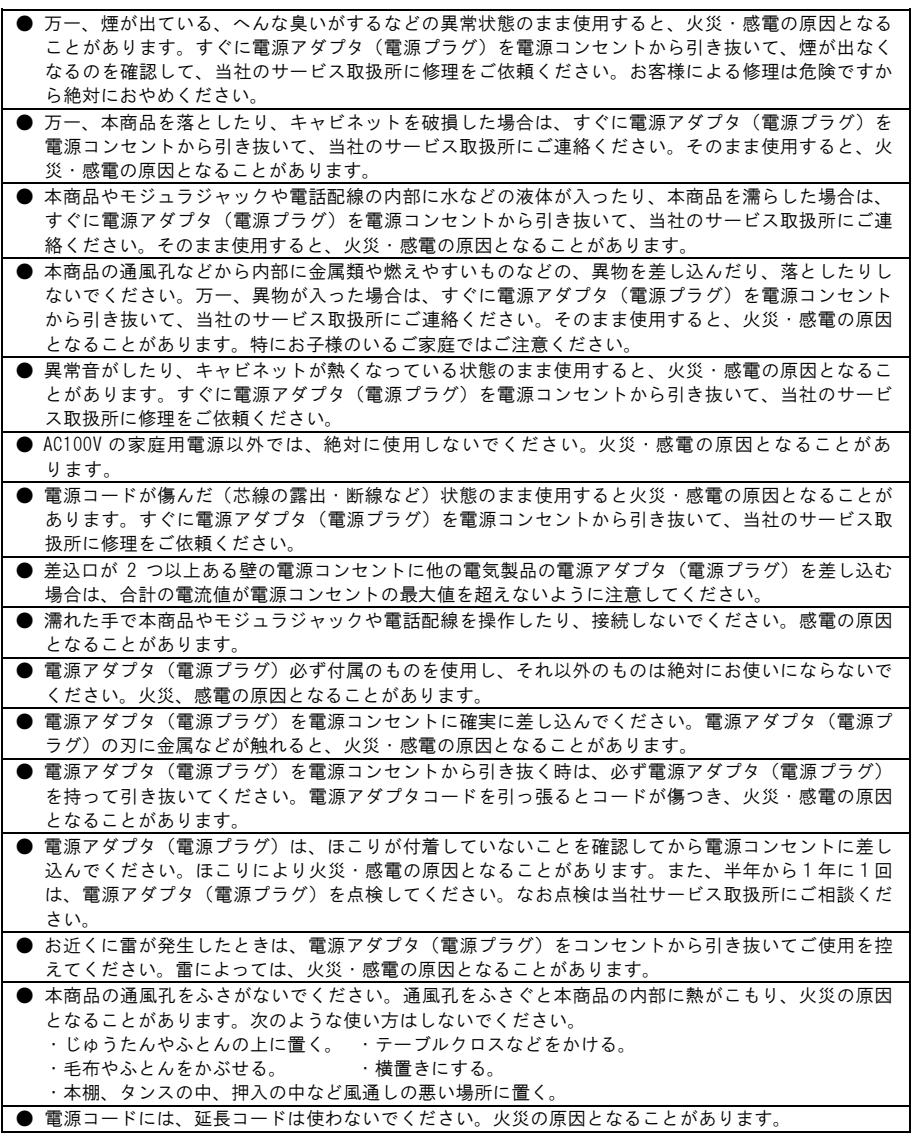

その他

# 八つ 警告

- 本商品や電源アダプタ(電源プラグ)を分解・改造したりしないでください。火災・感電の原因となるこ とがあります。
- 本商品のキャビネットは外さないでください。感雷の原因となることがあります。キャビネットを開 けられた場合は、本商品の保証対象外といたします。指定以外の内部の点検・調整・清掃・修理は、 当社のサービス取扱所にご連絡ください。
- 電源アダプタ(電源プラグ)のコードに傷をつけたり、破損したり、加工したり、無理に曲げたり、 引っ張ったり、ねじったり、束ねたりしないでください。また、重いものをのせたり、加熱したりす ると電源アダプタ(電源プラグ)のコードが破損し、火災・感電の原因となることがあります。電源 アダプタ(電源プラグ)のコードが傷んだら、当社のサービス取扱所に修理をご依頼ください。
- 本商品やモジュラジャックに水が入ったりしないよう、また濡らさないようにご注意ください。漏電 して、火災・感電の原因となります。
- 付属の電源アダプタ(電源プラグ)を本商品以外には使用しないでください。火災、感電の原因となるこ とがあります。
- 本商品を移動させる場合は、電源アダプタ (電源プラグ)を電源コンセントから引き抜き、電話機コー ドを差込口から引き抜いて、外部の接続線を外したことを確認のうえ、行ってください。コードが傷 つき、火災・感電の原因となることがあります。

お使いになる前に(設置環境)

八 注意

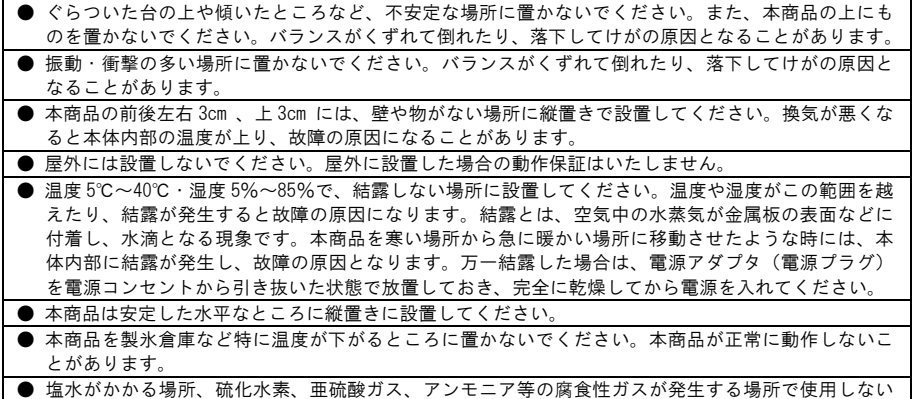

でください。故障の原因となることがあります。

● 電気製品・AV ・OA 機器などの磁気を帯びているところや電磁波が発生しているところに置かな いでください(電子レンジ、スピーカ、テレビ、ラジオ、蛍光灯、電気こたつ、インバータエアコン、 電磁調理器など)。・磁気や電気雑音の影響を受けると、雑音などが大きくなったり、通信ができなく なることがあります(特に電子レンジ使用時には影響を受けることがあります)。・テレビ、ラジオな どに近いと、受信障害の原因となったり、テレビ画面が乱れることがあります。・放送局や無線局など が近く、雑音などが大きい時は、本商品の設置場所を移動してみてください。

● 硫化水素が発生する場所 (温泉地) などでは、本商品の寿命が短くなることがあります。

- 本商品に専用無線 LAN カードを装着してご利用の場合は、次のような場所でのご使用は避けてくださ い。(電波を混信したり、誤動作の原因になります。)・特定無線局や移動通信体のある屋内・電子レン ジの近く・盗難防止など 2.4GHz 周波数帯域を利用している装置のある屋内
- 本商品に専用無線 LAN カードを装着してご利用の場合で、本商品と無線 LAN 端末の間に次のような物 質があるときは設置場所を変更したり、仕切りを取り払うなどしてください。(電波を通しにくい物質 が周囲にあると通信ができなかったり通信速度が遅くなる場合があります。)・鉄のドア・スチール棚 や仕切り・コンクリート、石、レンガなどの壁・防火ガラス・アパートなどの上階と下階

お使いの時

八 注意

● 使用中にケーブルを誤って外さないでください。ケーブルに足など引っ掛けないでください。使用中 にケーブルが抜けると、大切なデータを失うことがあります。 ● 機器の電源の入り切りは、5 秒間以上おいてから行ってください。本商品が正常に動作しない場合があ ります。 ● 本商品に乗らないでください。特に小さなお子様のいるご家庭ではご注意ください。こわれてけがの 原因となることがあります。 ● 万一、漏電した場合の感電事故防止のため、必ずアース線を取り付けてください。 ● 本書に従って接続してください。間違えると接続機器や回線設備が故障することがあります。 ● 専用無線 LAN カードの抜き差しは、本商品の電源を切った状態で行ってください。本商品および専用 無線 LAN カードが故障することがあります。 **● IEEE802.11a モードは法律により屋外での使用は禁止されています。** 

その他

八 注意

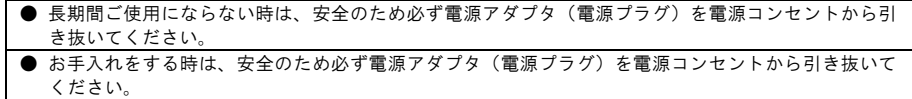

#### 日頃のお手入れ

### **品 お願い**

● ベンジン、シンナー、アルコールなどで拭かないでください。本商品の変色や変形の原因となること があります。汚れがひどい時は、薄い中性洗剤をつけた布をよくしぼって汚れを拭き取り、柔らかい 布でからぶきしてください。 ● 落としたり、強い衝撃を与えないでください。故障の原因となることがあります。 ● 本商品に殺虫剤などの揮発性のものをかけたりしないでください。また、ゴムやビニール、粘着テー

プなどを長時間接触させないでください。変形、変色の原因になることがあります。

# 目次

 $\mathbf 1$ 

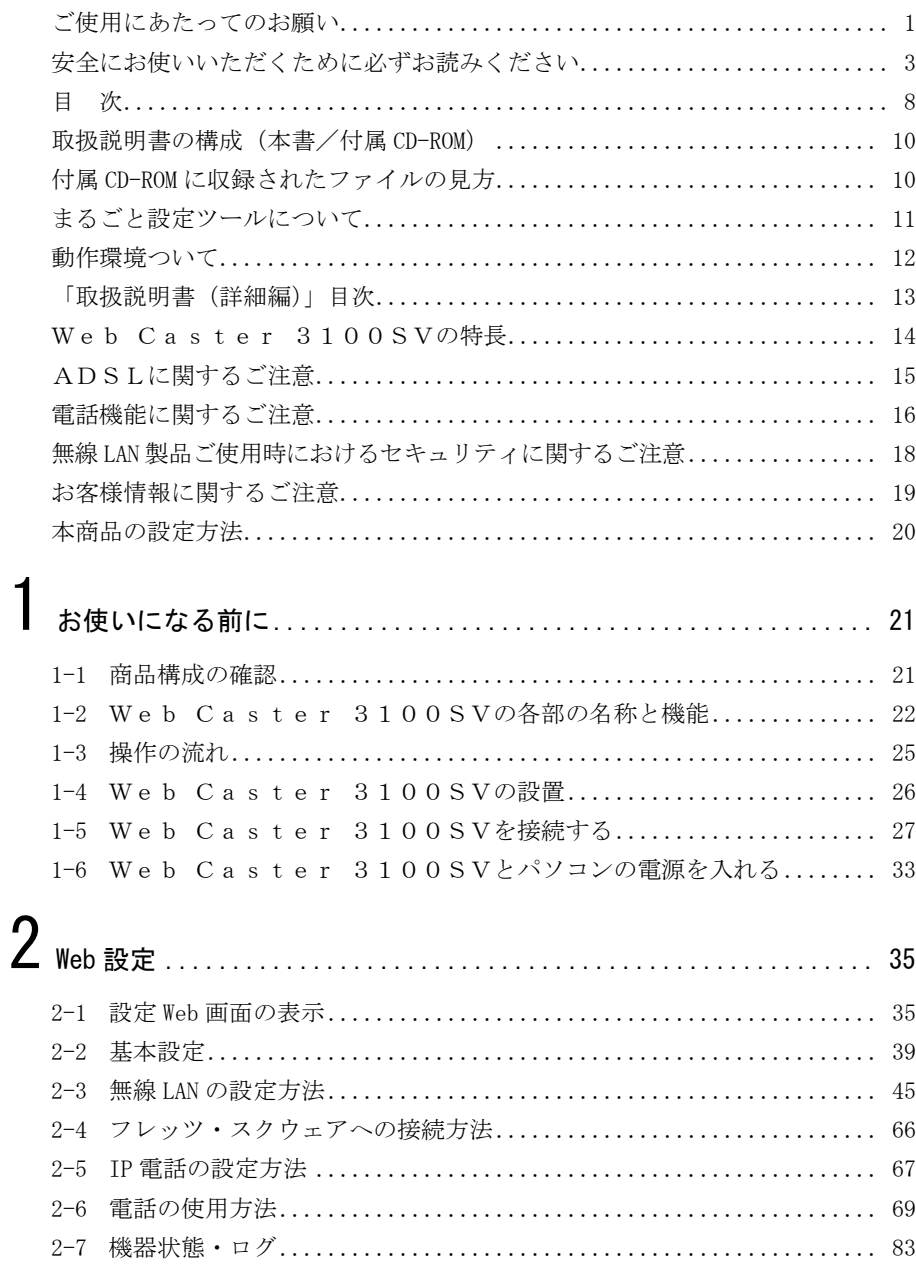

# 3 付録

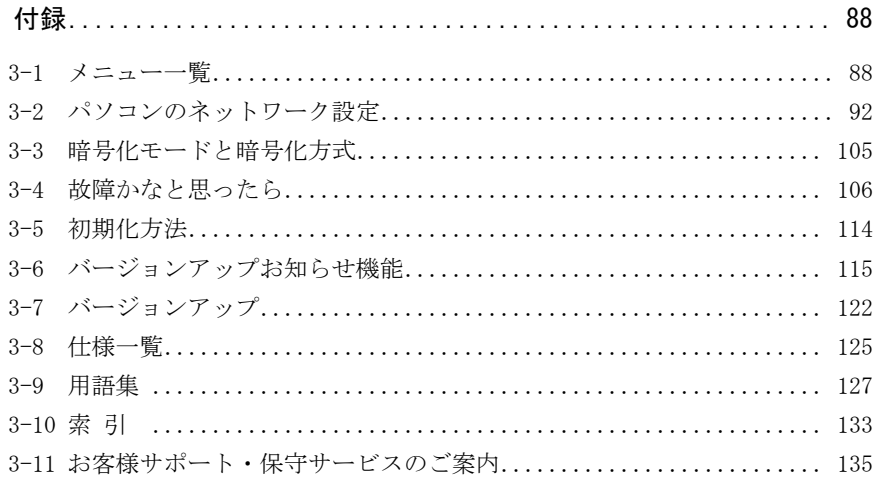

### 取扱説明書の構成(本書/付属 CD-ROM)

本商品の取り扱いに関する説明書は、以下のように構成されています。ご利用の目的に合わせてお読 みください。

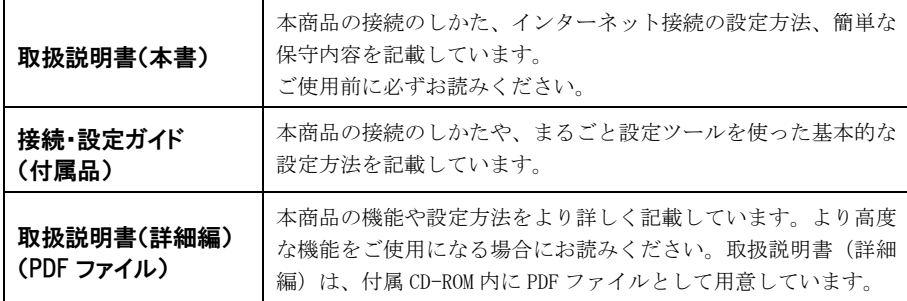

### 付属 CD-ROM に収録されたファイルの見方

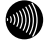

#### お知らせ

付属 CD-ROM に収録されている PDF ファイルをご覧になる場合は、あらかじめ Adobe Reader または Acrobat Reader をインストールしていただく必要があります。

#### お知らせ

付属 CD-ROM は日本語版 OS 以外の動作保証はしていません。また、付属の CD-ROM はソフトウェアの バックアップとして保有する場合に限り、複製することができます。また、ソフトウェアについての いかなる改変も禁止とし、それに起因する障害について当社は一切の責任を負いません。

#### ● Windows Vista/XP/2000 をお使いの場合

-付属 CD-ROM をパソコンにセットしてください。

自動起動でファイル一覧のメニュー画面が表示されます。

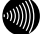

お知らせ

メニュー画面が自動起動しない場合は、付属 CD-ROM に含まれている「StartInstall.exe」ファ イルをダブルクリックしてください。

24 メニュー画面からファイルを選択してクリックください。

#### **● 上記以外の対応 OS をお使いの場合**

■ 付属 CD-ROM をパソコンにセットしてください。

-付属 CD-ROM に含まれている「index.html」ファイルをダブルクリックしてください。 ファイル一覧のメニュー画面が表示されます。

❸ メニュー画面からファイルを選択してクリックください。

# まるごと設定ツールについて

本商品に付属の CD-ROM には「まるごと設定ツール」が用意されています。

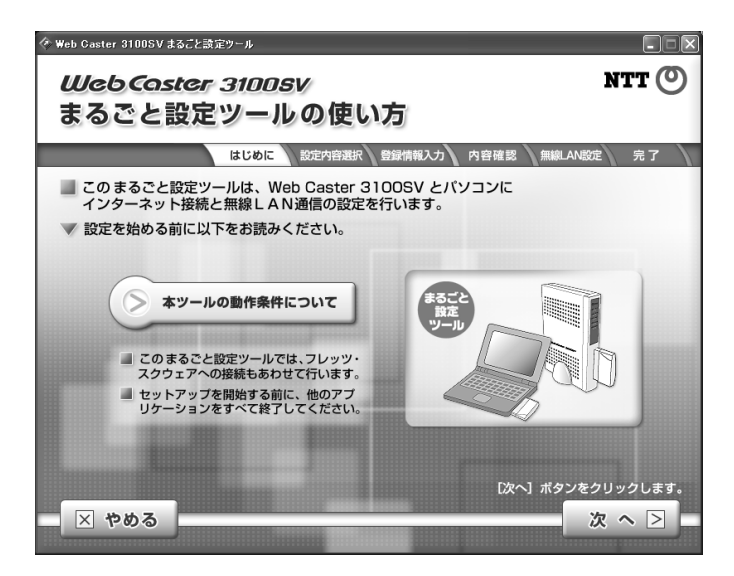

画面の指示に従って操作するだけで、本商品の基本的な設定ができるようになっています。 設定方法は付属の「接続・設定ガイド」に記載していますので、参照してください。

# $\mathcal{W}(\mathcal{C})$

お知らせ

まるごと設定ツールは Windows Vista/XP/2000 のみ対応です。 Macintosh をご利用のお客様は、本書を参考に Web ブラウザから設定してください。 また、Windows Vista/XP/2000 のご利用のお客様も、まるごと設定ツールを使わずに Web ブラウザから の設定が可能です。

## 動作環境ついて

本商品を使用して、インターネットにアクセスしたり IP 電話を使ったりするには、ご使用のパソコン の Web ブラウザを使って本商品にアクセスし、設定を行う必要があります。 本商品へのアクセスに必要なパソコンのハードウェア、ソフトウェアは以下のとおりです。

### ● ハードウェア

Ethernet インタフェースを持ったパソコンなど。

#### ■ お知らせ

Ethernet インタフェースの取り付け方法および設定方法については、パソコン本体や Ethernet カードなどに付属している取扱説明書を参照してください。

### ● ソフトウェア

Web ブラウザは下記のバージョンに対応しています。

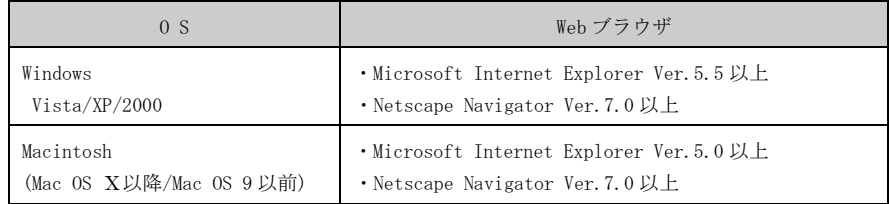

#### ● まるごと設定ツール

まるごと設定ツールは Windows Vista/XP/2000 のみ対応です。

その他の OS をご利用のお客様は、本書を参考に Web ブラウザから設定してください。また、Windows Vista/XP/2000 をご利用のお客様も Web ブラウザからの設定が可能です。

### 「取扱説明書(詳細編)」目次

付属の CD-ROM には、本商品の詳細な機能について説明した「機能詳細ガイド」が PDF ファイルで収録 されています。ここではその概要を示します。

#### 1 設定例

- フレッツ・スクウェアに接続する フレッツ・コミュニケーションの利用方法 フレッツ・グループの利用方法 (Unnumbered 方式) 外部にサーバ (Web、FTP) を公開する ネットワークゲームをする 複数固定 IP アドレスサービスを利用する (NAT ルータ方式) VPN を使用する ・PPTP パススルーの設定 ・IPsec パススルーの設定 ・L2TP パススルーの設定 2 Web 設定
	- - メニュー一覧
		- ルータモード
		- ・基本設定
		- ・接続先設定
		- ・IP 電話設定
		- ・IP 電話詳細設定
		- ・ADSL 設定
		- ・LAN 側設定
		- ・スタティックルーティング設定
		- ・UPnP 設定
		- ・アクセス制限設定
		- ・パケットフィルタ設定
		- •アドレス変換(ポート指定)設定
		- ・アドレス・ポート変換設定
		- ・SPI(ステートフル・パケット・インスペ クション)設定
		- ・自動アップデート設定
		- ・ルータ・ブリッジ動作モード設定
		- ブリッジモード
		- ・ADSL 設定
		- ・IP 設定
		- ・ルータ・ブリッジ動作モード設定

無線 LAN 設定

- ・無線 LAN 設定
- ・MAC アドレスフィルタリング設定
- ・無線 LAN 詳細設定
- 表示
- ・バージョン情報
- ・機器状態・ログ
- ・セキュリティログ
- ・NAT テーブル
- ・UPnP ログ
- ・UPnP CP(コントロールポイント) テーブル
- ・UPnP NAT 設定情報
- ・IP 電話設定情報
- ・無線 LAN 情報
- 保守
- ・ログインパスワード設定
- ・設定の初期化
- ・再起動
- ・バージョンアップ
- ・ループバックテスト
- ・Ping 送信
- ・ADSL 再接続
- ・NAT テーブル消去
- ・UPnP NAT 情報消去
- ・バージョンアップお知らせ機能
- ・バージョンアップお知らせ機能を利用 するには
- ・バージョンアップお知らせの確認方法
- ・バージョンアップ方法
- ・時刻設定
- ・設定の保存・復元
- 3 初期化方法
	- ・初期設定での起動方法
	- ・初期設定内容一覧
	- ・入力文字制限一覧

#### 4 用語集

### Web Caster 3100SVの特長

#### ● IP 電話機能をサポート

本商品では IP 電話機能をサポートしています。 電話機などを接続してインターネット経由による発着信が行えます。従来通りの方法で電話を利用 することができます。

※ホームテレホンの内線電話機やデジタル電話機などは接続できません。

※IP 電話を用いてファクスやアナログモデム通信の送受信を行うと、失敗する場合があります。

#### ● インターネットへの高速・常時接続

ADSL 技術の採用で、加入電話回線を使用して、高速な通信を実現しています。 本商品は以下の ADSL 標準に準拠しています。

Quad Spectrum 方式 ITU-T G.992.1 (G.dmt) Annex I/Annex C

ITU-T G.992.2 (G.lite) Annex C

※上り拡張方式/オーバーラップ方式に対応しています。

#### ● Web ブラウザを利用した簡単設定、状態表示

Web ブラウザのメニュー形式画面から、必要な設定を簡単に行うことができます。 また、ADSL 回線ポートや LAN ポートの状態やリンク速度、IP 電話の状態、無線 LAN の状態などを Web ブラウザで確認することができます。

#### ● ログ蓄積機能

ADSL リンクが切断した時刻など、モデムの動作に関するログを記録しています。 Web ブラウザから参照することが可能です。

#### ● 複数パソコンのインターネットへの同時接続

アドレス変換機能 (NAT)や IP マスカレード機能に対応しているため、LAN 側に接続した複数のパ ソコンから、同時にインターネットへの接続ができます。

#### ● 複数同時セッション接続機能

複数のセッションに同時に接続することができます。 通常のインターネット接続プロバイダを使用すると同時に、当社が提供する各種のフレッツサービ スなどを利用することができます。 ※ADSL 回線が複数同時セッションに対応している必要があります。

#### ● ネットワーク設定の簡略化

DHCP サーバ機能を搭載しているため、LAN ポートに接続するパソコンのネットワーク設定を簡略化 できます。

#### ● 無線 LAN 機能をサポート

本商品は IEEE802.11a/g/b 対応無線 LAN カードインタフェースを搭載しています。 別売の専用無線 LAN カード(Web Caster FT-STC-Sa/g)を専用無線 LAN カー ドスロットに接続することで、最大 54Mbps の無線 LAN 環境を構築することができます。 無線 LAN 機能は、それぞれの規格から選んでご利用いただけます。

## ADSLに関するご注意

- ・ 実際の通信速度は、パソコンの環境やプロバイダ、サーバ、接続時間帯により異なります。
- ・ ADSL を設置している当社局舎から設置場所までが離れている場合、あるいは十分な配線設備がない 場合は、十分な通信速度が出ないか、または使用できないことがあります。
- ・ 設置場所の近くに幹線道路、線路、送電線、送信所など電波を発するものがある場合は、十分な通 信速度が出ないか、または ADSL 回線による接続が途切れたりすることがあります。
- ・ 保安器の種類などによっては、加入電話回線で着信があった場合は、ADSL 回線による接続が途切れ ることがあります。
- ・ 近くにガス検知器などがあると、十分な通信速度が出ないことがあります。
- ・ 次のような場合は、速度が遅くなることがあります。
	- ISDN 回線などのノイズ源がある場合
	- 配線のルート変更で距離が伸びた場合
	- ADSLスプリッタで分離していても配線状況が悪い場合
- ・ ADSL のサービス提供地域であっても、設備・回線などの都合により本商品をご利用になれない場合 があります。
- ・ 遠隔検針(ノーリンギング通信サービス)や警備保障、回線自動選択装置(ACR など)の加入電話 回線を利用したサービスを利用されている場合、それらのサービスに支障をきたす場合があります。
- ・ ADSL 区間の距離や設備状況、他回線からの影響、お客様宅内で接続されている通信設備(ACR など) の影響により、最大通信速度が当初より得られない場合や、通信速度が変動する状態または通信が 利用できない状態となる場合があります。
- ・ ADSL によるインターネット常時接続をご利用の場合、ネットワークを介して外部からの不正侵入お よび、情報搾取などの危険が増えます。必要に応じて、お客様のパソコン上にファイアウォールの ソフトウェアをインストールするなどの対応をお願いいたします。
- ・ 本商品はNTT東日本・NTT西日本が提供するフレッツ・ADSL サービス用の装置であり、他の ADSL 事業者様が提供するサービスにはご利用できません。

### 電話機能に関するご注意

#### ●IP 電話と加入電話の選択

- ・ 本商品に接続した電話機からは、IP 電話および加入電話を利用することができます。
- ・ IP 電話として通話しているか加入電話として通話しているかは、本商品の電話ランプ/VoIP ランプ または発信時にハンドセットから聞こえる音により識別できます。

#### **●IP 電話の利用**

- ・ IP 電話をご利用いただくためには、プロバイダなどとの IP 電話サービス契約および本商品への IP 電話設定が必要です。なお、本商品がインターネットに接続されていない場合やプロバイダなどの サーバと通信できる状態にない場合、IP 電話は利用できません。
- ・ IP 電話はプロバイダなどが提供するサービスです。IP 電話のサービス内容や利用料金などを、ご 加入のプロバイダなどに必ずご確認ください。
- ・ IP 電話として通話した場合の通話料金はプロバイダなどから請求されます。また、IP 電話として通話 した場合に相手先に通知できる発信者番号は、プロバイダなどから付与された IP 電話番号です。
- ・ IP 電話として接続できない通話 (IP 電話サービス対象外の番号をダイヤルした場合など)は、加 入電話としての発信に自動切り替えされることがあります。自動切り替えされる条件はご加入の IP 電話サービスによって異なりますので、プロバイダなどにご確認ください。
- ・ IP 電話の通話品質は、下記のような場合に劣化することがあります。
	- ADSL 回線の接続状況によって十分な帯域が確保できない場合
	- インターネットで十分な帯域が確保できない場合
	- 本商品に接続しているパソコンで、ファイル転送やストリーミングサービスのような大きな帯域を必 要とするサービスを使用中の場合
- ・ IP 電話でファクスやアナログモデム通信を行った場合、あるいは音声ガイドなどで通話中にプッ シュ信号の入力が必要な場合は、通信に失敗することがあります。通信が失敗した場合でも、失敗 するまでの通信に対して使用料金がかかります。確実に通信したい場合には、相手先電話番号の前 に「0000」(ゼロを 4 回)をダイヤルし、加入電話をご利用ください。
- ・ 加入電話回線に着信があった場合、ADSL 回線による接続が途切れることがあります。ADSL 回線に よる接続が途切れると、IP 電話通話中の場合は通話が切断されます。
- ・ IP 電話通話中に本商品の電源が切れた場合や再起動された場合は、通話が切断されます。
- ・ 本商品に接続している電話機の ACR などの機能が動作している場合、IP 電話が使用できない場合が あります。ACR などの機能によって加入電話としての通話になった場合は、加入電話の通話料金が かかります。必ず電話機の ACR などの機能は停止させてください。

### ●加入電話の利用

- ・ 加入電話をご利用いただくためには、加入電話の契約および本商品への加入電話回線の接続が必要 です。
- ・ 緊急通話 (110番や 119番など)など、一部の電話番号(※)をダイヤルした場合は、必ず加入電 話としての発信になります。本商品に加入電話回線が接続されていないと通話できませんのでご注 意ください。
- ※ 他に 113、116、117、177 などの 1 からはじまる 3 桁番号や#で始まる番号。ただし、184/186 は除きます。
- ・ 加入電話として通話した場合の通話料金は、NTT西日本またはマイライン(マイラインプラス) に登録された電話会社から請求されます。
- ・ 意図的に加入電話として発信したい場合は、相手先電話番号の前に「0000」(ゼロを 4 回)をダイ ヤルしてください。
- ・ なんらかの事情により IP 電話がご利用いただけない場合は、「0000」(ゼロを 4 回)をダイヤル することにより加入電話として通話することができます。
- ・ 停電時および本商品の電源が切れている場合、および本商品の IP 電話設定が未設定の場合は、す べて加入電話としての通話となります。

### 無線 LAN 製品ご使用時におけるセキュリティに関するご注意

無線 LAN では、LAN ケーブルを使用する代わりに、電波を利用してパソコンなどと無線アクセスポイン ト間で情報のやり取りを行うため、電波の届く範囲であれば自由に LAN 接続が可能であるという利点 があります。

その反面、電波はある範囲内であれば障害物(壁など)を越えてすべての場所に届くため、セキュリ ティに関する設定を行っていない場合、以下のような問題が発生する可能性があります。

#### 通信内容を盗み見られる

悪意ある第三者が、電波を故意に傍受し、

- ユーザ名(ID)やパスワード又はクレジットカード番号などの個人情報
- メールの内容

などの通信内容を盗み見られる可能性があります。

#### 不正に侵入される

悪意ある第三者が、無断で個人や会社内のネットワークへアクセスし、

- 個人情報や機密情報を取り出す(情報漏洩)
- 特定の人物になりすまして通信し、不正な情報を流す(なりすまし)
- 傍受した通信内容を書き換えて発信する(改ざん)
- コンピュータウィルスなどを流しデータやシステムを破壊する(破壊)

などの行為をされてしまう可能性があります。

本来、無線 LAN カードや無線アクセスポイントには、これらの問題に対応するためのセキュリティ(防 護策)が用意されています。無線 LAN 製品のセキュリティ設定を有効にし、製品を使用することで、 これらの問題が発生する可能性は少なくなります。

無線 LAN 機器は、購入直後の状態においては、セキュリティに関する設定が施されていない場合があ ります。

お客様がセキュリティ問題発生の可能性を少なくするためには、無線 LAN カードや無線 LAN アクセス ポイントをご使用になる前に、必ず無線 LAN 機器のセキュリティに関するすべての設定を取扱説明書 にしたがって行ってください。

なお、無線 LAN の仕様上、特殊な方法によりセキュリティが破られることもあり得ますので、ご理解 のうえご使用ください。

セキュリティの設定などについて、お客様ご自身で対処できない場合には、「4-8 お客様サポート・保 守サービスのご案内」(I № p.135)に記載のお客様サポートまでお問い合わせください。

お客様がセキュリティの設定を行わないで使用した場合の問題を充分理解したうえで、お客様ご自身 の判断と責任においてセキュリティに関する設定を行い、使用してください。

# お客様情報に関するご注意

- ・ 本商品は、お客様固有のデータを登録または保持可能な商品です。本商品内のデータが流出すると 不測の損害を被る恐れがありますので、データの管理には十分お気をつけください。
- ・ 本商品を廃棄(または譲渡、返却など)される際は、本商品を初期化することにより、本商品内の データを必ず消去してください。
- ・ 本商品の初期化は、本書に記載された初期化方法の手順に従って実施してください。 (3-5 「初期化方法」L p. 114)

## 本商品の設定方法

本商品の設定は、次の二種類の方法があります。

- 付属 CD-ROM に収められている「まるごと設定ツール」を使用
- Web ブラウザから設定

ご使用の環境に合わせて設定を行ってください。

#### ● Windows Vista/XP/2000 でご使用される場合

まるごと設定ツールを使用 :接続・設定ガイドを参考に設定してください。 Web ブラウザから設定 :本書を参考に設定してください。

#### **● 上記以外の対応 OS でご使用される場合**

Web ブラウザから設定 :本書を参考に設定してください。

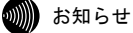

まるごと設定ツールは Windows Vista/XP/2000 のみ対応です。 Machintosh をご利用のお客様は、本書を参考に Web ブラウザから設定してください。 また、Windows Vista/XP/2000 のご利用のお客様も Web ブラウザからの設定が可能です。

# 1 お使いになる前に

### 1-1 商品構成の確認

本商品には、本体および付属品が入っています。まずこれらがすべて揃っているかご確 認ください。

万一、足りないものがございましたら、当社のサービス取扱所もしくはお買い上げにな りました販売店までお申し付けください。

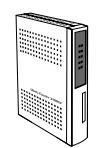

Web Caster 3100SV 本体 1台

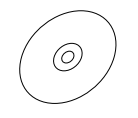

Web Caster 3100SV 専用CD-ROM 1枚

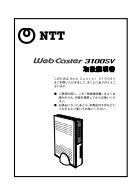

取扱説明書(本書)  $1 +$ 

お知らせ

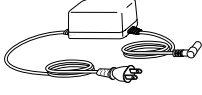

雷源アダプタ 1個

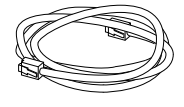

LANケーブル 1本 (ストレートカテゴリ5. 白色、長さ:約2m)

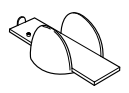

スタンド 1個

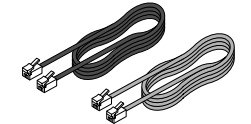

電話機コード 2本 (黒色、灰色、長さ:約18m)

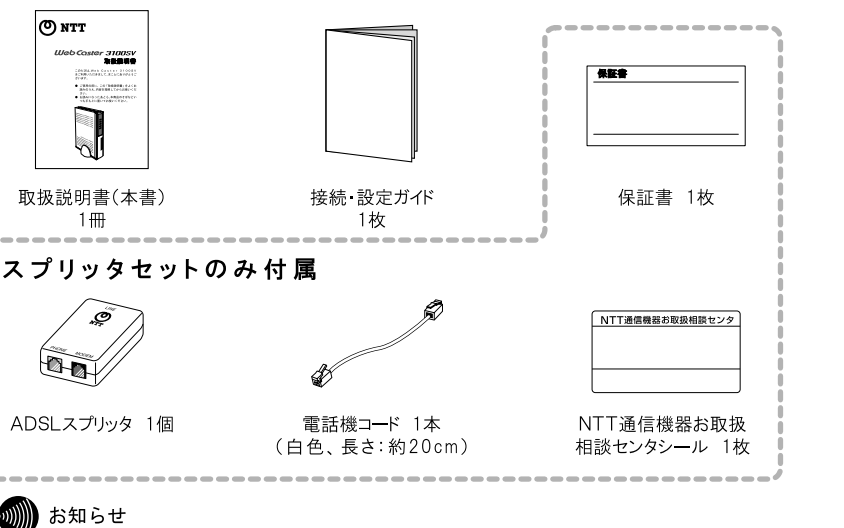

レンタル品の場合、保証書は付属しておりません。

# 1-2 Web Caster 3100SVの各部の名称と機能

### 1-2-1 前面図

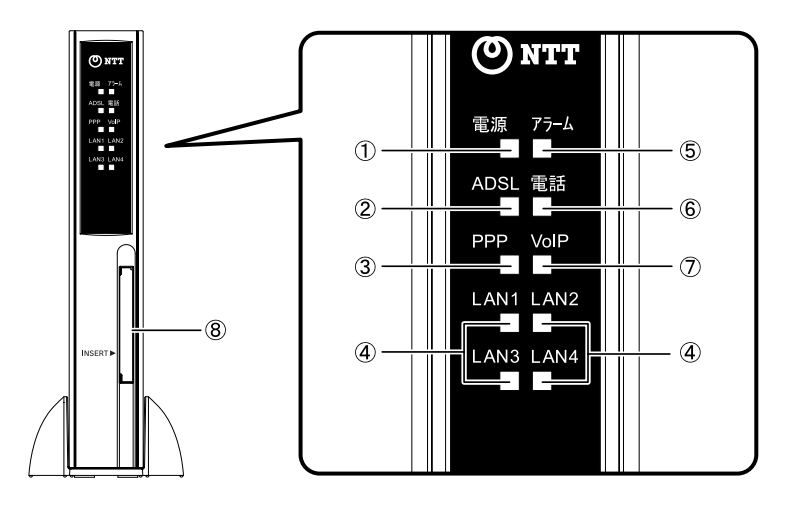

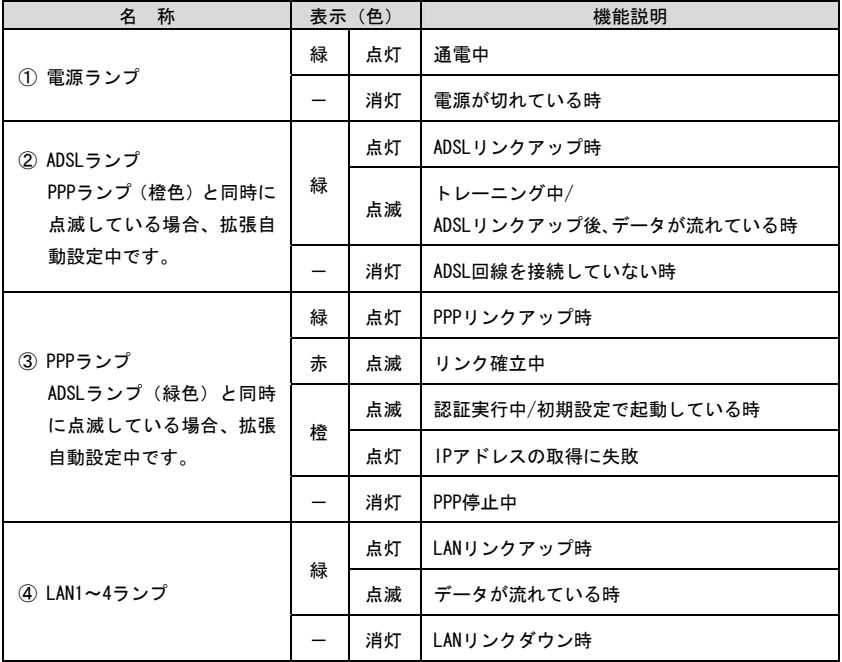

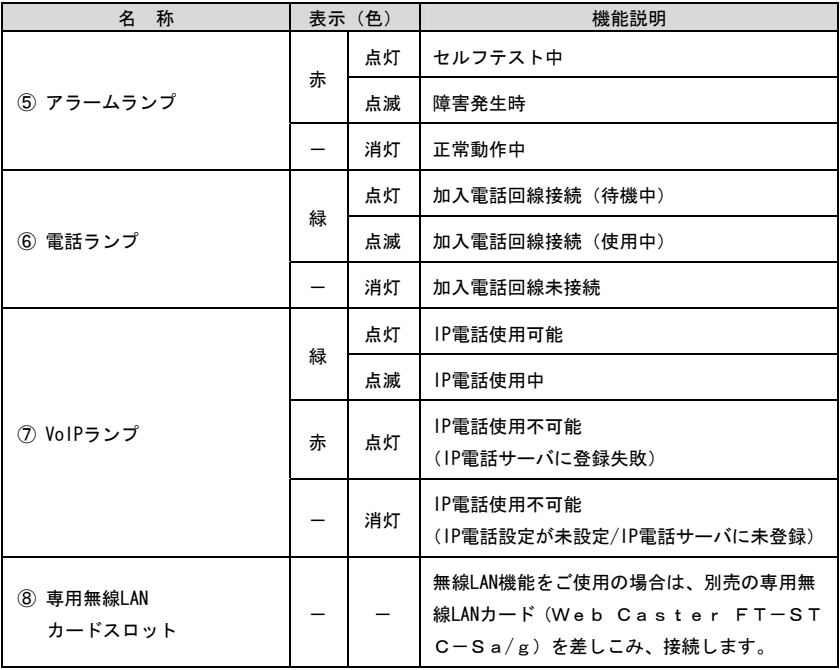

#### お知らせ

PPP ランプは、メインセッションの状態を表示します。

#### ∭∭ お知らせ

((((ני

各ランプの状態は、本体正面からご確認ください。(正常時には、電源、ADSL、PPP、LAN、電 話および VoIP ランプが緑色に点灯もしくは点滅します。)

#### wW) お知らせ

初期設定で起動している場合の各ランプの状態については「3-5 初期化方法」( $\widehat{\mathbb{Q}}$  p.114) を参照してください。

#### お知らせ

ADSL 接続の拡張自動設定が動作中のときは、ADSL ランプ(緑色)と PPP ランプ(橙色)が同 時に点滅します。ADSL 接続の拡張自動設定については、取扱説明書(詳細編)の「ADSL 設定 (ルータ)」、「ADSL 設定(ブリッジ)」を参照してください。

### 1-2-2 背面図

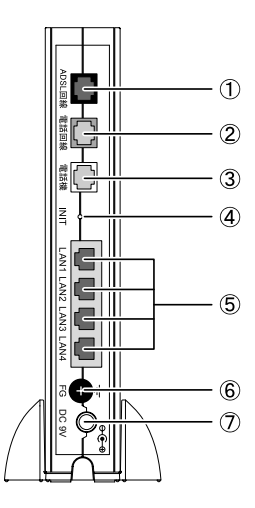

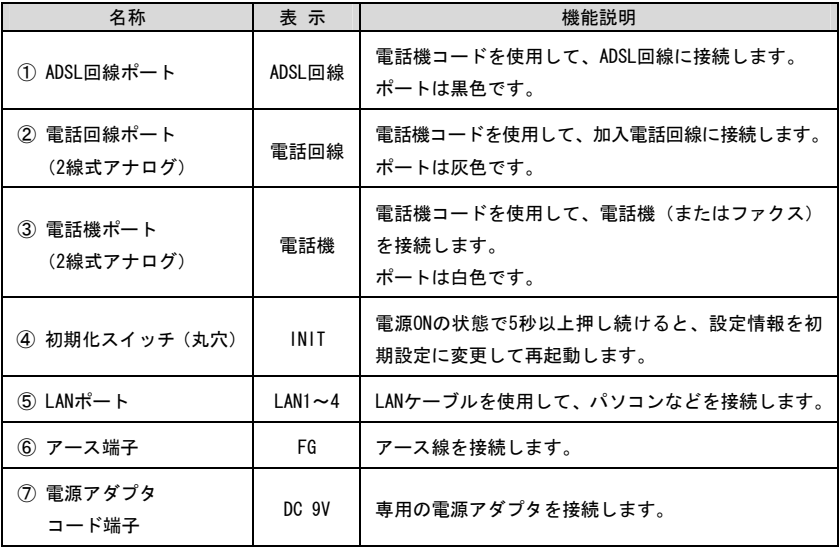

#### お知らせ  $\langle \psi \rangle$

初期化スイッチ (INIT) のご使用方法については、「3-5 初期化方法」 (I o p. 114) を参照 してください。

### 1-3 操作の流れ

本商品をお使いになる前に必要な準備や操作の大まかな流れを次に示します。

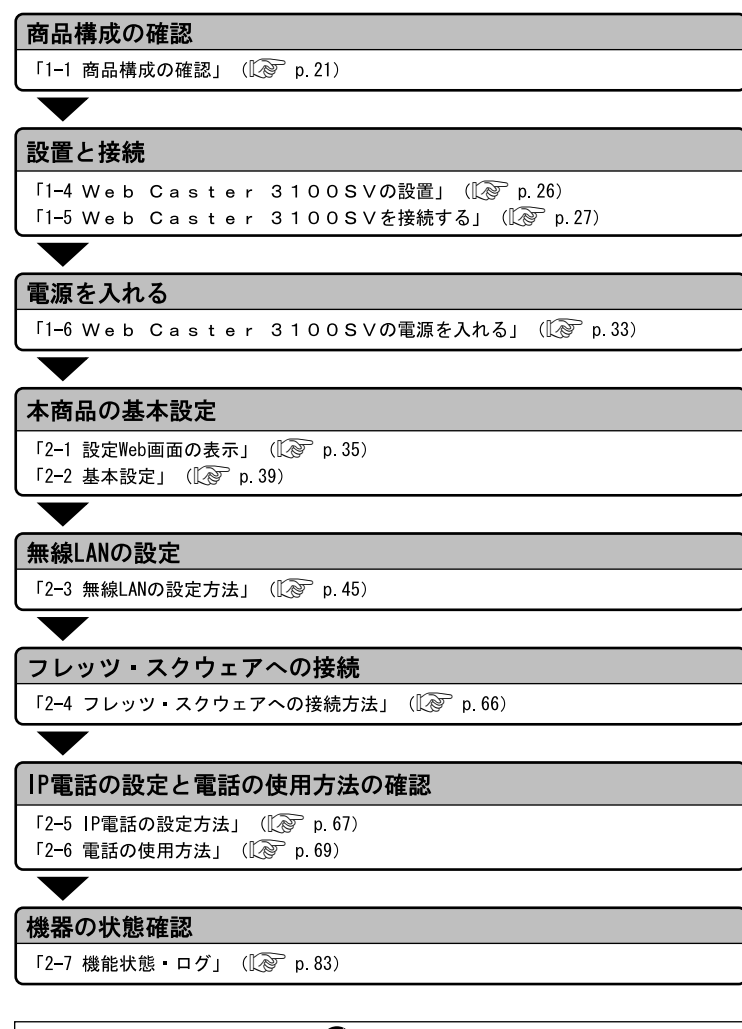

● お知らせ

ルータモードをご使用の場合は、フレッツ接続ツールを使用する必要はあ りません。

### 1-4 Web Caster 3100SVの設置

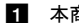

#### ■ 本商品底面に付属のスタンドを接続してください。

スタンドの突起部を本体の穴に合わせ、確実に挿入してください。

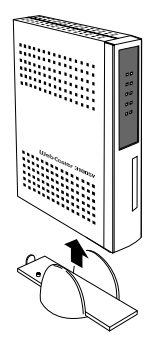

2 安定した水平なところに縦置きで設置してください。

本商品の前後左右 3cm、上 3cm には、壁や物がない場所に設置してください。

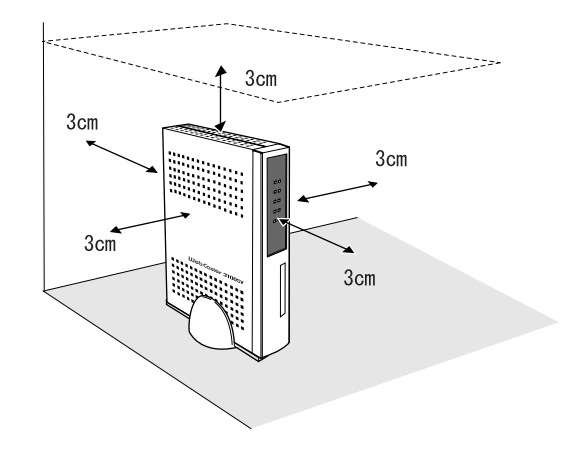

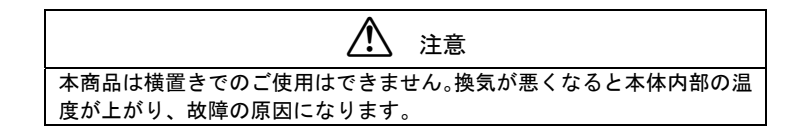

IP 電話を利用する場合 モジュラジャック **IADSLスプリッタ** .<br>付属雷話機コード (白色) 调◆□ 電話機、 ファクスなど **TM** ADSL  $\frac{\odot}{\text{NTT}}$ スプリッタ PHONE MODEM 本商品背面 2 付属電話機コード 圕 僵 (黒色) ·⊞§ 4 電話機コード (現在ご使用中のものを 偏同 お使いください) ■ 付属電話機コード  $\blacksquare$  and (灰色) I 811 5 付属LANケーブル アース端子 (白色)  $\overline{\circ}$ 6 市販アース線 DC 9V コンセント  $\Box \blacklozenge \Box \lozenge$ パソコン 7 電源アダプタ

お願い

ADSLスプリッタは単なる分岐装置ではありません。ADSLスプリッタには通話用の低周 波と、データ通信用の高周波を分離する回路が内蔵されており、単に結線されただけの分岐装 置では代用できません。

- ADSLスプリッタの LINE ポート (白色) とモジュラジャックを、ADSLスプリッ タ付属の電話機コード(白色:20cm)で接続してください。
- 本商品の ADSL 回線ポート(黒色)とADSLスプリッタの MODEM ポート(黒色)を、 付属の電話機コード(黒色:1.8m)で接続してください。
- 本商品の電話回線ポート(灰色)とADSLスプリッタの PHONE ポート(灰色)を、付 属の電話機コード(灰色:1.8m)で接続してください。

 $1000$ 

IP電話のみを使用したい場合、ADSLスプリッタのPHONEポート(灰色)と、本商品 の電話回線ポート(灰色)の間の電話機コードは接続しないでください。 この場合、本商品に接続した電話機からは、緊急ダイヤル(110番、118番、119番)な どが使用できません。

■ 本商品の電話機ポート(白色)に電話機またはファクスなどを接続してください。

電話機接続用の電話機コードは付属しておりません。現在ご使用中のものをお使いくだ さい。

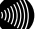

お知らせ

お知らせ

本商品に接続する電話機は端末機器技術基準適合表示がついているものをご使用くだ さい。本商品の電話機ポートは擬似的にアナログ電話回線と同様の環境を作っていま す。実際のアナログ電話回線とは異なるので通信機器によっては使用できない場合が あります。

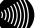

お知らせ

ホームテレホンの内線電話機やデジタル電話機などには接続できません。

お知らせ

IP電話を用いてファクスやアナログモデム通信の送受信を行うと、失敗する場合があ ります。

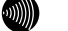

お知らせ

電話機ポートには、電話機を並列接続することはできません。

 本商品の LAN ポート(1~4)とパソコンを、付属の LAN ケーブル(白色:2m)で接続し てください。

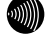

お知らせ

パソコンを複数台接続する場合は、台数に応じてLANケーブルをご用意ください。

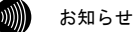

本商品に付属のLANケーブルは、ストレートケーブルです。

本商品のアース端子(FG)と壁側のアース端子を、市販のアース線で接続してください。

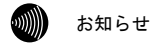

アース線は付属していません。

■ 電源アダプタを本商品の電源アダプタコード端子 (DC 9V) に接続してください。 電源アダプタ(電源プラグ)をコンセントに差し込むと、本商品の電源ランプが緑色に 点灯することを確認してください。

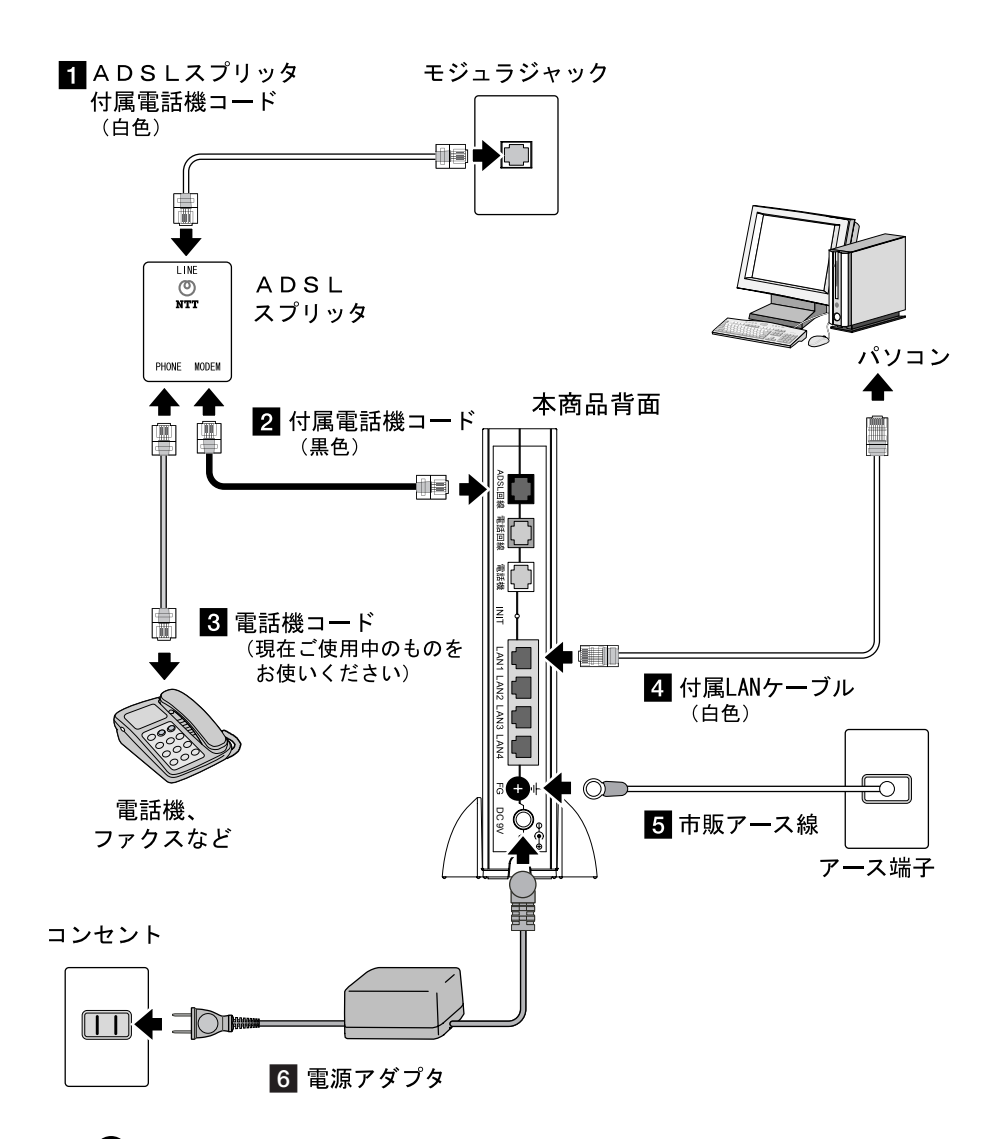

お願い

ADSLスプリッタは単なる分岐装置ではありません。ADSLスプリッタには通話用の低周 波と、データ通信用の高周波を分離する回路が内蔵されており、単に結線されただけの分岐装 置では代用できません。

- ■■ ADSLスプリッタの LINE ポート (白色) とモジュラジャックを、付属の電話機コー ド(白色:20cm)で接続してください。
- 本商品の ADSL 回線ポート(黒色)とADSLスプリッタの MODEM ポート(黒色)を、 付属の電話機コード(黒色:1.8m)で接続してください。
- ADSLスプリッタの PHONE ポート(灰色)と電話機またはファクスなどを接続してく ださい。

電話機接続用の電話機コードは付属しておりません。現在ご使用中のものをお使いくだ さい。

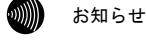

ホームテレホンの内線電話機やデジタル電話機などには接続できません。

■ 本商品の LAN ポート(1~4)とパソコンを、付属の LAN ケーブル(白色:2m)で接続し てください。

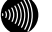

パソコンを複数台接続する場合は、台数に応じてLANケーブルをご用意ください。

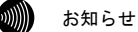

お知らせ

お知らせ

本商品に付属のLANケーブルは、ストレートケーブルです。

本商品のアース端子(FG)と壁側のアース端子を、市販のアース線で接続してください。

**900))** 

アース線は付属していません。

 電源アダプタを本商品の電源アダプタコード端子(DC 9V)に接続してください。 電源アダプタ(電源プラグ)をコンセントに差し込むと、本商品の電源ランプが緑色に 点灯することを確認してください。

#### 無線 LAN を利用する

別売の専用無線 LAN カード(Web Caster FT-STC-Sa/g)を装着する ことで、無線 LAN を利用したネットワークが使用できます。

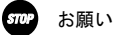

専用無線 LAN カードを抜き差しするときは、必ず本商品の電源を切った状態で行ってください。

500 お願い

無線 LAN カードには挿入方向があります。無理に装着しようとすると破損します。

- 本商品の電源を切ってください。
- 前面の専用無線 LAN カードスロットに、専用無線 LAN カード (Web Caster FT-STC-Sa/g)を装着してください。

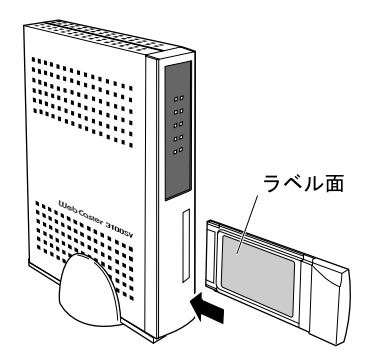

- 本商品の電源を入れてください。

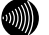

#### お知らせ

無線 LAN 関係の設定については「2-3 無線 LAN の設定方法」(L o p. 45) を参照してく ださい。

### 1-6 Web Caster 3100SVとパソコンの電源を入れる

本商品が正しく接続されているか確認した後、本商品とパソコンの電源を入れます。

■■ 電源アダプタ(電源プラグ)を電源コンセントに差し込んでください。

本商品に電源が入り、自動的にセルフテストが始まります。

セルフテスト中はアラームランプが赤色点灯します。 アラームランプが消灯したら、セルフテストは完了です。セルフテストは通常 1 分弱で 終了します。

電源ランプが緑色点灯し、アラームランプが消灯していれば、本商品は正常に動作して います。

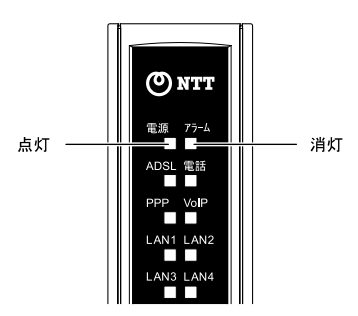

その他のランプは接続状況に応じて変化します。

### お願い

セルフテストで異常が発見されるとアラームランプが点滅します。再度、接続が正し いか見直し、電源を入れなおしてください。 状況が改善されない場合は、故障の可能性があります。 「3-4 故障かなと思ったら」(ILNP p.106)で故障の内容を確認し、巻末のお問い合わ せ窓口へご連絡ください。

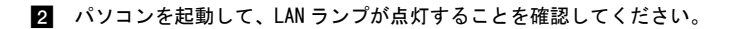

#### STOP お願い

LANランプは、パソコンのEthernetインタフェースの取り付けや設定が間違っていたり、 LANケーブルが正しく接続されていないと、緑色に点灯しません。

#### お願い

SÚ.

別売の専用無線LANカード(Web Caster FT-STC-Sa/g)を装着し ている場合、本商品の電源を入れると、通電を知らせるPWRランプおよびLINKランプが 点滅します。

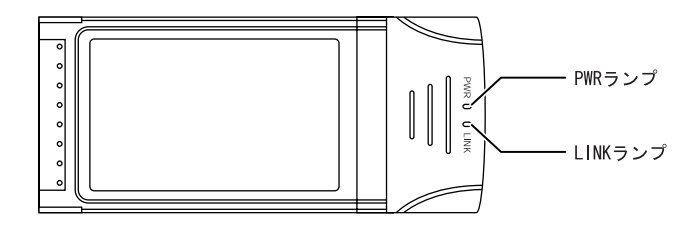

# 2 Web設定

本商品にパソコンの Web ブラウザを使ってアクセスして、設定の変更や、ご使用中 の機器状態の確認などを行うことができます。

お知らせ

本商品へのアクセスを行う場合は、パソコンの設定を行ったうえで、Web ブラウザによってア クセスしてください。「3-2 パソコンのネットワーク設定」(I <a>
p.92)

### 2-1 設定Web画面の表示

Web ブラウザで本商品にアクセスすることにより、管理メニューが表示されます。

- Web ブラウザを起動してください。
- Web ブラウザのアドレス欄に、下記のアドレスを入力し、Enter キーを押してください。

### http://ntt.setup/

シアドレス(D) ai http://ntt.setup/ √ → 移動

お知らせ

http://192.168.1.1/(初期設定の場合)でもアクセスすることができます。

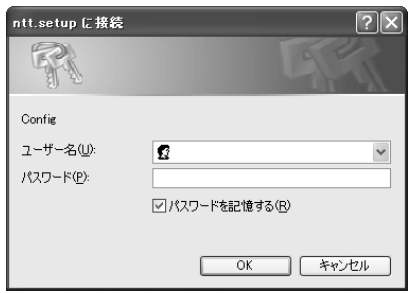

ネットワークパスワードの入力画面が表示されます。

※ご使用の Web ブラウザや OS のバージョンによって画面表示は異なりますが、入力が必 要な項目は同じです。

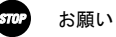

ご使用のパソコンのDNSサーバアドレスとして本商品のIPアドレスが指定されていな け れ ば 、 http://ntt.setup/ でアクセスできません。このような場合は、 http://192.168.1.1/(初期設定の場合)のように、本商品のIPアドレスを直接入力し てください。
8 次のユーザー名およびパスワードを半角で入力し、 OK をクリックしてください。

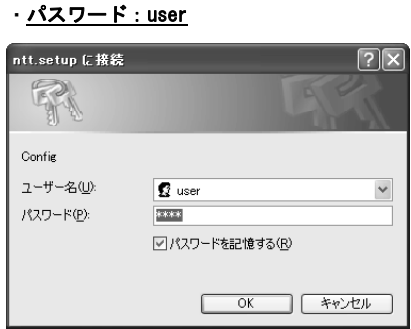

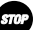

#### STOP お願い

・ユーザー名:user

このユーザー名、パスワードは初期値です。運用開始時には、セキュリティの観点から、 ユーザー名とパスワードを変更して使用されることをお勧めします。変更方法について は取扱説明書(詳細編)の「ログインパスワードの設定」を参照してください。 なお、本商品のLAN側IPアドレスやログインのパスワードを忘れた場合は、「3-5 初期化 方法」(Isp p.114)を参照し、初期設定に戻してご使用ください。

2 本商品の管理メニューが表示されます。

管理メニューは、メニューフレームと操作フレームに分かれています。 メニューフレームから、「設定」「表示」「保守」の各メニューを選択すると、操作フ レームに設定ページや関連情報が表示されます。

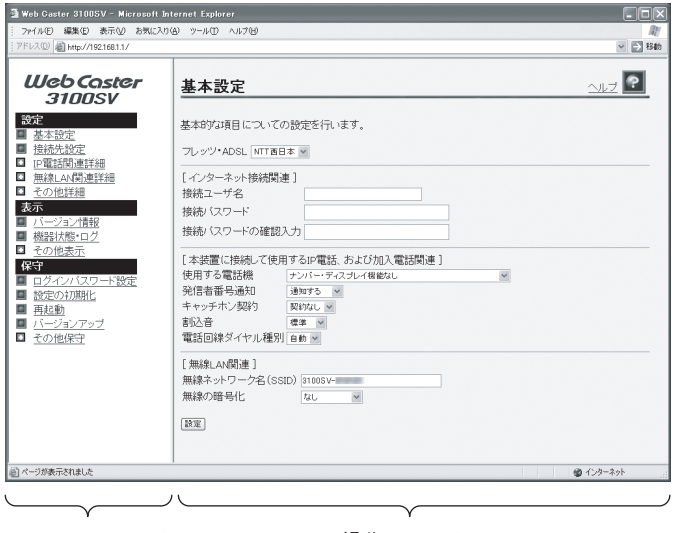

メニューフレーム

操作フレーム

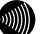

#### お知らせ

操作フレーム右上にある ? マークをクリックすると、各ページのヘルプが表示され ます。

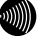

### お知らせ

説明に使用している画面表示は、お使いのWebブラウザやOSバージョンによって異なり ますが、表示されるメニューは同じです。

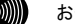

# お知らせ

お使いのWebブラウザやWebブラウザの設定により、説明されている操作を行った際に、 Webブラウザが以前に保存していた内容を表示する場合があります。この場合は、Web ブラウザのインターネット一時ファイル(キャッシュ)を削除してから、画面を更新 してください。(詳しくは、各Webブラウザのヘルプをご参照ください。)

#### お知らせ

回線の状況や設定によっては、設定内容がWebブラウザに表示されるまでに時間がかか る場合があります。

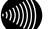

#### お知らせ

Webブラウザの (戻る)、 (2) (進む)や、 2 (更新)のボタンを使用しないでく ださい。本商品への操作が正しく行われない場合があります。

# 小項目の表示

本商品のメニューは階層化されています。 左側に (プラス)マークがあるメニューをクリックすると、メニューの小項目が表 示されます。

**MIN**  お知らせ このとき、■ (プラス) マークは ■ (マイナス) マークに変わります。

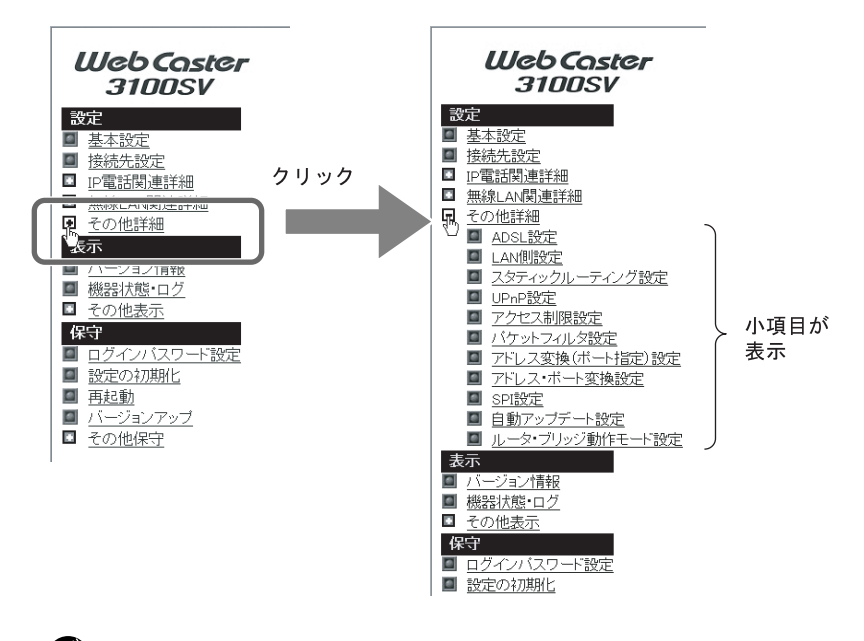

#### お知らせ

メニュー構成については「3-1 メニュー一覧」 (I @ p.88) をご参照ください。

お知らせ

本誌ではメニュー間の移動を矢印で表現しています。 例) IP 電話関連詳細 → IP 電話設定 をクリックしてください。

# 2-2 基本設定

基本設定画面では、次の設定を行います。

- インターネットへ接続するための設定
- IP 電話および加入電話の設定
- 無線 LAN を利用するための設定

# 500 お願い

無線 LAN のセキュリティ設定を行っていない場合は、第三者により通信の内容を盗み見ら れることや、お客さまのパソコンに不正に侵入される可能性があります。無線 LAN をご使 用される場合、お客様ご自身の判断と責任においてセキュリティに関する設定を行い、使 用してください。

### 1000 お知らせ

ここでは[無線の暗号化]として「TKIP」に設定する場合を例に説明します。 その他の暗号化方式を利用する場合は取扱説明書(詳細編)を参照してください。

# oW

お知らせ

専用無線 LAN カードの接続方法については「無線 LAN を利用する」( $\widehat{\mathbb{Q}^{\circ}}$  p. 32) をご参照く ださい。

#### お知らせ

本商品に接続するステーション台数は、10 台前後までの運用をお勧めします。

#### **■** メニューフレームの <u>基本設定</u> をクリックしてください。

操作フレームに基本設定画面が表示されます。

-[フレッツ・ADSL]を「NTT 西日本」に選択してください。

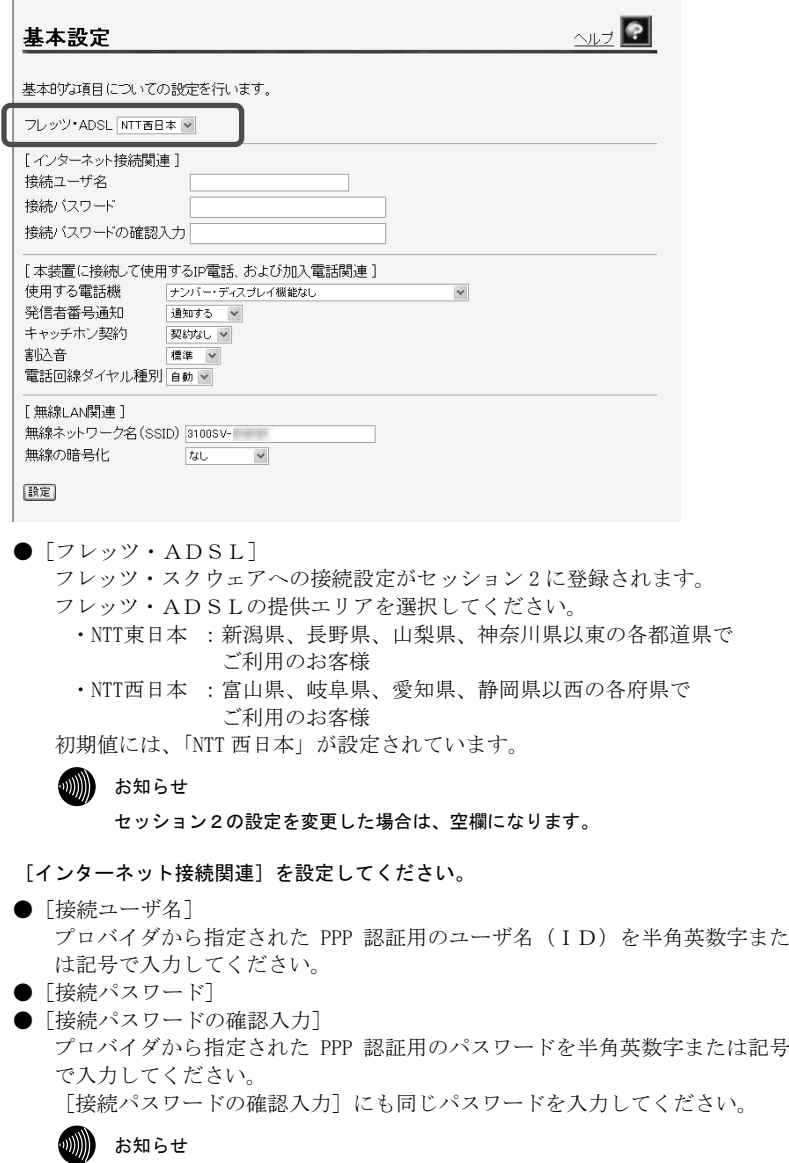

半角スペースのみで設定することはできません。

**3** 

 $\overline{4}$ [本装置に接続して使用する IP 電話、および加入電話関連]を設定してください。

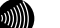

お知らせ

IP電話および、加入電話をご使用されない場合は、この手順は必要ありません。 後日IP電話および、加入電話を接続されたときに設定してください。

●「伸用する雷話機]

電話機ポートに接続する電話機のナンバー・ディスプレイ機能、キャッチホ ン・ディスプレイ機能を利用するかどうかを選択してください。

- 初期値には、「ナンバー・ディスプレイ機能なし」が設定されています。
	- · ナンバー·ディスプレイ+キャッチホン·ディスプレイ機能あり
	- ・ナンバー・ディスプレイ機能あり

・ナンバー・ディスプレイ機能なし

お知らせ

加入電話のナンバー・ディスプレイサービスおよび IP 電話のナンバー・ディスプ レイ機能をご利用になるには、ナンバー・ディスプレイ対応の電話機が必要です。 なお、本商品にナンバー・ディスプレイに対応していない電話機を接続して、「ナ ンバー・ディスプレイ機能あり」と設定した場合、IP 電話着信時にハンドセット をあげた後に、もう一度フッキングしないと通話できないことがあります。

お知らせ

加入電話のキャッチホン・ディスプレイサービスおよび本商品のキャッチホン・ ディスプレイ機能をご利用になるには、ナンバー・ディスプレイ機能に加えて キャッチホン・ディスプレイ対応の電話機が必要です。

なお、本商品にキャッチホン・ディスプレイに対応していない電話機を接続して、 「ナンバー・ディスプレイ+キャッチホン・ディスプレイ機能あり」と設定した 場合、通話中の割込着信時に、割込音の後モデム音が聞こえる場合があります。

お知らせ

加入電話のナンバー・ディスプレイサービスおよび IP 電話での通話中の加入電話 への割込み着信において、キャッチホン・ディスプレイ機能をご利用になる場合 は、ナンバー・ディスプレイサービスのご契約が必要です。

お知らせ

IP 電話でナンバー・ディスプレイ機能および加入電話での通話中の IP 電話への 割込み着信において、キャッチホン・ディスプレイ機能をご利用になる場合は、 ナンバー・ディスプレイサービスのご契約は必要ありません。

●[発信者番号通知]

IP 電話として発信する場合、発信者情報(番号)を通知するかしないかを選 択してください。

初期値には、「通知する」が設定されています。

- ・通知する
- ・通知しない
- 「キャッチホン契約]

本商品に接続する加入電話回線にキャッチホン契約があるかどうかを選択し てください。

初期値には、「契約なし」が設定されています。

- ・契約あり
- ・契約なし

#### ●「割込音]

IP 電話での割込音の音量を設定してください。 「なし」に設定すると IP 電話での割込音は出ません。 初期値には、「標準」が設定されています。

- ・標準
- ・小さい

・なし

**2000) お知らせ** 

加入電話のキャッチホンサービスでの割込音は、音量調節できません。

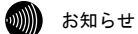

「キャッチホン契約]を「契約あり」に設定している場合は、[割込音]を「な し」に設定できません。

19 お知らせ

[キャッチホン契約]と「割込音]の設定の組み合わせにより、動作が変わりま

す。ご使用の状況により設定を変更してください。(Icm 「キャッチホン契約と 電話機の動作について」 p.76)

#### ●「電話回線ダイヤル種別]

本商品に接続する加入電話回線のダイヤル種別を選択してください。 電話回線ダイヤル種別はご契約の加入電話回線のダイヤル種別をご確認いた だき、該当のダイヤル種別を手動で設定いただくことをお勧めします。 初期値には、「自動」が設定されています。

- ・自動
- ・PB
- ・DP

1∭) お知らせ

ご使用環境によっては「自動」で回線種別が正しく認識できず、加入電話網に発 信できなくなる場合があります。

#### $570$ お願い

ご使用の電話機の回線ダイヤル種別も、加入電話の回線ダイヤル種別にあわせて 設定してください。

-[無線 LAN 関連]を設定してください。

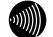

お知らせ

無線LANをご使用されない場合は、この手順は必要ありません。 後日無線LANを導入されたときに設定してください。

STOP お願い

無線LANのセキュリティ設定を行っていない場合は、第三者により通信の内容を盗み見 られることや、お客さまのパソコンに不正に侵入される可能性があります。 無線LANをご使用される場合、お客様ご自身の判断と責任においてセキュリティに関す る設定を行い、使用してください。

SiOP お願い

「無線LAN設定」とあわせて設定を行ってください。(I < p.61)

● [無線ネットワーク名 (SSID)]

無線 LAN の識別子を入力してください。無線 LAN パソコン側の SSID が本設定 と一致している場合に限り、その無線 LAN パソコンは本商品の無線 LAN に参 加できます。

初期値には、「3100SV-xxxxxx」が設定されています。(xxxxxx は MAC アドレス の下の 6 桁)

お知らせ

1~32 文字の半角英数字および記号を使用できます。 大文字、小文字は区別されます。半角スペースのみの SSID は設定できません。

●「無線の暗号化] 無線 LAN での暗号の使用可否や、使用する暗号の種類について指定します。 ここでは「TKIP」を選択します。

● 「事前共有キー(PSK)] WPA-PSK(TKIP/AES)の暗号化に使用するキーを設定します。 8~63 文字の半角英数字および記号を入力してください。

お知らせ

大文字、小文字は区別されます。 アスタリスク(\*)のみのキーは設定できません。

お知らせ

本商品に設定したキーは、設定直後のみ参照できます。 次回からはセキュリティのため「\*\*\*\*\*\*\*\*」と表示されます。

●「キー更新間隔]

WPA-PSK(TKIP/AES)で使用するキーの更新間隔を 60~86400 秒の範囲で入力し てください。 初期値は「1800」です。

6 設定 をクリックしてください。

設定内容が保存されます。

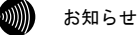

再起動を促すメッセージが表示された場合、以下の手順に従って設定を反映させるた めに再起動を行ってください。

7 再起動画面へ をクリックしてください。

再起動画面が表示されます。

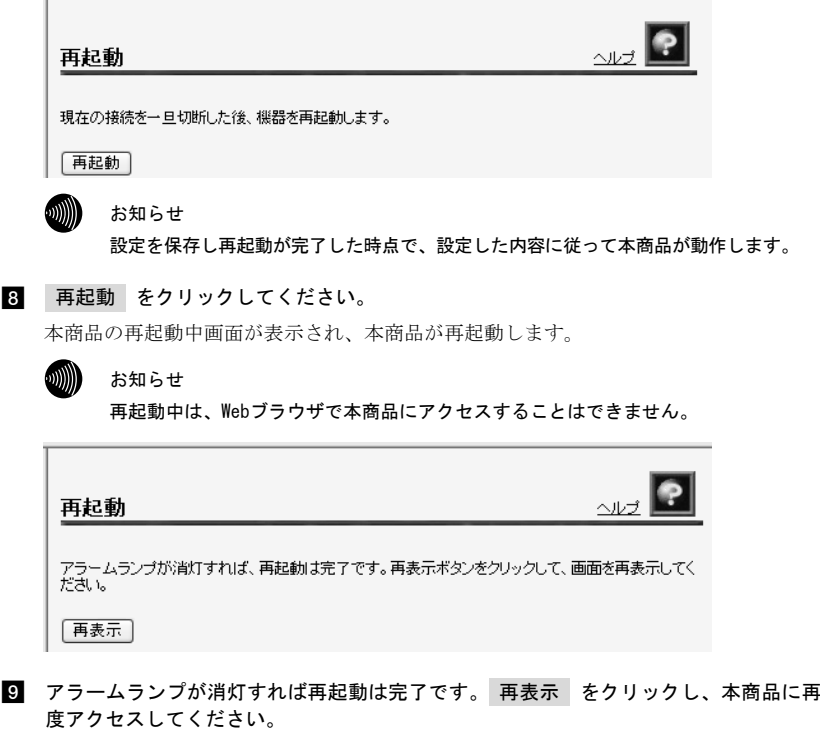

ADSL ランプ、PPP ランプが緑色に点灯すれば、インターネットへのアクセスが可能とな ります。

#### $\mathcal{L}(\mathbb{R})$ お知らせ

ルータモードで使用する場合は、フレッツ接続ツールを使用する必要はありません。

# 2-3 無線LANの設定方法

本商品は別売の専用無線 LAN カード(Web Caster FT-STC-Sa/g) (以下 FT-STC-SAG)を装着することで無線 LAN のアクセスポイントとして動作します。

無線 LAN の設定は次のような手順で設定します。

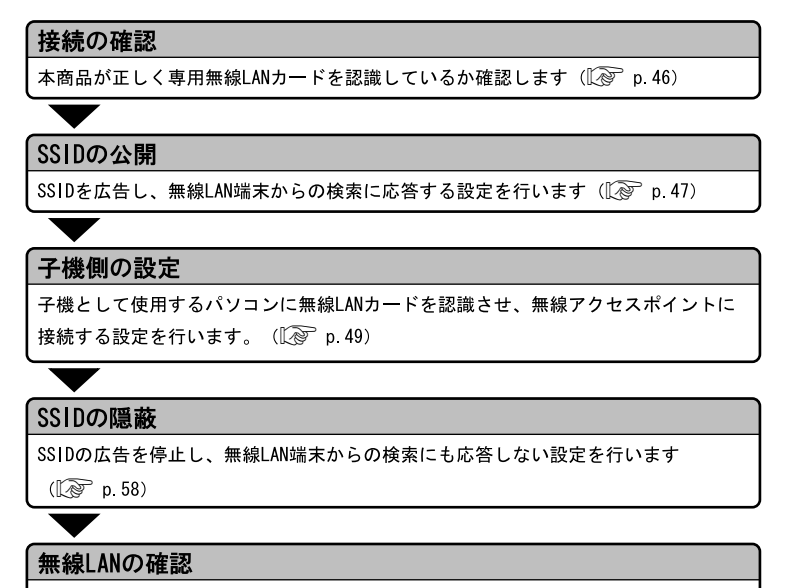

無線LANネットワークが設定できているか確認します (LCP p.60)

# 2-3-1 接続の確認

本商品が FT-STC-SAG を正しく認識しているか確認します。

### **2000) お知らせ**

ここでは本商品に FT-STC-SAG が装着されていることを前提に説明します。 装着方法については「無線 LAN を利用する」(Log p.32)をご参照ください。

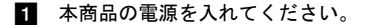

■ 本機に挿入している専用無線 LAN カード(FT-STC-SAG)の PWR ランプおよび LINK ランプ が点滅していることを確認してください。

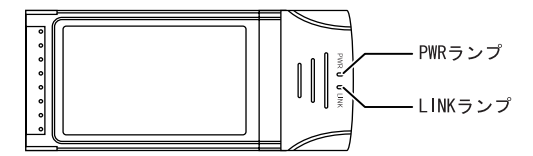

8 メニューフレームから、機器状態・ログをクリックしてください。

機器状態・ログ画面が表示されます。

2. [無線 LAN 状態]が「通信中」となっていることを確認してください。

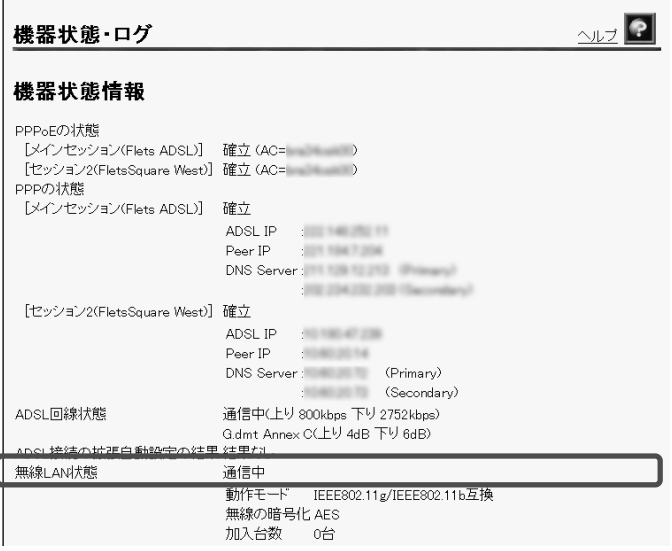

# 2-3-2 無線 LAN の設定 (SSID の公開)

無線ネットワーク名(SSID)を公開する方法を説明します。 SSID の広告を開始し、無線 LAN 端末からの探索に応答します。

500 お願い 無線ネットワーク名(SSID)を公開した場合、無線セキュリティの観点から、子機側の設定後 必ず隠蔽してください。(I <>>>
「2-3-4 無線 LAN の設定(SSID の隠蔽)」 p.58)

 メニューフレームから、無線 LAN 関連詳細 → 無線 LAN 設定 をクリックしてください。 操作フレームに無線 LAN 設定画面が表示されます。

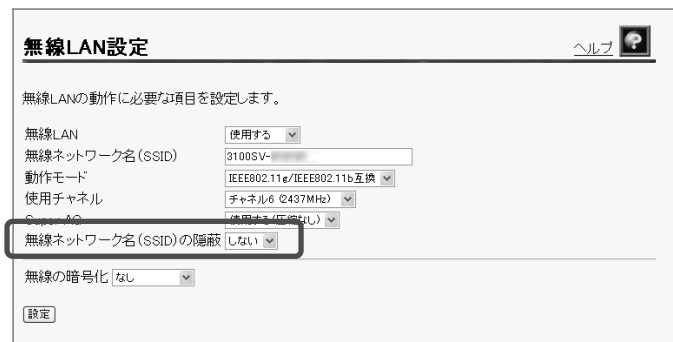

2 [無線ネットワーク名 (SSID) の隠蔽]を「しない」に設定してください。

8 設定 をクリックしてください。

設定内容が保存されます。 お知らせ

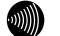

再起動を促すメッセージが表示された場合、以下の手順に従って設定を反映させるた めに再起動を行ってください。

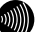

#### お知らせ

無線の暗号化を設定していない場合、確認メッセージが表示されます。 「2-3-6 無線LAN設定の詳細」(〖֎ p.61) または取扱説明書 (詳細編) をご参照くだ さい。

# 4 再起動画面へ をクリックしてください。

再起動画面が表示されます。

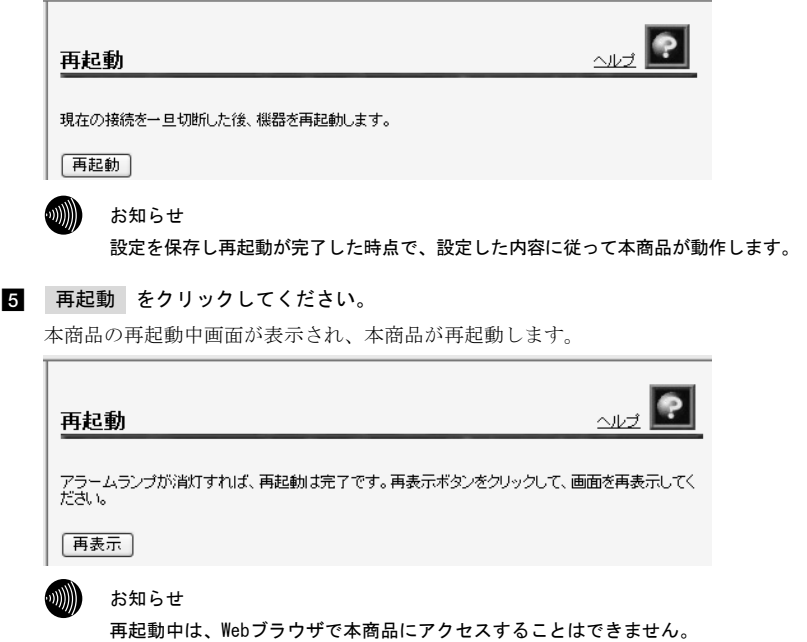

■ アラームランプが消灯すれば再起動は完了です。 再表示 ─ をクリックし、本商品に再度ア クセスしてください。

# 2-3-3 子機側の設定

パソコンに FT-STC-SAG を装着し、本商品と無線 LAN ネットワークを組める準備をします。

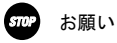

指示があるまで、FT-STC-SAG はパソコンに装着しないでください。

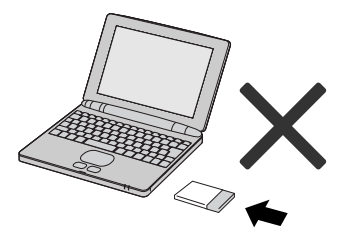

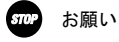

FT-STC-SAG の特徴や注意事項、セキュリティ設定は、FT-STC-SAG に付属の取扱説明書により 詳しく説明しています。必ず本書とあわせてお読みください。

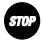

### お願い

本商品と無線 LAN 通信する子機側には FT-STC-SAG が必要です。

## お知らせ

FT-STC-SAG の対応 OS は Windows Vista/XP/2000 です。 ここでは Windows Vista を例に説明します。その他の対応 OS に関しては、FT-STC-SAG に付属 の取扱説明書をご参照ください。

## ドライバをインストールする

パソコンに FT-STC-SAG を認識させるための「ドライバ」と「ユーティリティ」(Web Caster FT-STC-Sa/g ユーティリティ) をインストールします。

# お願い

子機側のドライバインストール時には「管理者」か「Administrator」の権限を持つユーザ名 でログオンしてください。それ以外のユーザ名でログオンすると、正常にインストールできま せん。

# お願い

パソコンに無線 LAN 機能が内蔵されている場合は、無線 LAN 機能を無効にしてください。

#### ▶ お願い

インストール時に本商品以外の無線ユーティリティが起動している場合は、その無線ユーティ リティを終了させてください。

#### お願い

インストール時には、他のアプリケーションソフトをすべて終了させてください。 作業中のファイルは必ず保存してください。

■ FT-STC-SAG に付属の CD-ROM (青色) をパソコンにセットしてください。

Web Caster FT-STC-Sa/g ユーティリティセットアップへようこそ画面が表示されます。

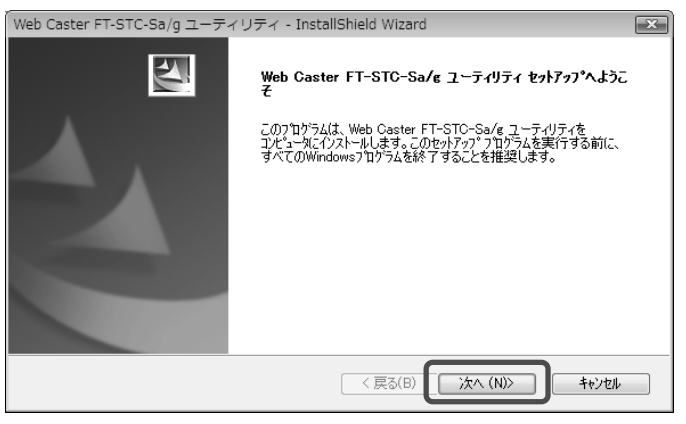

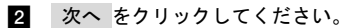

セットアップ方法画面が表示されます。

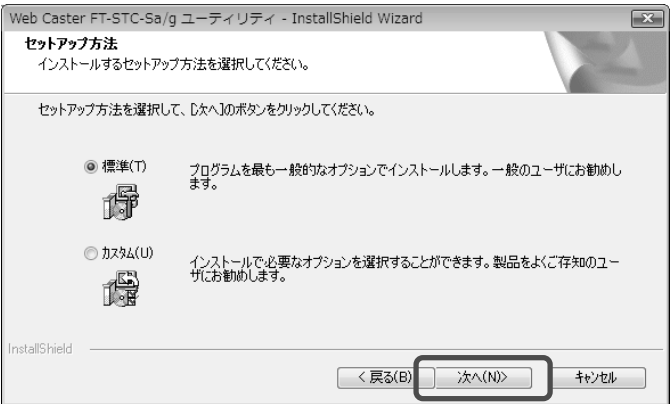

# 8 次へ をクリックしてください。

ドライバのインストール経過画面の表示後、「FT-STC-Sa/g カードを PCMCIA スロットに 挿入して下さい。」とメッセージが表示されます。

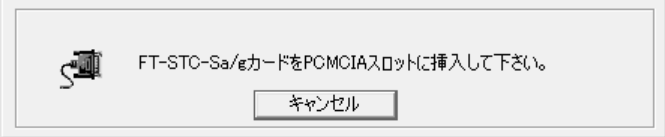

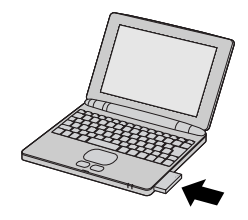

しばらくすると InstallShield Wizard の完了画面が表示されます。

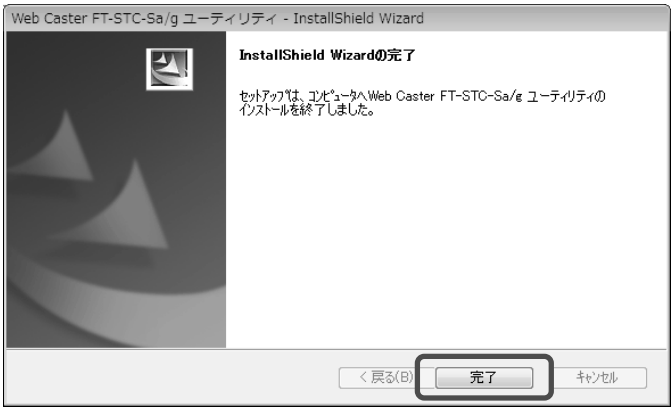

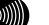

#### ∭ お知らせ

新しいハードウェアの検索ウィザードの開始画面が表示されることがあります。 その場合、画面の指示に従って操作してください。

# 5 完了 をクリックしてください。

InstallShield Wizard の完了画面が閉じます。

### 子機側の設定

子機側の SSID および暗号化の設定を行います。

### **2000)) お知らせ**

ここでは前項目でインストールした「Web Caster FT-STC-Sa/g ユーティリティ」を使った無 線 LAN の設定を説明します。その他の方法については無線 LAN カードに付属の取扱説明書を参 照してください。

■ 子機に設定するパソコンのタスクバーの通知領域にある <mark>ill</mark>)を右クリックしてください。

メニューが表示されます。 お知らせ

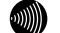

通知領域に 11 がない場合は、Windowsメニューの[スタート]→[すべてのプログラ ム] →[Web Caster FT-STC-SAG ユーティリティ]→[Web Caster FT-STC-SAG ユーティ リティ]の順にクリックしてください。通知領域に表示されます。

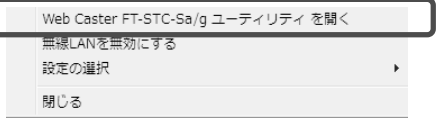

2 「Web Caster FT-STC-Sa/g ユーティリティを開く」をクリックしてください。

Web Caster FT-STC-Sa/g ユーティリティ画面が表示されます。

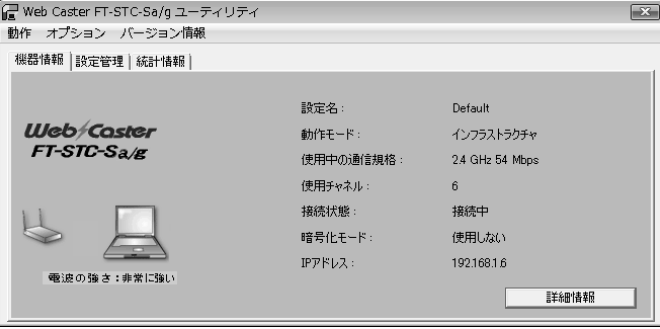

8 「設定管理」タブをクリックしてください。

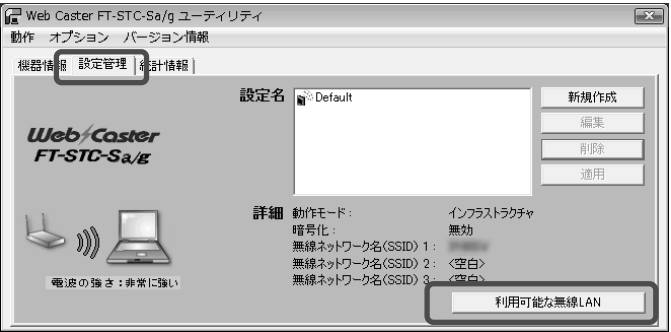

# 4. 利用可能な無線 LAN をクリックしてください。

利用可能なアクセスポイントおよびアドホックネットワーク画面が表示されます。

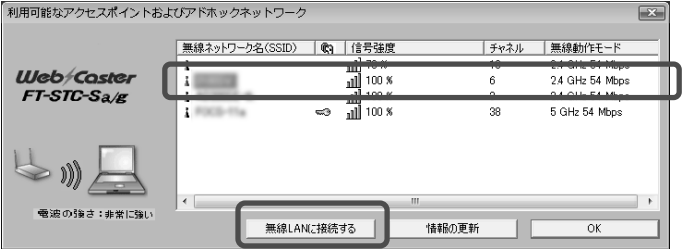

 接続したい SSID(ネットワーク名)をクリックして、無線 LAN に接続するをクリックして ください。設定の作成・編集画面が表示されます。

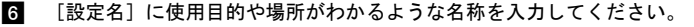

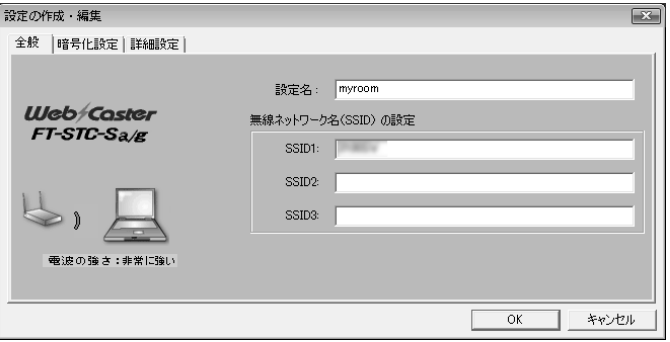

7 「暗号化設定」タブをクリックしてください。

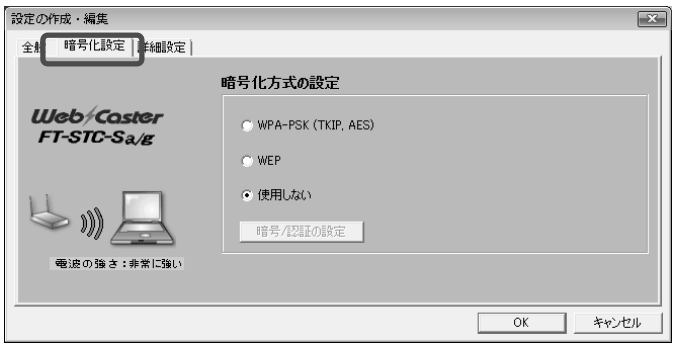

8 [ WPA-PSK(TKIP、AES) ]を選択し、 暗号/認証の設定 をクリックしてください。

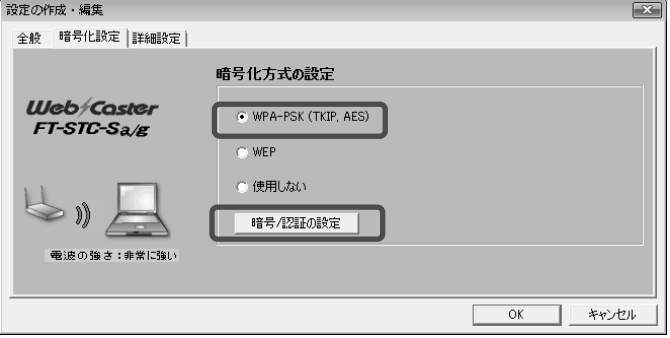

WPA-PSK の設定画面が表示されます。

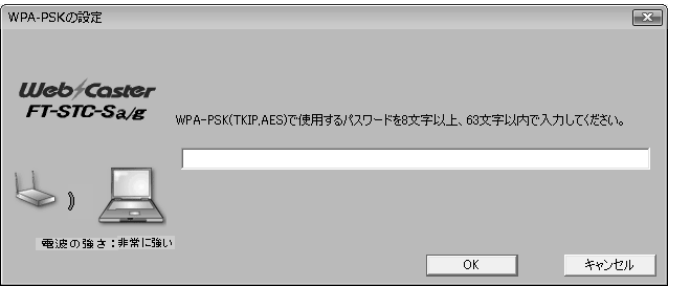

● [WPA-PSK (TKIP, AES) で使用するパスワードを 8 文字以上、63 文字以内で入力 してください。]

使用するパスワードを設定します。

8~63 文字の半角英数字および記号を入力してください。 「2-2 基本設定」(L p.39)で本商品に設定した[事前共有キー(PSK)]と 必ず同一にしてください。

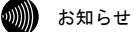

ここで使用するパスワードは、本商品の「基本設定」- [ 無線 LAN 関連 ]内の [事前共有キー(PSK)]と内容が異なっていると、正しく無線 LAN 通信ができません。

19 お知らせ

アルファベットの大文字・小文字は区別されます。

# 9 OK をクリックしてください。

設定の作成・編集画面に戻ります。 OK をクリックしてください。

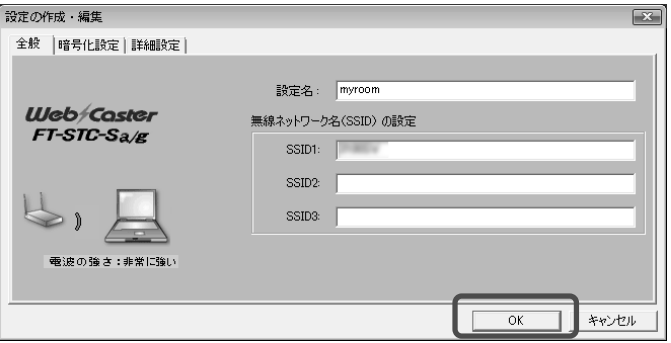

WPA-PSK(TKIP、AES)の設定が終了しました。

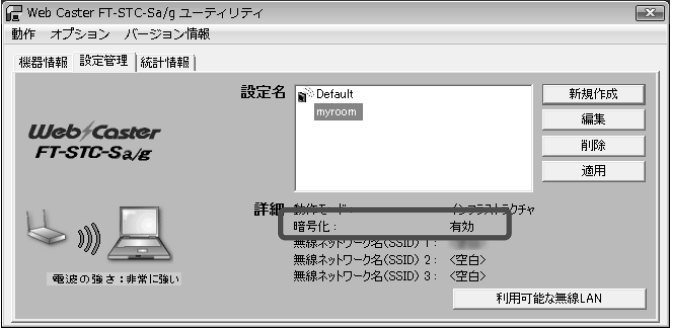

# 2-3-4 無線 LAN の設定 (SSID の隠蔽)

SSID を隠蔽します。SSID の広告を停止し、無線 LAN 端末からの探索にも応答しません。

- メニューフレームから、無線 LAN 関連詳細 → 無線 LAN 設定 をクリックしてください。 操作フレームに無線 LAN 設定画面が表示されます。
- [無線ネットワーク名 (SSID) の隠蔽]を「する」に設定してください。

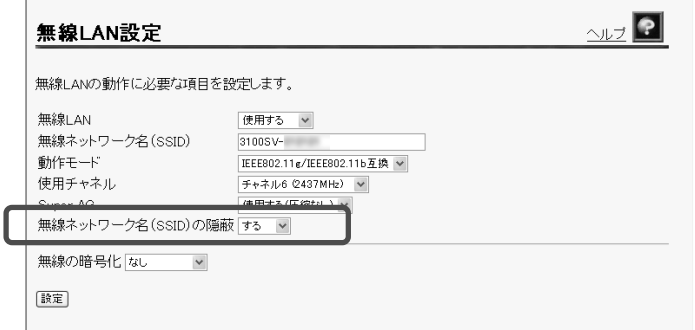

#### 8 設定 をクリックしてください。

設定内容が保存されます。

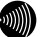

#### お知らせ

再起動を促すメッセージが表示された場合、以下の手順に従って設定を反映させるた めに再起動を行ってください。

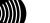

#### Ⅷ お知らせ

無線の暗号化を設定していない場合、確認メッセージが表示されます。 「2-3-6 無線LAN設定の詳細」( $[Q^{\circ}]$ p.61)または取扱説明書(詳細編)をご参照くだ さい。

# 4 再起動画面へ をクリックしてください。

再起動画面が表示されます。

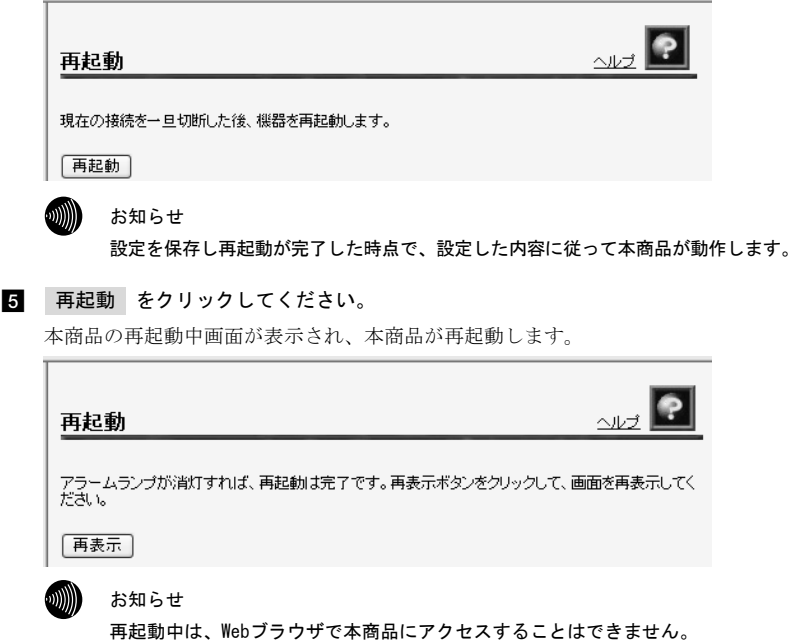

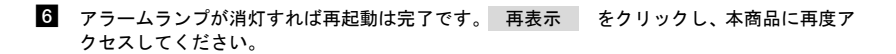

# 2-3-5 無線 LAN の確認

無線 LAN が正しく動作しているか確認します。

**■ 本機に挿入している専用無線 LAN カード (Web Caster FT-STC-Sa/g)** の PWR ランプおよび LINK ランプが点滅していることを確認してください。

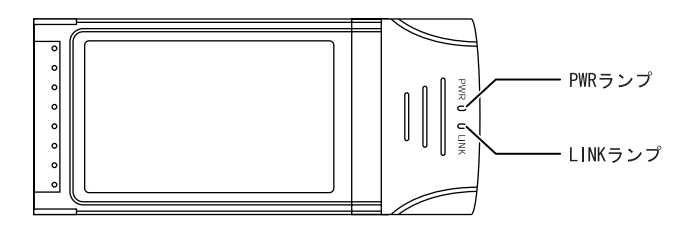

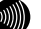

#### 19 お知らせ

無線LANを構成しているすべてのアクセスポイントおよびステーションが、同一のSSID (ネットワーク名)を使用していることを確認してください。

# 2-3-6 無線 LAN 設定の詳細

本商品の無線 LAN セキュリティを設定します。

- メニューフレームから、無線 LAN 関連詳細 → 無線 LAN 設定 をクリックしてください。 操作フレームに無線 LAN 設定画面が表示されます。
- 2 無線 LAN 設定の動作に必要な項目を設定してください。

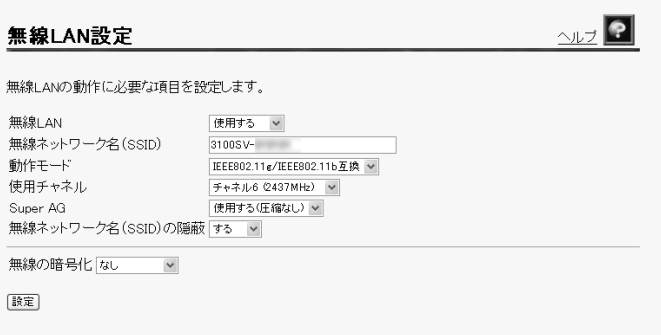

●「無線 LAN]

本商品で無線 LAN を使用するかどうかを指定します。 「使用しない」を選択した場合、無線 LAN の使用を停止できます。 初期値には、「使用する」が設定されています。

●「無線ネットワーク名 (SSID)] 本商品の SSID を入力してください。 SSID は無線 LAN の識別子です。子機側の SSID が本値と一致している場合に限 り、その子機は本商品の無線 LAN に参加できます。 初期値には、「3100SV-xxxxxx」が設定されています。(xxxxxx は MAC アドレス の下の 6 桁)

100 お知らせ

1~32 文字の半角英数字および記号を使用できます。 大文字、小文字は区別されます。 半角スペースのみの SSID は設定できません。

●「動作モード]

無線 LAN の動作モードを選択します。 初期値には、「IEEE802.11g/IEEE802.11b 互換」が設定されています。

- ・IEEE802.11a 固定
- ・IEEE802.11g/IEEE802.11b 互換
- ・IEEE802.11g 固定
- ・IEEE802.11b 固定

お願い

「IEEE802.11a 固定」モードで使用する 5.2GHz 帯域は、電波法により屋内使用に 限定されています。本モードで動作させる場合は、屋外で使用しないようにして ください。

咖啡 お知らせ

「IEEE802.11a 固定」および「IEEE802.11g 固定」、「IEEE802.11b 固定」を選択 すると、指定した規格に対応した無線 LAN カードのみと通信できます。

19 お知らせ

「IEEE802.11g/IEEE802.11b 互換」を選択すると、同一無線 LAN 内で、IEEE802.11g および IEEE802.11b に対応した無線 LAN カードを利用することができます。

●「使用チャネル]

本商品が無線 LAN の通信に使用する無線チャネルを選択してください。 複数のアクセスポイントに同じ SSID を設定して使用する場合は、それぞれの アクセスポイントに対して異なる無線チャネルを割り当ててください。 初期値には、「チャネル 6 (2437MHz)」が設定されています。

- ・動作モードが「IEEE802.11g/IEEE802.11b」のとき
- チャネル 1(2412MHz)~チャネル 13(2472MHz)を選択
- ・動作モードが「IEEE802.11a のとき」

チャネル 34(5170MHz)、チャネル 38(5190MHz)、チャネル 42(5210MHz)、 チャネル 46(5230MHz)を選択

■■■■ お知らせ

[動作モード]で「IEEE802.11g/IEEE802.11b 互換モード」、「IEEE802.11g 固定 モード」、「IEEE802.11b 固定モード」を選択した場合は、電波の干渉を防ぐた め、それぞれのアクセスポイントに 5~6 チャンネルの間隔をあけて設定してくだ さい。

● [Super AG]

Super AG を使用するかどうかを選択してください。 初期値には、「使用する(圧縮なし)」が設定されています。

- ・使用する(圧縮なし)
- ・使用する(圧縮あり)
- ・使用しない

ໝ∭) お知らせ

Super AG は、無線区間を高速化する独自技術です。Super AG を使用することに より無線区間の通信速度が速くなることがあります。

ステーションが Super AG に対応していない場合でも無線 LANの接続は可能です。

ໜ∭∭) お知らせ

「使用する(圧縮あり)」を選択した場合、圧縮技術を使用するため、TEXT ファイ ルなど、圧縮効果の高いファイルを転送する場合に有効ですが、すでに圧縮され ているデータを転送する場合、通信速度が遅くなることがあります。

●「無線ネットワーク名 (SSID)の隠蔽]

無線ネットワーク名(SSID)を隠蔽する・しないを選択してください。 初期値には、「する」が設定されています。

- ・する
- ・しない
- ●「無線の暗号化]

無線 LAN での暗号の使用可否や、使用する暗号の種類(L p.105)につい て指定します。

初期値には、「なし」が設定されています。

6mm お知らせ

選択した暗号の種類により、以下の対応する項目が表示されます。

● 「事前共有キー(PSK)]

WPA-PSK(TKIP/AES)の暗号化に使用するキーを設定します。 8~63 文字の半角英数字および記号を入力してください。

お知らせ

大文字、小文字は区別されます。

アスタリスク(\*)のみのキーは設定できません。

お知らせ

WPA-PSK(TKIP/AES)を使用するアクセスポイントとそれぞれのステーションには、 同じキーを設定してください。)

お知らせ

本商品に設定したキーは、設定直後のみ参照できます。 次回からはセキュリティのため「\*\*\*\*\*\*\*\*」と表示されます。

●「キー更新間隔]

WPA-PSK(TKIP/AES)で使用するキーの更新間隔を 60~86400 秒の範囲で入力し てください。 初期値には、「1800」が設定されています。

 $\bullet$  [入力方法]

WEP キーの入力方法を指定します。 英数字を選んだ場合は、半角英数字および記号を使用します。 初期値には、「英数字 16 桁」が設定されています。

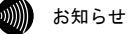

大文字、小文字は区別されます。 アスタリスク (\*) のみの WEP キーは設定できません。 16 進数を選んだ場合は、0~9、A~F を使用します。 大文字、小文字は区別されません。

- $\sqrt{\text{WEP}}$   $\div$   $\frac{1}{4}$ 
	- WEP キーの入力方法に従って WEP キーを入力してください。

・[無線の暗号化]で WEP(64bit)を選択 40bit 長の WEP キーと、24bit 長の擬似乱数列の合計 64bit を使用して無 線 LAN 上の通信を暗号化します。

[入力方法]で英数字を指定した場合は、5 文字の文字列を、16 進数を指 定した場合は、10 桁の 16 進数を入力してください。

・[無線の暗号化]で WEP(128bit)を選択 104bit 長の WEP キーと、24bit 長の擬似乱数列の合計 128bit を使用して 無線 LAN 上の通信を暗号化します。

[入力方法]で英数字を指定した場合は、13 文字の文字列を、16 進数を 指定した場合は、26 桁の 16 進数を入力してください。

・[無線の暗号化]で WEP(152bit)を選択 128bit 長の WEP キーと、24bit 長の擬似乱数列の合計 152bit を使用して 無線 LAN 上の通信を暗号化します。 [入力方法]で英数字を指定した場合は、16 文字の文字列を、16 進数を 指定した場合は、32 桁の 16 進数を入力してください。

・空白に指定した場合はその番号の WEP キーは未使用となります。

お知らせ

#### 本商品に設定した WEP キーは設定直後のみ参照できますが、次回からはセキュリ ティのため全てアスタリスク(\*)で表示されます。

**●「使用する WEP キー(キーインデックス) ]** 

本商品が、通信を暗号化するときに使用する WEP キーの番号です。 送信時の暗号化には、キーインデックスで指定した番号の WEP キーが使用さ れ、受信時の復号化には、無線 LAN 端末でキーインデックスに指定した番号 の WEP キーが使用されます。このため、本商品と無線 LAN 端末で、同一の WEP キー番号に同一の WEP キーが入力されていない場合は通信できません。 初期値には、「WEP キー1」が設定されています。

#### 19 お知らせ

無線 LAN 端末の中には「キーのインデックス」という表記で、0 から 3 までの間 で選択する場合もあります。

本商品に 1 を指定した場合はその無線 LAN 端末には 0 を指定するように、キーイ ンデックス番号から 1 を引いた番号を選択してください。

また、キーインデックス自体が存在しない無線 LAN 端末もありますが、一般的に は、キーインデックスの番号を 1 に設定し「WEP キー1」に無線 LAN 端末と同様の 設定をすれば通信可能です。

## 8 設定 をクリックしてください。

設定内容が保存されます。

1000 お知らせ

再表示

再起動を促すメッセージが表示された場合、以下の手順に従って設定を反映させるた めに再起動を行ってください。

■ 再起動画面へ をクリックしてください。

再起動画面が表示されます。

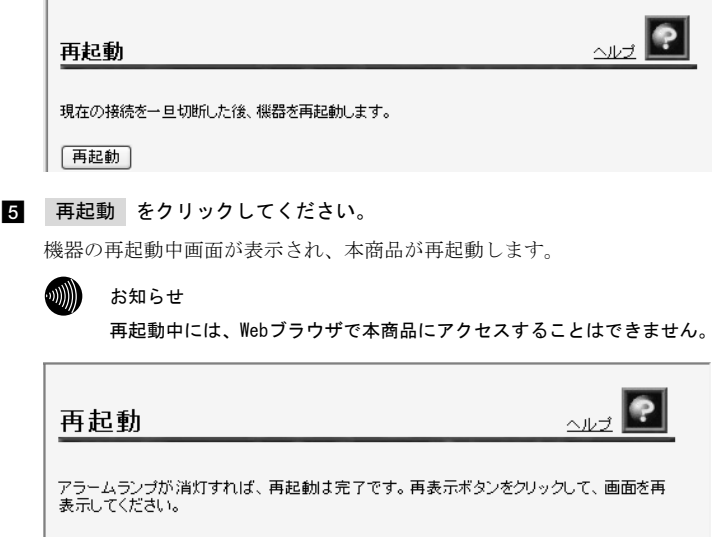

 アラームランプが消灯すれば再起動は完了です。 再表示 をクリックし、本商品に再 度アクセスしてください。

# 2-4 フレッツ・スクウェアへの接続方法

当社が提供するフレッツ・スクウェアを利用するための設定内容は、あらかじめセッショ

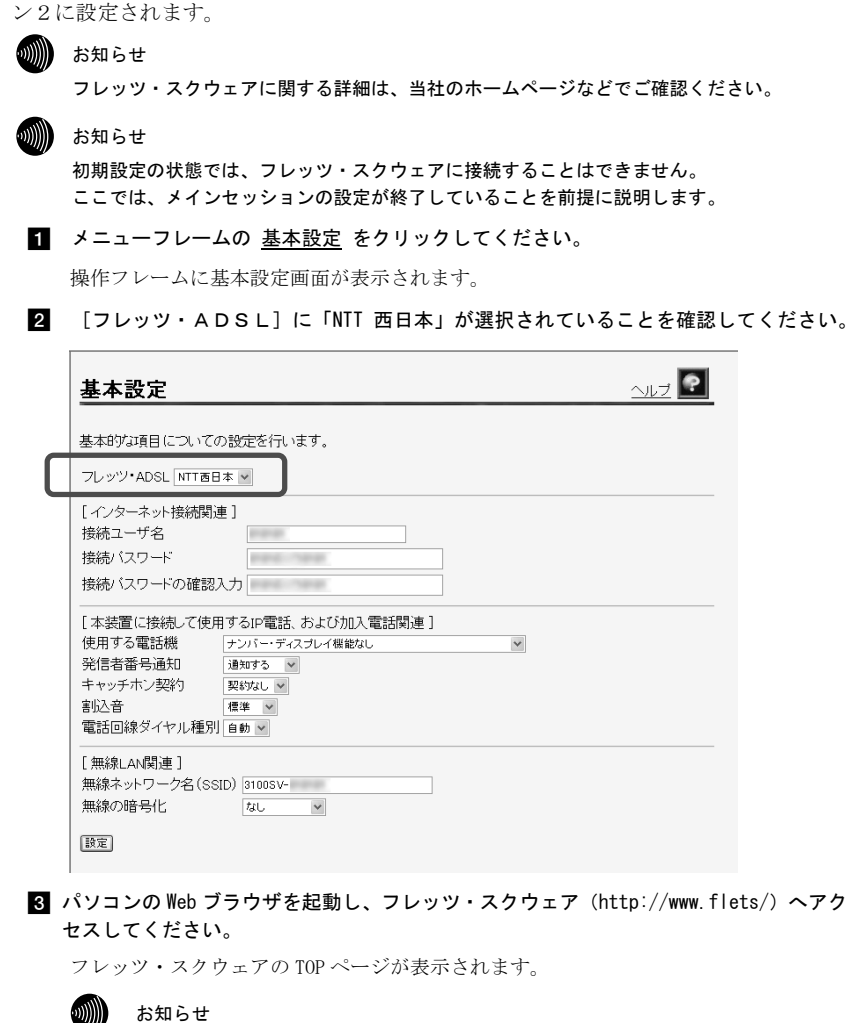

ご契約されているセッション数を超えてPPPoEセッションを接続することはできませ ん。その場合は、接続先を切り替えながらご使用ください。

#### 灬 お知らせ

フレッツ・スクウェアへのルーティングは、フレッツ・スクウェア宛のドメイン名を みて判断しています。そのため、本商品の設定変更などに伴って本商品を再起動した 場合、本商品内に保存されているドメイン情報がクリアされるため、フレッツ・スク ウェアに対するアクセスができなくなることがあります。このような場合には、パソ コンの再起動が必要になります。

# 2-5 IP電話の設定方法

IP 電話をご利用いただくためには、別途プロバイダとの IP 電話サービス契約および本 商品への IP 電話設定が必要です。

本商品への IP 電話設定は、プロバイダのホームページなどから自動的に行うことができ ます。ただし、プロバイダによっては、別途プロバイダから送付された設定情報を本商 品の設定画面から入力していただく必要があります。

IP電話サービスを受けるための設定を本商品に対して行うようにプロバイダから指示さ れている場合のみ、下記の記載にしたがって各項目の設定を行ってください。

IP 電話の設定方法は各プロバイダの IP 電話サービスにより異なります。ご加入のプロ バイダのホームページなどでご確認のうえ、設定を行ってください。

なお、本商品の「対応プロバイダ」が提供する IP 電話サービスのホームページへは、次 の URL からアクセスが可能です。

当社のホームページ http://flets-w.com/ipphone/

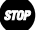

お願い

プロバイダの Web ページに記載されている指示に従って IP 電話の設定を自動的に行うことが できる場合は、以下の設定は不要です。なお、自動的に設定された内容も IP 電話設定画面で 表示されますが、記入されている内容の変更を行わないでください。IP 電話機能が使用でき なくなります。

■ メニューフレームの IP 電話関連詳細 → IP 電話設定 をクリックしてください。

操作フレームに IP 電話設定画面が表示されます。

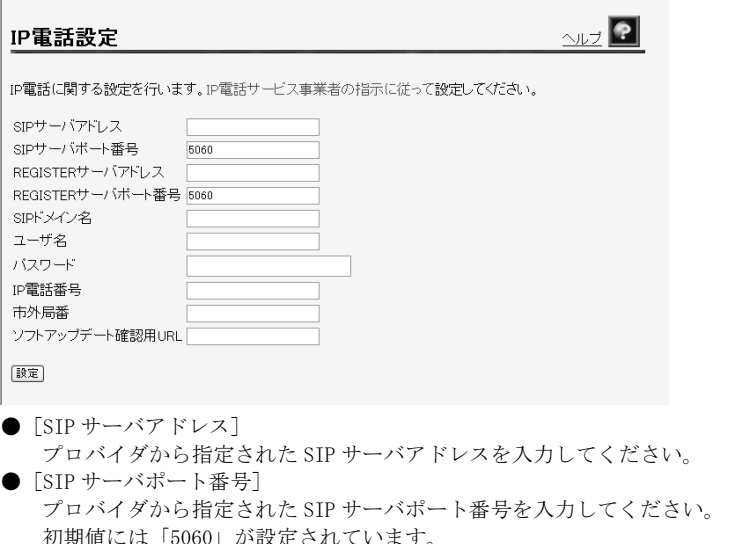

特にプロバイダからの指示がない場合は、本初期値を変更しないでください。

- [REGISTER サーバアドレス] プロバイダから指定された REGISTER サーバアドレスを入力してください。
- [REGISTER サーバポート番号] プロバイダから指定された REGISTER サーバポート番号を入力してください。 初期値には「5060」が設定されています。 特にプロバイダからの指示がない場合は、本初期値を変更しないでください。  $\bullet$  [SIP ドメイン名]
- プロバイダから指定された SIP ドメイン名を入力してください。
- $\bullet$  [ユーザ名] プロバイダから指定された IP 電話ユーザ名を入力してください。 ● [パスワード]
	- プロバイダから指定された IP 電話パスワードを入力してください。
- $[IP$  電話番号]
	- プロバイダから指定された IP 電話番号を入力してください。
- ●[市外局番] 契約されている加入電話の市外局番を入力してください。

お知らせ

引越しなどで市外局番が変更となった場合には、[市外局番]の設定もあわせて 変更してください。

- ●「ソフトアップデート確認用 URL] バージョンアップお知らせ機能(L p. 115)を使用する場合には、プロバ イダから指定された URL を設定しておく必要があります。 ただし、指定がない場合は「http://www.cpeinfo.jp/」を入力してください。
- 2 設定 をクリックしてください。

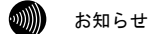

再起動を要求するメッセージが出たときは、画面の指示に従ってパソコンを再起動し てください。

 アラームランプが消灯すれば、再起動は完了です。 再表示 をクリックしてください。 ADSL ランプ、PPP ランプが緑色に点灯した後で、VoIP ランプが緑色に点灯すれば、IP 電話が利用可能となります。

# 2-6 電話の使用方法

電話機で発着信を行う方法を説明します。

# 2-6-1 IP 電話と加入電話の識別

本商品の電話機ポートには、加入電話回線で使用している電話機などを使用することが できます。

ダイヤルされた番号により、IP 電話と加入電話を自動的に選択します。どちらを選択し たかは、ダイヤルした後ハンドセットから聞こえる音や、電話ランプと VoIP ランプに よって識別できます。

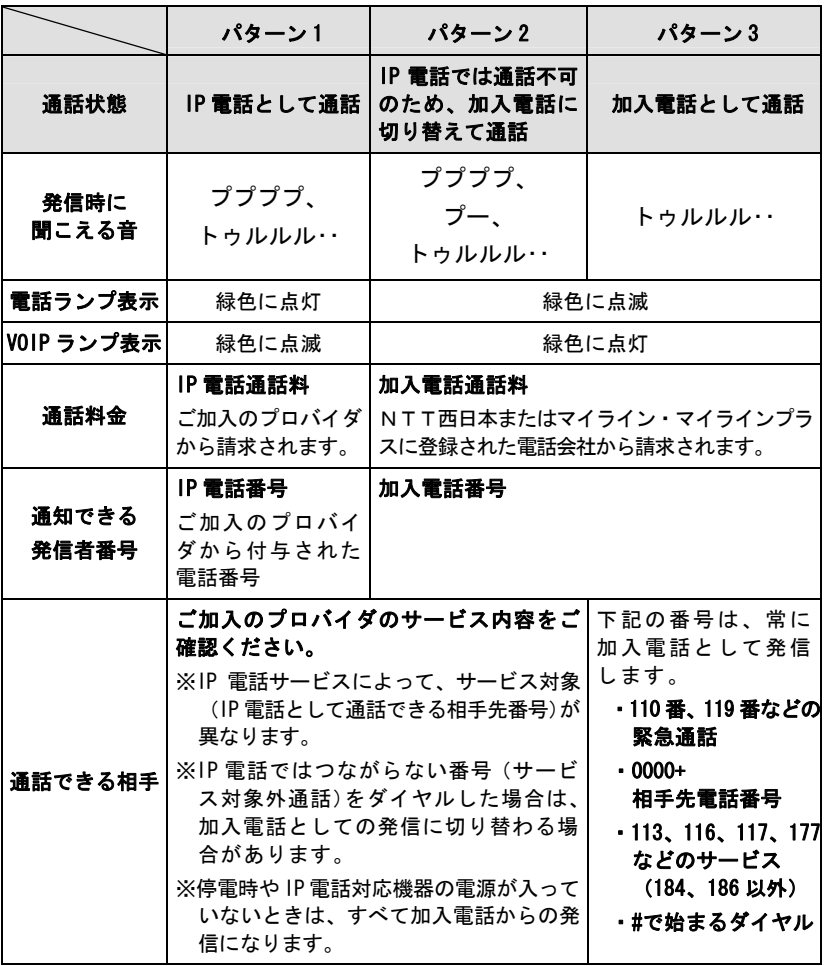

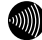

お知らせ

IP電話をご使用前には、必ず本商品前面のVoIPランプが緑色に点灯していることをご確認 ください。IP電話をご使用の場合には、ダイヤル後にハンドセットから「ププププ」とい う接続音が聞こえてきますので、ご確認ください。IP電話が通信中になると、VoIPランプ が緑色に点滅します。(IL op.69の表の「パターン1」をご確認ください。)

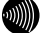

お知らせ

電話ランプが緑色に点滅している場合は、加入電話で使用中です。加入電話として電話を おかけになった場合(自動的に加入電話が利用されている場合も含む)、加入電話の利用 料金が発生しますのでご了承ください。

# 2-6-2 発信(電話をかけるには)

■■ 電話機のハンドセットを取りあげます。

ハンドセットから「ツー」という発信音が聞こえます。

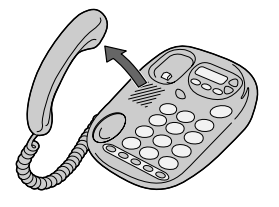

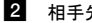

24 相手先電話番号をダイヤルボタンで押します。

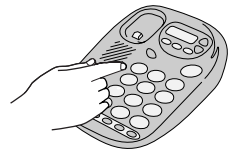

お知らせ

IP電話として発信した場合には、必ず呼び出し音の前に「ププププ」の音が聞こえま すので確認してください。

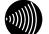

お知らせ

緊急通話(110番や119番など)など、一部の電話番号(※)をダイヤルした場合は、 必ず加入電話としての発信になります。本商品に加入電話回線が接続されていないと 通話できませんのでご注意ください。

- ※ 他に113、116、117、177などの1からはじまる3桁番号や#で始まる番号。 ただし、184、186は除きます。
- ※ 緊急通話(110番、118番、119番)をダイヤルした後、約3分間は必ず加入電話としての 発信になり、IP電話は使用できません。また、加入電話の利用料金が発生しますのでご 注意ください。

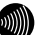

#### お知らせ

本商品に電源が供給できない状態や、IP電話機能が使用できない状態(VoIPランプが 消灯している状態)では、電話機ポートに接続されている電話機の発信は、すべて加 入電話としての通話になります。

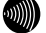

#### お知らせ

IP電話として接続できない通話(IP電話サービスのサービス対象外通話など)は、加 入電話としての通話に自動切り替えされる場合があります。(ご加入のIP電話サービ スによって、自動切り替えされる条件は異なります。)

この場合、ダイヤル後の短い「ププププ」音の後に長い「プー」音が聞こえます。ま た、加入電話通話中は電話ランプが緑色に点滅し、加入電話の利用料金が発生します。 ( $\widehat{N}$  p.69の表の「パターン2」をご確認ください。)

 $100$ 

#### お知らせ

意図的に加入電話として発信したい場合は、相手先電話番号の前に「0000」(ゼロを4 回)をダイヤルしてください。

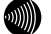

お知らせ

回線種別としてPBが選択されている場合は、相手先電話番号の後に「#」をダイヤルす ることで、即時発信が行えます。

#### v))))) お知らせ

何らかのトラブルでIP電話が利用できない場合は、番号をダイヤルしても「ピピッピ ピッ」と規制音が聞こえます。

加入電話として発信される場合は、一旦ハンドセットを置き、相手先電話番号の前に 「0000」(ゼロを4回)をダイヤルしてください。

- 相手の方が出たら、お話しください。
- 

■ お話しが終わりましたら、ハンドセットを置きます。

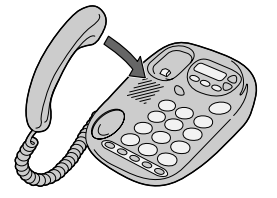

お知らせ

続けて電話をご利用になる場合は、ハンドセットを3秒以上置いた後にダイヤルしてく ださい。

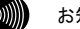

お知らせ

ハンドセットを取りあげたままにすると、受話器外れ警告音が鳴ります。

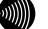

#### お知らせ

IP電話としてファクスあるいはアナログモデム通信を行うと、失敗する場合がありま す。通信が失敗した場合でも失敗するまでの通信に対して利用料金がかかります。 確実に通信したい場合は、相手先電話番号の前に「0000」(ゼロを4回)をつけて加入 電話としてご利用ください。
### 通知される電話番号

IP 電話や加入電話として発信した場合は、通知される電話番号はそれぞれ以下のような 条件になります。

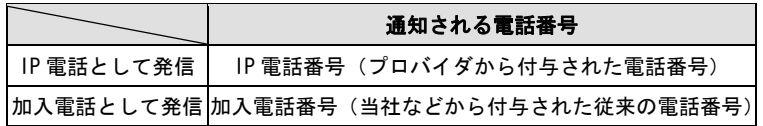

### 電話番号の通知のされかた

発信者番号を通知するかどうかは、IP 電話として発信する場合、加入電話として発信す る場合で、それぞれ以下のような条件になります。

### IP 電話として発信する場合:

### **●IP 電話の発信時番号通知設定**

基本設定画面の[発信者番号通知]の設定により、「通知する」/「通知しな い」の選択ができます。初期値には「通知する」が設定されています。 (「2-2 基本設定」(Le p.39)を参照してください。)

### ●発信時のダイヤル操作

相手先の電話番号の前に「184」(通知しない)または「186」(通知する)をつ けて、通知するかどうかを指定します。

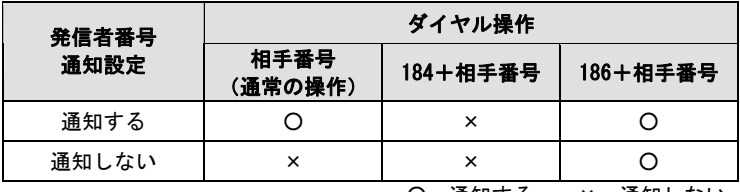

○:通知する ×:通知しない

加入電話として発信する場合:

### ●加入電話回線ご加入時の内容

加入電話回線のご加入時に「通常通知(通話ごと非通知)」、通常非通知(回線 ごと非通知)」のどちらかを選択していただきます。

### ●発信時のダイヤル操作

相手先の電話番号の前に「184」(通知しない)または「186」(通知する)をつ けて、通知するかどうかを指定します。

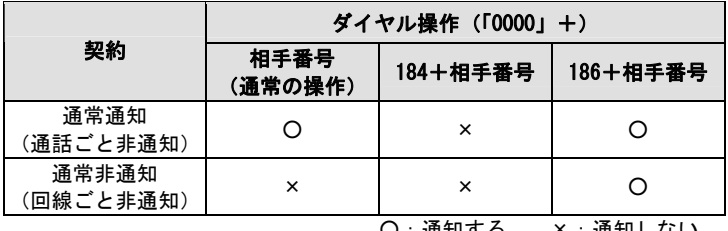

○:通知する ×:通知しない

60M)

### お知らせ

IP 電話として発信して、ダイヤルした番号が IP 電話サービスの対象外で自動的に 加入電話へ再発信する場合は、加入電話として発信する場合の条件となります。

## 2-6-3 着信(電話をうけるには)

加入電話回線、IP 電話を通じて着信があると、電話機ポートに接続した電話機または ファクスなどに着信します。そのときは、電話機ポートに接続された電話機またはファ クスなどから着信音が鳴ります。

■ 電話機の着信音が鳴ります。

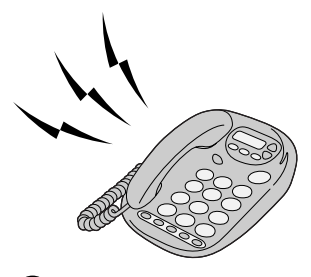

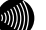

お知らせ

本商品の本体前面のVoIPランプが緑色に点滅した場合はIP電話番号への着信、電話ラ ンプが緑色に点滅した場合は加入電話番号への着信です。

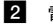

-電話機のハンドセットを取りあげて、相手の方とお話しください。

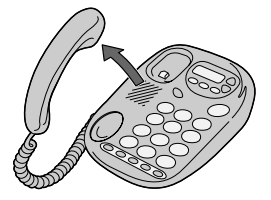

■ お話しが終わりましたら、ハンドセットを置きます。

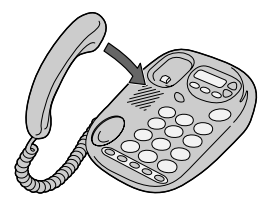

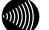

お知らせ

本商品に電源が供給できない状態や、IP電話機能が使用できない状態(VoIPランプが 消灯している状態)でも、加入電話回線での通話を行うことができます。

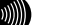

お知らせ

ナンバー・ディスプレイ対応の電話機をご利用の場合、IP電話着信時に相手先電話番 号を表示することができます。

その場合、基本設定画面の[使用する電話機]に「ナンバー・ディスプレイ+キャッ チホン・ディスプレイ機能あり」、もしくは「ナンバー・ディスプレイ機能あり」を 設定する必要があります。(Log p.41))

※ お使いの電話機によっては、ナンバー・ディスプレイ機能およびキャッチホン・ディスプ レイ機能のご利用には、電話機の設定が必要になる場合があります。電話機の取扱 説明書にてご確認ください。

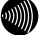

### お知らせ

キャッチホン・ディスプレイ対応の電話機をご利用の場合、IP電話として通話中に加 入電話への割込着信があった場合などに、割込んできた相手の電話番号を表示するこ とができます。

その場合、基本設定画面の[使用する電話機]に「ナンバー・ディスプレイ+キャッ チホン・ディスプレイ機能あり」を設定する必要があります。(I <a>
0.41) また、加入電話への割込着信の場合に割込んできた相手の電話番号を表示するために

は、ナンバー・ディスプレイサービスに加入している必要があります。

### キャッチホン契約と電話機の動作について

キャッチホン契約をされている場合は、従来どおり加入電話でのキャッチホンサービス がご利用できます。

キャッチホンサービスを利用するには基本設定画面の[キャッチホン契約]で、「契約 あり」を設定してください。 (I ap p. 41)

通話中に他の電話から着信があった場合は、割込音でお知らせします。 割込音の設定は基本設定画面の「割込音]で設定してください。(L ) p. 42)

キャッチホン設定と割込音の関係を以下にまとめていますので、ご使用の状況により設 定を変更してください。

| 着信のパターン               |                                | 着信者側                                                                                                    | 発信者側        |
|-----------------------|--------------------------------|----------------------------------------------------------------------------------------------------|-------------|
| IP 電話<br>サービス<br>で通話中 | IP 電話サービ<br>ス に 着 信 が<br>あった場合 | 通話中の通話を継続します。                                                                                                  | お話し中になります。  |
|                       | 加入電話に着<br>信があった<br>場合          | 割り込み音「ブルルブルル、<br>プルルプルル」が鳴ります。<br>フッキングまたはオンフック<br>により、通話中の通話を切断<br>し、加入電話の着信に応答する<br>ことができます。 <sup>(注1)</sup> | 呼び出し音が鳴ります。 |
| 加入電話<br>で通話中          | IP 電話サービ<br>ス に 着 信 が<br>あった場合 | 通話中の通話を継続します。                                                                                                  | お話し中になります。  |
|                       | 加 入 電 話 に<br>着 信 が あ っ<br>た場合  | 通常のキャッチホンの動作を<br>します。                                                                                          | 呼び出し音が鳴ります。 |

●キャッチホン契約:「あり」/割込音:「小さい」、「標準」

●キャッチホン契約:「なし」/割込音:「小さい」、「標準」

| 着信のパターン               |                                | 着信者側                                                                                                    | 発信者側        |
|-----------------------|--------------------------------|----------------------------------------------------------------------------------------------------|-------------|
| IP 電話<br>サービス<br>で通話中 | IP 電話サービ<br>ス に 着 信 が<br>あった場合 | 通話中の通話を継続します。                                                                                                    | お話し中になります。  |
|                       | 加 入 電 話 に<br>着 信 が あ っ<br>た場合  | 割り込み音「プルルプルル、<br>  プルルプルル」が鳴ります。<br>フッキングまたはオンフック<br>により、通話中の通話を切断<br>し、加入電話の着信に応答する<br>ことができます。 <sup>(注1)</sup> | 呼び出し音が鳴ります。 |
| 加入電話<br>で通話中          | ス に 着 信 が  <br>あった場合           | IP 電話サービ   割り込み音「プルルプルル、<br>プルルプルル」が鳴ります。<br>フッキングまたはオンフック<br>により、通話中の通話を切断<br>し、IP 電話サービスの着信に<br>応答することができます。   | 呼び出し音が鳴ります。 |
|                       | 加 入 電 話 に<br>着 信 が あ っ<br>た場合  | 通話中の通話を継続します。                                                                                                    | お話し中になります。  |

### ●キャッチホン契約:「なし」/割込音:「なし」

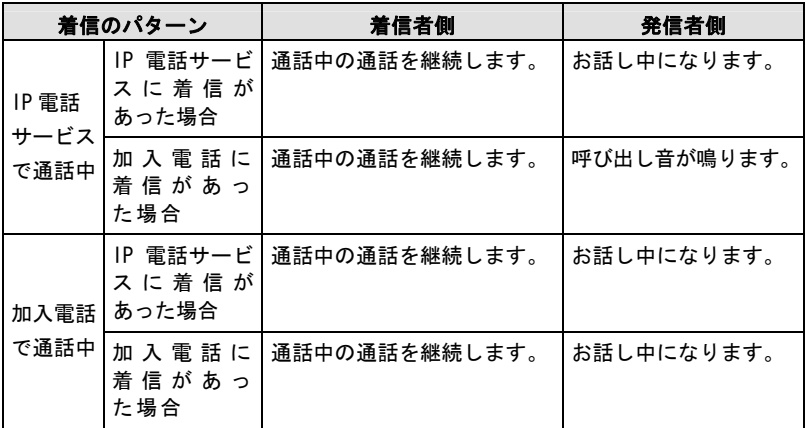

### 5002 (注1) お願い

本商品に接続した電話機から、本商品に接続した加入電話回線の電話番号に発信した場合、 通話はできませんが、課金される場合がありますのでご注意ください。

### 500 お願い

加入電話でキャッチホンサービスの契約と、基本設定画面の[キャッチホン契約]の設定 が異なる場合は、キャッチホンサービスを正しくご利用できません。

### 発信者情報(番号)の表示有無

加入者電話のナンバー・ディスプレイ契約と、基本設定画面の[使用する電話機]の設 定における発信者情報(番号)の表示有無は、次のとおりです。

## 使用する電話機:「ナンバー・ディスプレイ+キャッチホン・ディスプレイ機能あり」

| 契<br>約                                              | 待機状態での着信時                      | 割込み着信時                                              |
|-----------------------------------------------------|--------------------------------|-----------------------------------------------------|
| ナンバー・<br>ディスプレイサービス<br>および<br>キャッチホン・<br>ディスプレイサービス | ⊚                              | ⊚                                                   |
| ナンバー・<br>ディスプレイサービス                                 | ⊚                              | 加入電話のキャッチホン<br>サービスの際は割込んでき<br>た相手の電話番号は表示さ<br>れません |
| 契約無し                                                | 加入電話への着信<br>時は電話番号は表<br>示されません | 加入電話への割込み着信<br>時は電話番号は表示され<br>ません                   |

使用する電話機:「ナンバー・ディスプレイ機能あり」

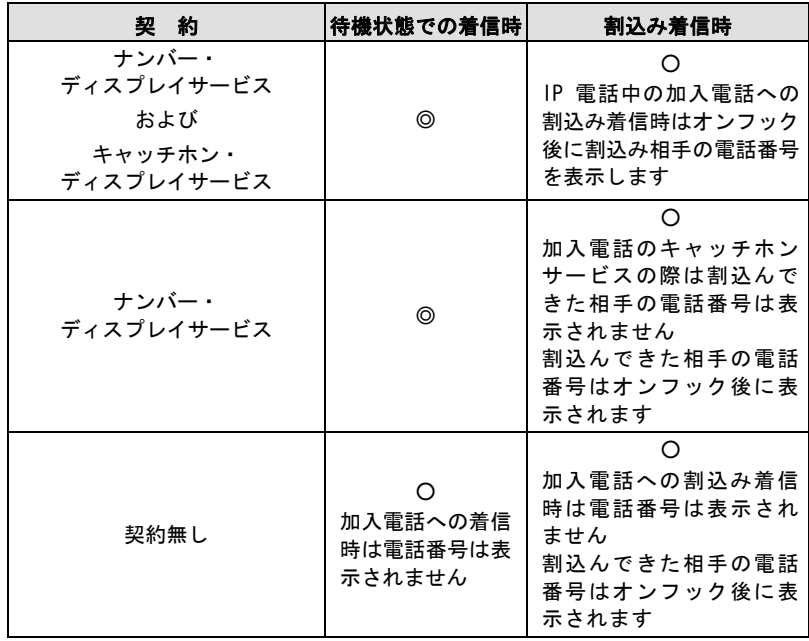

使用する電話機:「ナンバー・ディスプレイ機能なし」

| 契約                                                  | 待機状態での着信時 | 割込み着信時                                           |
|-----------------------------------------------------|-----------|--------------------------------------------------|
| ナンバー・<br>ディスプレイサービス<br>および<br>キャッチホン・<br>ディスプレイサービス | $\times$  | ×<br>加入電話のキャッチホン<br>サービスの際は割込音の後<br>にモデム信号が聞こえます |
| ナンバー・<br>ディスプレイサービス                                 | ×         | ×                                                |
| 契約無し                                                | ×         | $\times$                                         |

◎:相手先電話番号を表示する

○:一部制限付で相手先電話番号を表示する

×:相手先電話番号を表示しない

## 2-6-4 各種電話サービスのご利用に関して

本商品に接続された加入電話回線から利用できる各種付加サービスを説明します。加入 電話付加サービスなどの対応状況は以下の表をご確認ください。

### Gw お願い

IP電話としての通話は、加入電話付加サービスの対象外となります。また、IP電話利用中(発 着/通話中)は、加入電話付加サービスが動作しない場合もありますのでご注意ください。

- (例1) 「ナンバーお知らせ136」や「ナンバー・アナウンス」でお知らせされる着 信履歴の対象に、IP電話(050番号)への着信は含まれません。
- (例2) IP電話通話中にIP電話または加入電話に着信があった場合、「キャッチホン」 「キャッチホンⅡ」は動作しません。
- (例3) IP電話(050番号)に非通知で着信があった場合、「ナンバー・リクエスト」は 動作しません (着信します)。

なお、IP 電話サービスとしての対応状況については、ご契約のプロバイダにご 確認ください。

●加入電話付加サービスとの組み合わせ (2004年7月現在)

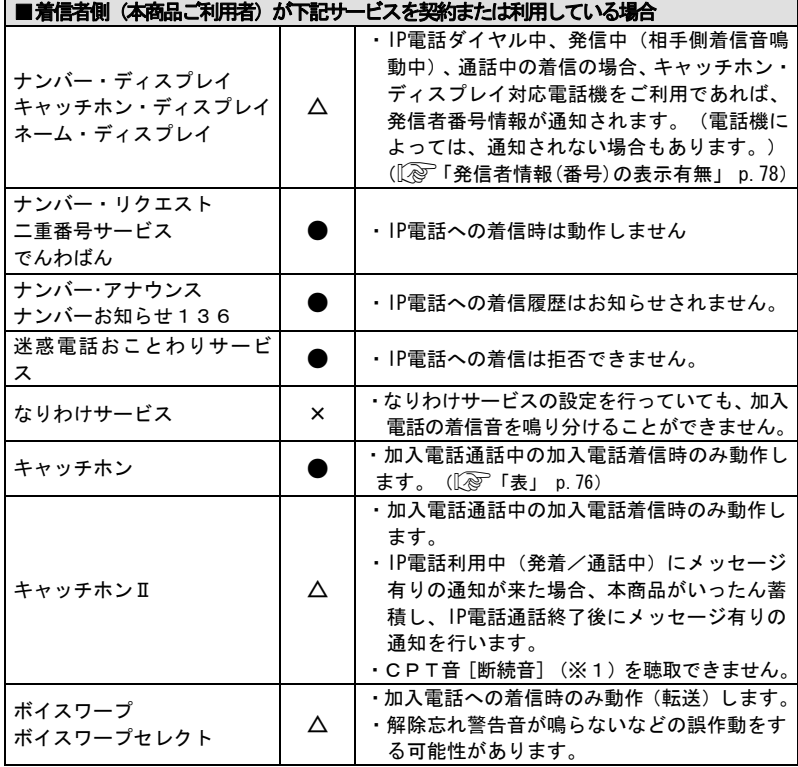

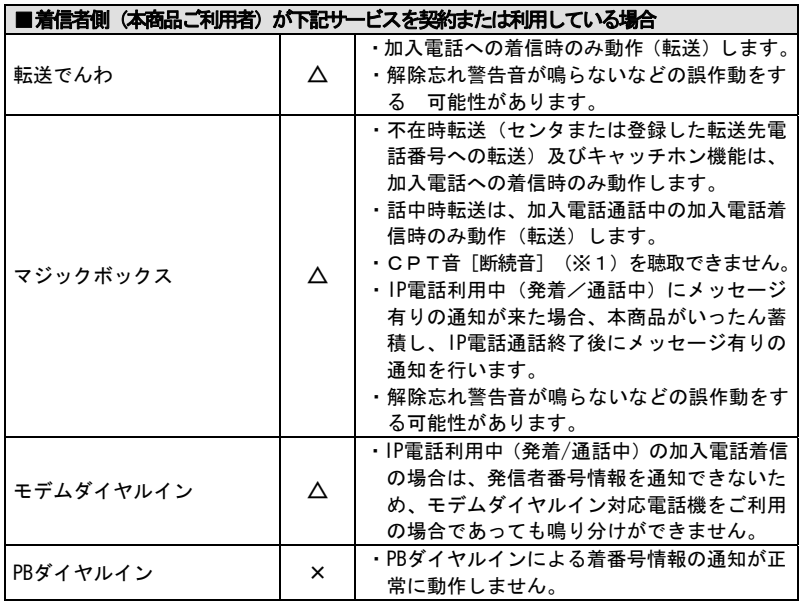

【凡例】 ○:従来どおり利用可能。

**●**: 加入電話通話中は従来どおりだが、IP電話通話中に留意が必要

△:加入電話通話中も一部制約事項あり。

×:利用不可

※1:CPT音/NFT音:センタでメッセージが残っている場合、受話器をあげるたびに DT音(ツー)の前に送出されるププッ、ププッ、という音

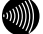

### お知らせ

「ボイスワープ」などにおいて、カスタマーコントロール機能(例:142+2)などへの 発信のため、1XY番号をダイヤルした場合は、加入電話としての発信となります。

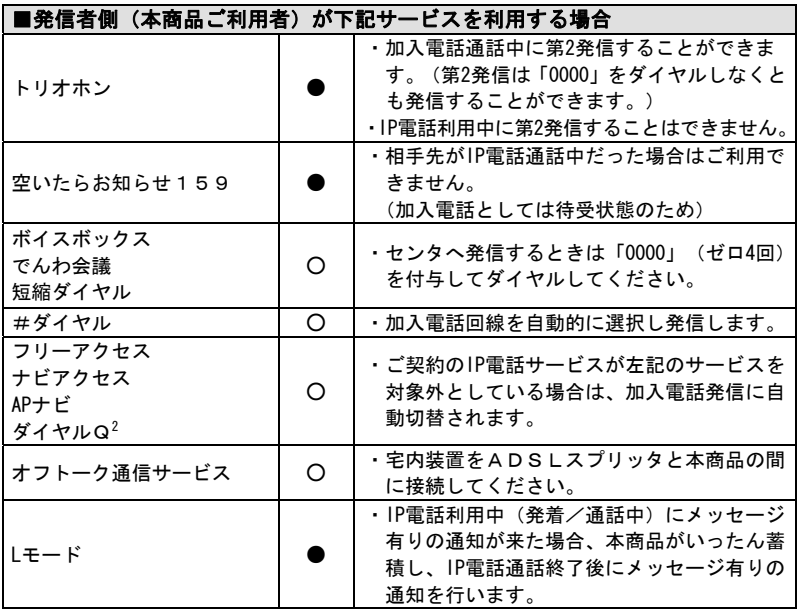

【凡例】 ○:従来どおり利用可能。

**●**:加入電話通話中は従来どおりだが、IP電話通話中に留意が必要 △:加入電話通話中も一部制約事項あり。

×:利用不可

### 10 お知らせ

加入電話付加サービスの競合条件や提供条件、利用可能な電話機などは、従来どおりです。

# 2-7 機器状態・ログ

通信が途切れた時など、障害の有無を参照することができます。 また、ログ内容により機器状態の変化を知ることができます。

ログ情報には、起動直後からメモリ上に蓄積されているログの内容が、最新のものから 順に表示されます。

## uMN

局側装置によっては、機器起動時点を 0 時とする相対時刻で表示されている場合があります。 この場合は、取扱説明書(詳細編)の「時刻設定」を参照してください。

### お知らせ  $100$

時刻設定が行われるまでに再起動を繰り返した場合、1970 年を起点とした日時でログが残る ことがありますが、異常ではありません。

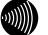

### ໜ∭) お知らせ

お知らせ

最大 200 件までのログが蓄積されます。 200 件を越えると、古いものから順に削除されます。

#### お知らせ  $\mathcal{W}(\mathcal{C})$

ADSL 回線状態で表示されるリンク速度は、実際のスループットとは異なります。

### ■■ メニューフレームの 機器状態・ログ をクリックしてください。

操作フレームに機器状態・ログ画面が表示されます。

 $21$ 機器状態·ログ 機器状態情報 PPPoEの状態 [メインセッション(Flets ADSL)] 確立 ( インセッション 「セッション2(FletsSquare West)]確立 ( ( ( ) ( ) PPPの状態 【メインセッション(Flets ADSL)】 確立 ADSLIP : 1999 Peer IP and the contract of the con-DNS Server: (2009) (Primary) : (Secondary) [セッション2(FletsSquare West)] 確立 ADSLIP STATE Peer IP  $\qquad$  :  $\qquad$  :  $\qquad$ DNS Server: (Primary) : (Secondary) ADSI 回線状態 通信中(上り 800kbps 下り 2752kbps) G.dmt Annex C(上り 4dB 下り 6dB) ADSL接続の拡張自動設定の結果 結果なし 無線LAN状態 通信中 動作モード IEEE802.11g/IEEE802.11b互換 無線の暗号化 AES 加入台数 0台 LANリンク状態 LAN1 停止中 LAN2 停止中 LAN3 停止中 LAN4 通信中 (100Mbps 全二重) ハードウェア状態 正常 IP電話情報 IP電話状態 使用可能 IP電話番号 電話回線ダイヤル種別PB 使用状况 未使用 - 2011.000<br>接続先電話番号 -接続先IPアドレス -接続時間 ログ情報 (現在の時刻: ) 時刻 ログ PPP-IPCPの確立 [セッション2] PPP-LCPの確立 [セッション2]

機器状態情報では、以下の情報が参照できます。

●「機器状態情報]

お知らせ

PPPoE のセッションを複数接続する設定を行っている場合は、それぞれの接続先 に対して PPPoE の状態と PPP の状態が表示されます。

お知らせ

ブリッジモードの場合、[PPPoE の状態]および[PPP の状態]は表示されません。

・PPPoE の状態

PPPoE による接続の状況が表示されます。

「確立」 ............ セッションが確立しています。 「AC 選択中」 ....... PPPoE サーバの選択中です。 「AC 探索中」 ....... PPPoE サーバの探索中です。

「停止中」 .......... 停止しています。

・PPP の状態

PPP の進行状態が表示されます。

「確立」 ............ PPP リンクが確立しています。 「IPCP 中」 ......... IP アドレス取得中です。 「LCP 中」 .......... 認証方法の確認および認証中です。

「停止中」 .......... 停止しています。

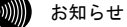

PPP が確立した場合、次の情報が合わせて表示されます。 ADSL IP :ADSL 側 IP アドレス Peer IP :接続相手先 IP アドレス

DNS Server :DNS サーバ IP アドレス

・ADSL 回線状態

使用中の ADSL 回線の状態が表示されます。

「通信中」 ............ 局側装置との ADSL リンクが確立しています。 接続モード(Quad Spectrum/G.dmt Annex I/G.dmt Annex C/G.dmt Annex C(FBMsOL)/G.lite Annex C) と上り、下 りのリンク速度、ノイズマージンも表示されます。 「拡張自動設定中」.. 拡張自動設定の実行中です。拡張自動設定が完了するま では、インターネットへのアクセスはできません。 「トレーニング中」 .. 局側装置と接続を確立するためのトレーニングを実行中 です。 「接続待ち」 ........ 局側装置の応答待ちです。 「アイドル」 ........ 停止しています。

・ADSL 接続の拡張自動設定の結果

ADSL 接続の拡張自動設定を実行した後に、接続モードごとの上り、下りのリ ンク速度が表示されます。拡張自動設定で選択された接続モードは、赤字で 表示されます。リンクアップしなかった接続モードについては、上り、下り のリンク速度の欄に「×」が表示され、試行しなかった接続モードについて は、「-」が表示されます。

なお、拡張自動設定の実行中は「動作中」と表示されます。また、拡張自動 設定を実行していない場合や、拡張自動設定の結果が保存されていない場合 は「結果なし」と表示されます。

**ODNNN** お知らせ

ADSL 接続の拡張自動設定については取扱説明書(詳細編)の「ADSL 設定(ルータ)」、 「ADSL設定(ブリッジ)」を参照してください。

・無線 LAN 状態

無線 LAN の状態が表示されます。

「通信中」 .......... 接続が確立しています。

動作モード(IEEE802.11g 固定モード、IEEE802.11b 固 定モード、IEEE802.11g/IEEE802.11b 互換モード、IEEE 802.11a 固定モード)、暗号化モード、加入台数も合わ せて表示されます。

「停止中」 .......... 接続機器とのリンクが確立していません。

「異常」 ............ 何らかの異常が発生し、停止しています。

・LAN リンク状態

Ethernet LAN インタフェースのリンク状態が表示されます。

「通信中」 .......... 接続が確立しています。

動作モード(10Mbps/100Mbps、全二重/半二重)も合わせ て表示されます。

「停止中」 .......... 接続機器とのリンクが確立していません。

「異常」 ............ 何らかの異常が発生し、停止しています。

・ハードウェア状態

本商品のハードウェア状態が表示されます。

「正常」 ............ ハードウェアに問題はありません。

「異常」 ............ 何らかの異常が検知されています。

### ● [IP 電話情報]

IP 電話の状態を表示します。

・IP 電話状態

「使用不可」........ 何らかの異常が発生し、停止しています。

- 「接続待ち」 ........ IP 電話サーバに接続待ちです。
- 「接続中」 .......... IP 電話サーバに接続中です。

「使用可能」 ........ IP 電話サーバに接続が確立しています。

### お知らせ

IP 電話設定が正しく行われていない場合など、[IP 電話状態]が「使用不可」と 表示されているときは、以下の電話機能に関する情報は表示されません。

- ・IP 電話番号 電話機ポートに割り当てられた電話番号を表示します。
- ・電話回線ダイヤル種別 本商品に接続する加入電話回線のダイヤル種別(「PB」、「DP」)を表示します。 ダイヤル種別の認識結果が得られるまでは「-」を表示します。
- ・使用状況 IP 電話または加入電話の使用状況を表示します。
- ・接続先電話番号 IP 電話使用中に接続先の電話番号を表示します。 未使用の場合は「-」を表示します。
- ・接続先 IP アドレス IP 電話使用中に接続先の IP アドレスを表示します。 未使用の場合は「-」を表示します。
- ・接続時間 IP 電話、加入電話使用中において、接続の累計時間を表示します。 未使用の場合は「ー」を表示します。

# 3 付録

# 3-1 メニュー一覧

本商品には以下のメニュー項目を用意しています。

## 1 お知らせ

本書ではメニュー間の移動を矢印で表現しています。 例) IP 電話関連詳細 → IP 電話設定をクリックしてください。

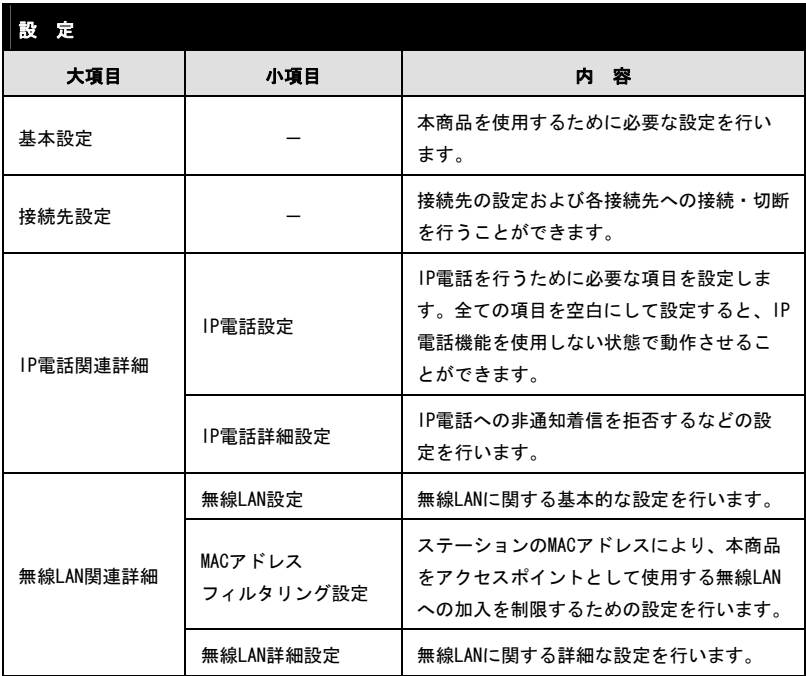

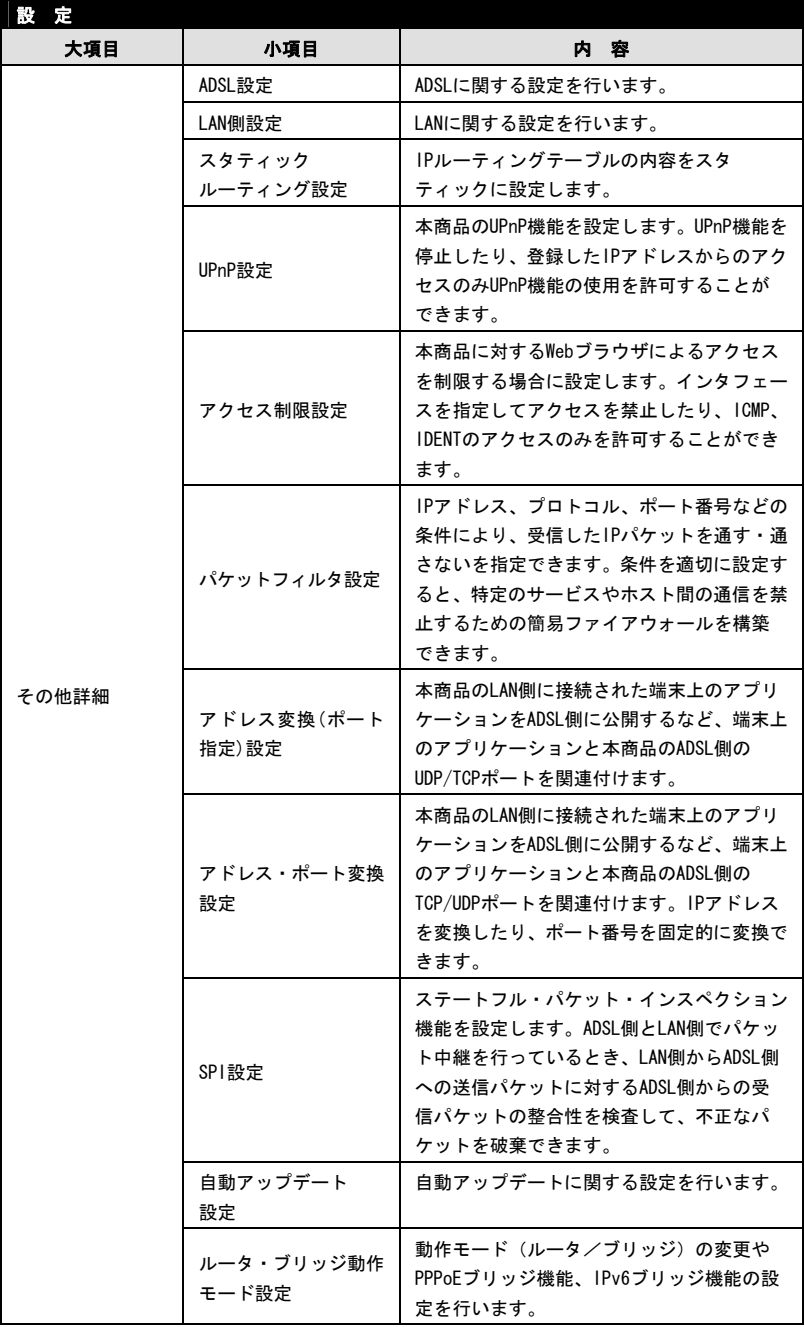

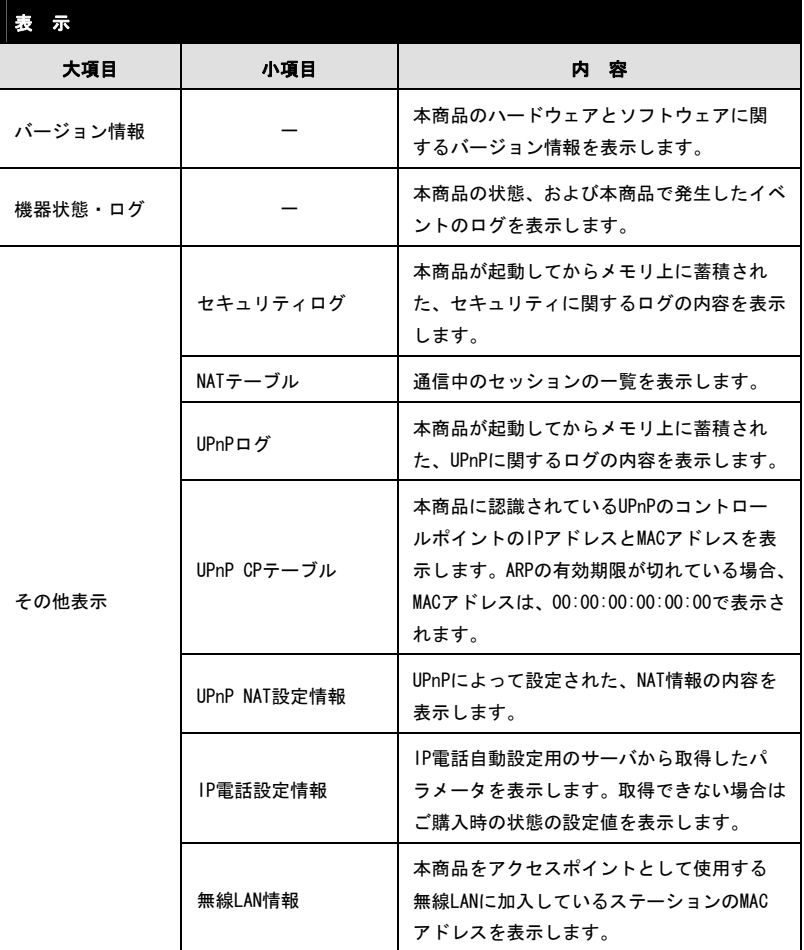

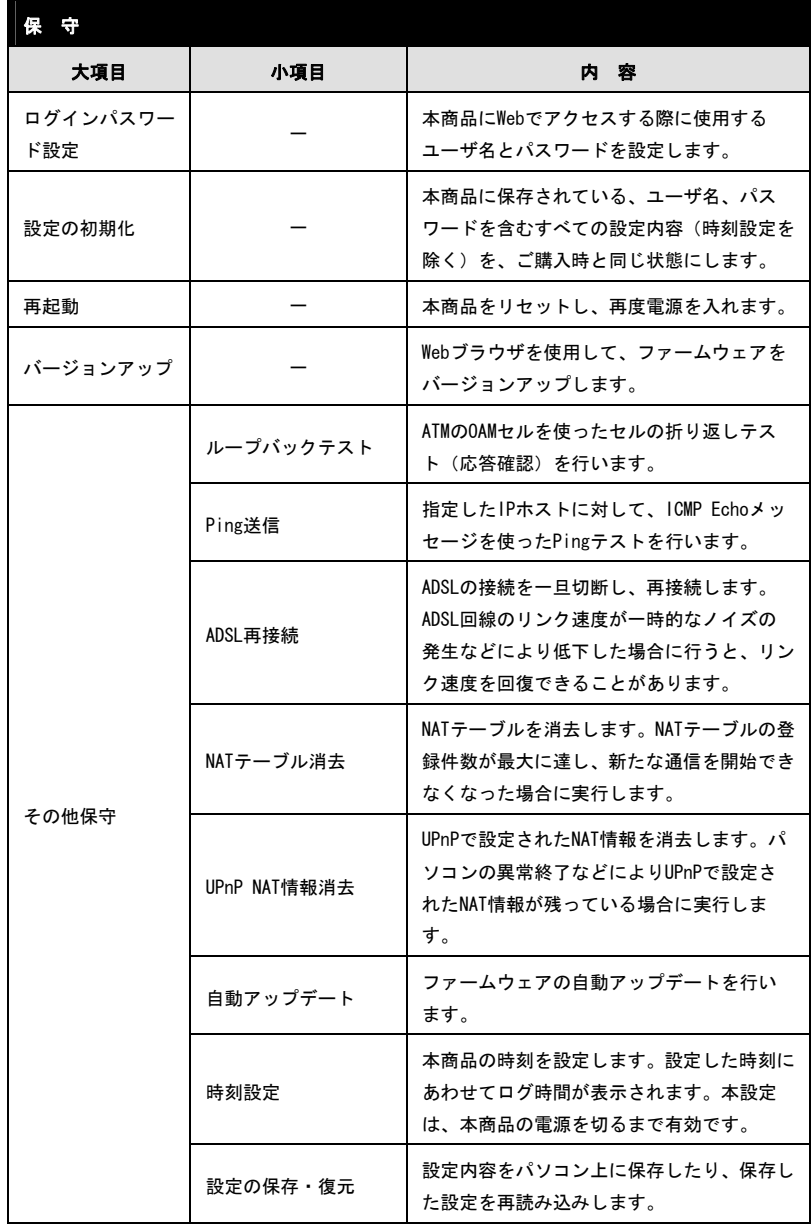

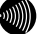

1 お知らせ

各メニュー項目に関しては、CD-ROM に収録されている取扱説明書(詳細編)を参照し てください。

# 3-2 パソコンのネットワーク設定

本商品へのアクセスに必要となるパソコンのネットワーク設定について記述しま す。Web ブラウザから本商品にアクセスできない場合、この章を参照してパソコン のネットワーク設定を確認してください。

## 3-2-1 TCP/IP の設定

ご使用のパソコンから本商品にアクセスしたり、本商品を使用してインターネットへア クセスしたりするために、ご使用の Ethernet インタフェースに対して、正しく TCP/IP プロトコルの設定を行います。ここでは、TCP/IP の設定方法についてご使用の OS 毎に 説明します。

### お知らせ

本商品は、ご使用のパソコンに対して、自動的に IP アドレスなどの TCP/IP に関連する設定を 行う機能(DHCP サーバ機能)を持っています。ご使用のパソコンで、IP アドレスや DNS サー バアドレスを自動的に取得できるように設定すれば、本商品にアクセスできます。 パソコンを初期設定でお使いの場合は、ここでの設定は必要ありません。「3-2-2 IP 設定の 確認」 (I o 101) へお進みください。

### Windows Vista の場合

- -TCP/IP の設定を行ってください。
	- ① [スタート] → [コントロールパネル]を選択してクリックしてください。
	- ② [コントロールパネル]画面が表示されますので、[ネットワークとインターネッ ト] → [ネットワークと共有センター]をクリックしてください。
	- ③ [ネットワークとインターネット接続]画面が表示されますので、[タスク]欄 の「ネットワーク接続の管理]をクリックしてください。
	- ④ [ネットワーク接続]画面が表示されますので、使用するネットワークアダプタ 名が表示されている「ローカルエリア接続]をダブルクリックしてください。 [ユーザアカウント制御]画面が表示された場合は、 続行 をクリックしてくだ さい。
	- ⑤ [ローカルエリア接続のプロパティ]画面が表示されますので、[ネットワーク] のタブから[インターネットプロトコル バージョン 4(TCP/IPv4)]を選択し、 プ ロパティ(R) をクリックしてください。

uW お知らせ

パソコンのLANケーブルが抜けてたりして、Ethernetアダプタの動作が有効でないと きには、[ローカルエリア接続のプロパティ]画面は表示されません。

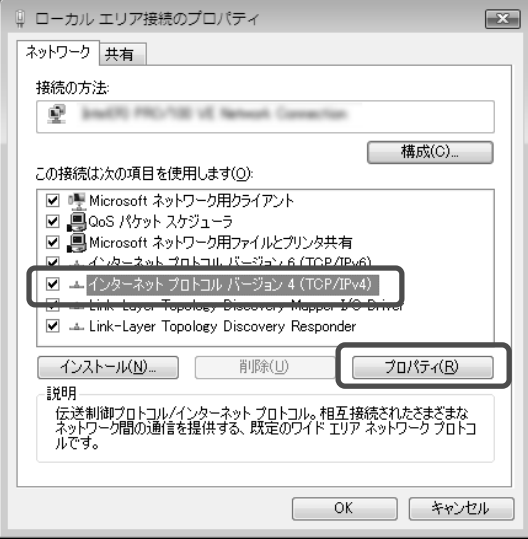

以下のような画面になりますので、[全般]のタブをクリックしてください。

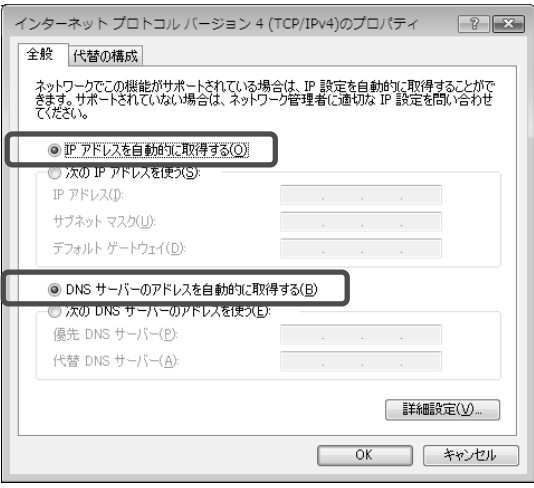

- ⑧ [IP アドレスを自動的に取得する(O)]と、[DNS サーバーのアドレスを自動的に取 得する(B)] を選択してください。
- OK をクリックし、つづいて[ローカルエリア接続のプロパティ]画面の OK (また は 閉じる) をクリックしてください。

設定が保存され、有効になります。

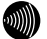

### お知らせ

本項で説明した手順および画面名称は、「コントロールパネル ホーム表示」のものです。 「クラシック表示」をご使用の場合は、手順や選択画面の名称が異なります。

### Windows XP の場合

- -TCP/IP の設定を行ってください。
	- ① [スタート] → [コントロールパネル(C)]を選択してクリックしてください。
	- ② [コントロールパネル]画面が表示されますので、「作業する分野を選びます」 から、[ネットワークとインターネット接続]のカテゴリを選択し、クリックし てください。
	- ③ [ネットワークとインターネット接続]画面が表示されますので、「コントロー ルパネルを選んで実行します」から、[ネットワーク接続]を選択してクリック してください。
	- ④ [ネットワーク接続]画面が表示されますので、使用するネットワークアダプタ 名が表示されている [ローカルエリア接続]を選択してダブルクリックしてくだ さい。
	- ⑤ [ローカルエリア接続の状態]画面が表示されますので、[全般]のタブから プ ロパティ(P) をクリックしてください。

60M お知らせ

パソコンのLANケーブルが抜けてたりして、Ethernetアダプタの動作が有効でないと きには、[ローカルエリア接続の状態]画面は表示されません。

⑥ [ローカルエリア接続のプロパティ]画面が表示されますので、[全般]のタブ から[インターネットプロトコル(TCP/IP)]を選択してクリックし、その後で プ ロパティ(R) をクリックしてください。

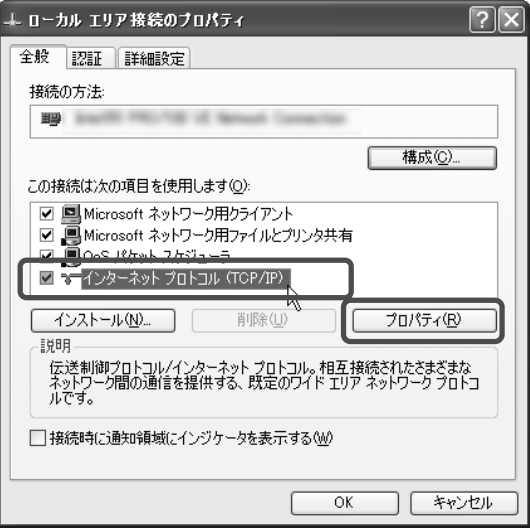

⑦ 以下のような画面になりますので、[全般]のタブをクリックしてください。

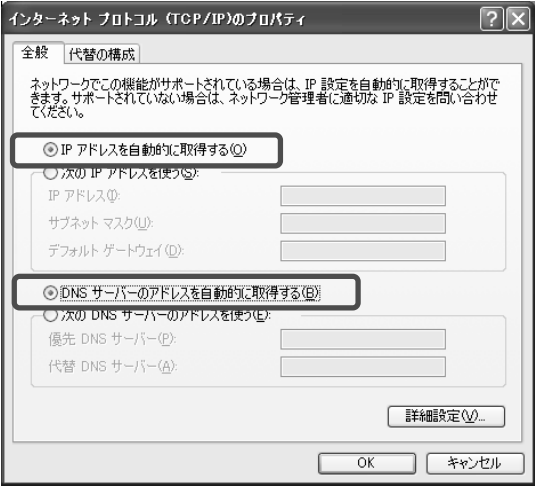

- ⑧ [IP アドレスを自動的に取得する(O)]と、[DNS サーバーのアドレスを自動的に取 得する(B)]を選択してください。
- ■2 │ OK │ をクリックし、つづいて [ローカルエリア接続のプロパティ] 画面の │ OK │ (また は 閉じる) をクリックしてください。

設定が保存され、有効になります。

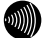

### 2000 お知らせ

本項で説明した手順および選択画面名称は、「カテゴリの表示」のものです。 「クラシック表示」をご使用の場合は、手順や選択画面の名称が異なります。

### Windows 2000 の場合

- -TCP/IP の設定を行ってください。
	- ① [スタート] → [設定(S)] → [コントロールパネル(C)]を選択してクリック してください。
	- ② [コントロールパネル]画面が表示されますので、[ネットワークとダイアルアッ プ接続]のアイコンを選択してダブルクリックしてください。
	- ③ [ネットワークとダイアルアップ接続]画面が表示されます。マウスのポインタを 近づけると使用するネットワークアダプタ名が表示される [ローカルエリア接続] のアイコンを選択してダブルクリックしてください。
	- ④ [ローカルエリア接続 状態]画面が表示されますので、その中の プロパティ(P) をクリックしてください。

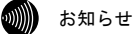

パソコンのLANケーブルが抜けていたりして、Ethernetアダプタの動作が有効でない ときには、[ローカルエリア接続 状態]画面は表示されません。

⑤ [ローカルエリア接続のプロパティ]画面が表示されますので、[全般]のタブの 中から[インターネットプロトコル(TCP/IP)]を選択してクリックしてください。

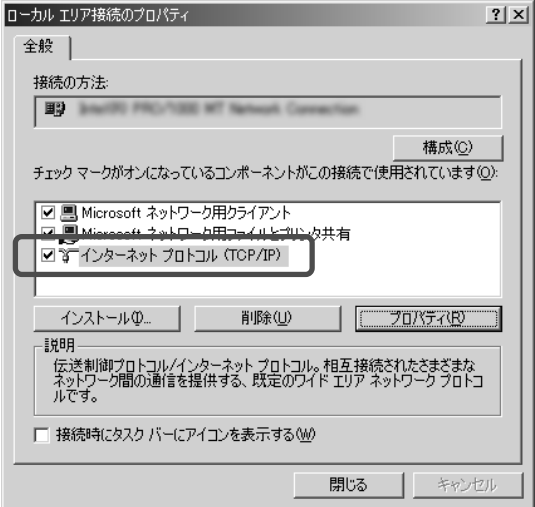

⑥ [インターネットプロトコル(TCP/IP)]の部分の色が変わったら、 プロパティ(R) をクリックしてください。以下の画面が表示されます。

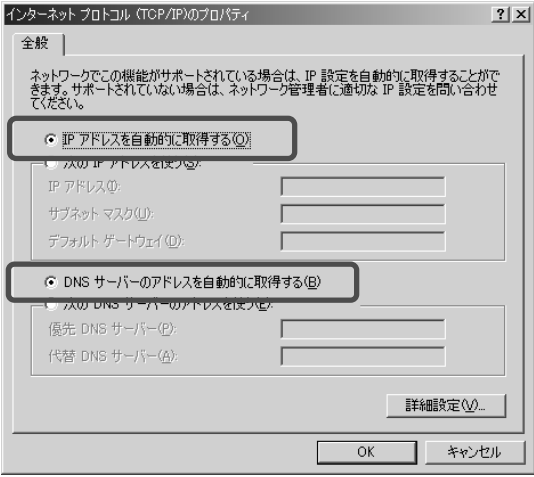

- ⑦ [IP アドレスを自動的に取得する(O)]と、[DNS サーバーのアドレスを自動的に取 得する(B)]を選択してください。
- ■2 │ OK │ をクリックし、つづいて [ローカルエリア接続のプロパティ] 画面の │ OK │ (また は 閉じる )をクリックしてください。

設定が保存され、有効になります。

### Macintosh の場合 (Mac OS X以降)

■■ アップルメニュー(●)から [システム環境設定] を選択してクリックしてください。

[システム環境設定]画面が表示されますので、「インターネットとネットワーク]か ら[ネットワーク]のアイコンをクリックしてください。[ネットワーク]画面で、 [TCP/IP]画面が表示されます。

(この画面は、Mac OS Ⅹ version 10.1.5 のものです。)

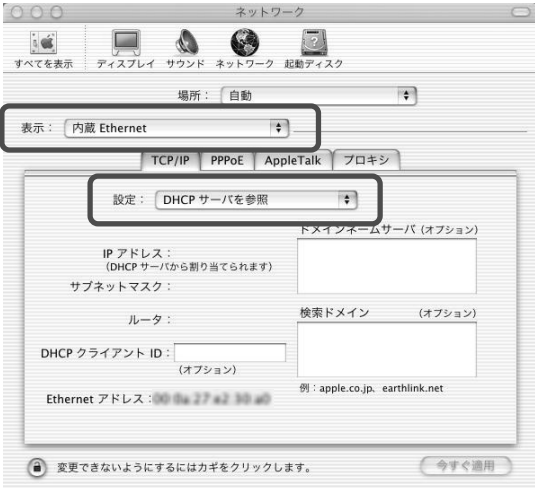

■ [表示]、[設定]に次の内容を選択した後、画面を閉じてください。

- ・表示 :内蔵 Ethernet
- ・設定 :DHCP サーバを参照

8 保存の確認画面が表示されたら、 はい をクリックしてください。

設定内容が保存され、有効になります。

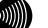

### お知らせ

設定内容に変更がない場合は、保存の確認画面は表示されません。そのままパソコン をご使用ください。

Macintosh の場合 (Mac OS 9 以前)

## ■■ アップルメニュー ( – ) の [コントロールパネル] から [TCP/IP] を選択してクリッ クしてください。

[TCP/IP]画面が表示されます。

(この画面は、Mac OS 9.0.4 のものです。)

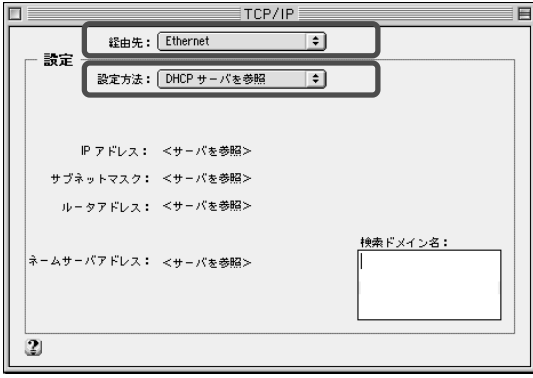

2 [経由先]、[設定方法]に次の内容を選択した後、画面を閉じてください。

・経由先 :(内蔵)Ethernet

・設定方法:DHCP サーバを参照

8 保存の確認画面が表示されたら、 はい をクリックしてください。

設定内容が保存され、有効になります。

**MIN** 

お知らせ

設定内容に変更がない場合は、保存の確認画面は表示されません。そのままパソコン をご使用ください。

## 3-2-2 IP 設定の確認

ここで示す手順に従って、パソコンに割り当てられた IP アドレスを確認してください。

### お願い

IP 設定を確認して、適切な IP アドレスが割り当てられていないときには、本商品へのアクセ スができません。IP アドレス情報の更新を行ってください。IP アドレス情報の更新を行って も正しい IP アドレスが割り当てられない場合は、次の点を確認したうえでパソコンの再起動 を行ってください。

- ·LAN ケーブルが正しく接続されているか(LAN ランプは点灯しているか)
- ・TCP/IP プロトコルは正しく設定されているか (I ~ 「3-2-1 TCP/IP の設定」 p.92)
- ・Ethernet カードなどが正しく取り付けられ、設定されているか

Windows Vista の場合

 [スタート] → [すべてのプログラム(P) ] → [アクセサリ] → [コマンドプロ ンプト]を選択してクリックしてください。

「コマンドプロンプト]画面が表示されます。

2 「ipconfig /all」と入力し、Enter キーを押してください。

TCP/IP の設定内容が「IP Address」の行に表示されます。

```
■ コマンド プロンプト
Microsoft Windows [Version 6.0.6000]<br>Copyright (c) 2006 Microsoft Corporation, All rights reserved.
C:¥Users¥admin>ipconfig /all
Windows IP 構成
Wireless LAN adapter ワイヤレス ネットワーク接続:
  メディアの状態............>ディアは接続されていません<br>接続固有の DNS サフィックス ...:
イーサネット アダプタ ローカル エリア接続:
  接続固有の DNS サフィックス<br>- ・・・・・・・・・・・・・・
                                                d and 23
デフォルト ゲートウェイ . . . . . . .
Tunnel adapter ローカル エリア接続*:
  Tunnel adapter ローカル エリア接続* 2:
  接続固有の DNS サフィックス . . . :<br>デフォルト ゲートウェイ . . . . . :
Tunnel adapter ローカル エリア接続* 6:
  メディアの状態.............メディアは接続されていません<br>接続固有の DNS サフィックス ...:
C:\Users\admin>
```
■ パソコンに割り当てられた IP アドレス情報が正しくなかった場合は、 「ipconfig /release」と入力し、Enter キーを押した後で、 「ipconfig /renew」と入力し、Enter キーを押して、IP アドレスを更新してください。

### Windows XP/2000 の場合

■ [スタート] - [すべてのプログラム(P)] (Windows 2000 の場合は [プログラム(P)]) -[アクセサリ]-[コマンドプロンプト]を選択してクリックしてください。 [コマンドプロンプト]画面が表示されます。

2 「ipconfig /all」と入力し、Enter キーを押してください。 TCP/IP の設定内容が「IP Address」の行に表示されます。

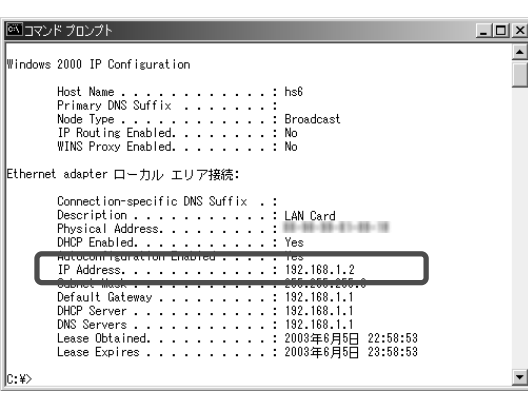

■ パソコンに割り当てられた IP アドレス情報が正しくなかった場合は、 「ipconfig /release」と入力し、Enter キーを押した後で、 「ipconfig /renew」と入力し、Enter キーを押して、IP アドレスを更新してください。 Macintosh (Mac OS X以降) の場合

- ■■ アップルメニュー(●)から [システム環境設定] を選択してクリックしてください。
- 2 [システム環境設定]画面が表示されますので、[インターネットとネットワーク]か ら[ネットワーク]のアイコンをクリックしてください。

[ネットワーク]画面で、[TCP/IP]画面が表示されます。 (この画面は、Mac OS Ⅹ version 10.1.5 のものです。)

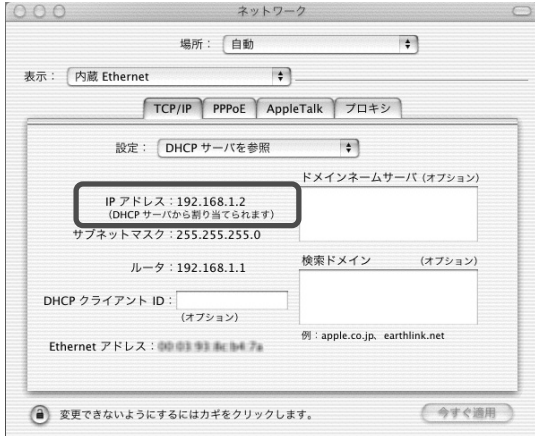

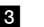

**8** IP アドレスなどが正しく表示されていることを確認してください。

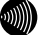

お知らせ

Mac OSの場合、コマンドを使ってIPアドレス情報を更新することはできません。LAN ケーブルを抜き差しするか、パソコンの再起動を実施してください。

Macintosh (Mac OS 9 以前) の場合:

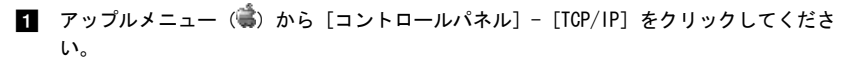

[TCP/IP]画面が表示されます。 (この画面は、Mac OS 9.0.4 のものです。)

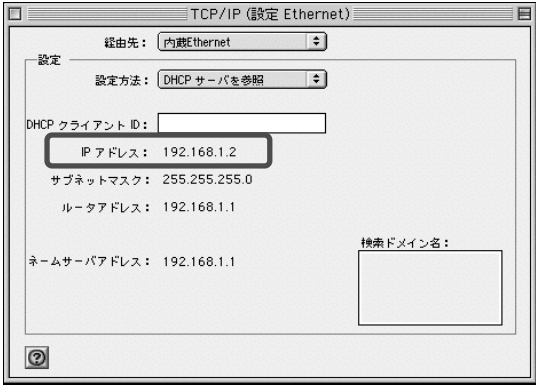

**2 IP アドレスなどが正しく表示されていることを確認してください。** 

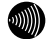

お知らせ

Mac OSの場合、コマンドを使ってIPアドレス情報を更新することはできません。 LANケーブルを抜き差しするか、パソコンの再起動を実施してください。

# 3-3 暗号化モードと暗号化方式

本商品で実現できる暗号化モードは「WPA-PSK」、「WEP」の 2 種類です。 暗号化モードとセキュリティ強度の関係は次のようになります。

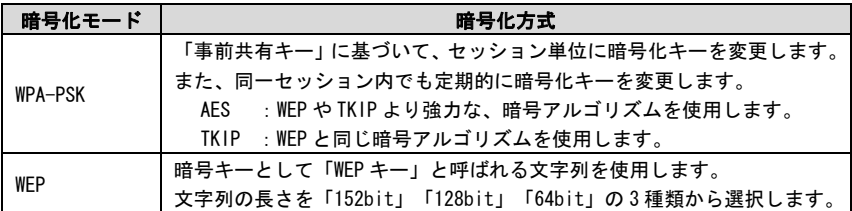

### セキュリティの強度

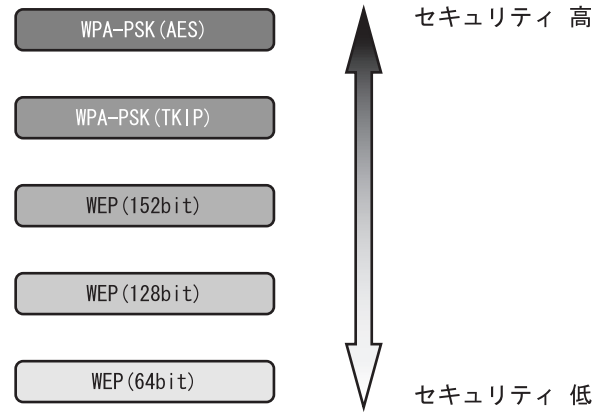

# 3-4 故障かなと思ったら

トラブルが発生した場合には、以下の点を確認して障害箇所を明確にしてから、本章を お読みください。

- ・ 本体前面にあるランプの点灯、点滅状態を確認する。 (下記「本商品の前面ランプの確認手順」フロー参照)
- ・ Web ブラウザから本商品へアクセスできることを確認する。
- ・ ホームページへアクセスできることを確認する。
- ・ 電話機やファクスなどが使用できることを確認する。

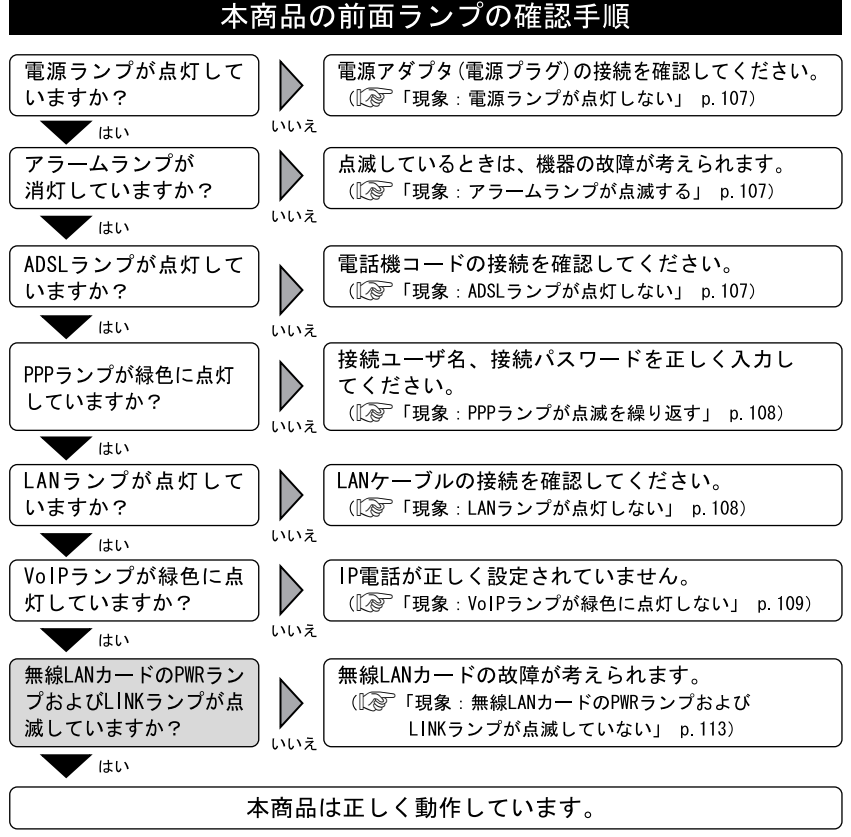

┌── :無線LAN使用時にご確認ください。

### 現象:雷源ランプが占灯しない

原因:本商品に電源が供給されていません。

- 対処:電源アダプタ(電源プラグ)が本商品に接続されていることを確認してください。
- 対処:電源アダプタ(電源プラグ)が電源コンセントに確実に接続されていることを確認し てください。
- 対処:電源コンセントに電源が来ている(通電している)ことを確認してください。
- 対処:本商品用の電源アダプタ(電源プラグ)であることを確認してください。

### 現象:アラームランプが点滅する

原因:本商品の故障が考えられます。

対処:お買い求めになった販売店、またはサービス取扱所にご相談ください。なお、電源投 入時にはアラームランプが一時的に点灯します。

### 現象:ADSL ランプが点灯しない

原因:電話局側の ADSL 信号が検出できません。

- 対処:ADSL サービスが開始されていることを確認してください。または、ADSL サービスにご 加入された電話回線に接続されていることを確認してください。
- 原因:電話回線が正しく接続されていません。
- 対処:ADSLスプリッタの MODEM ポート(黒色)と、本商品の ADSL 回線ポート(黒色)が、 電話機コード(黒色)で正しく接続されていることを確認してください。
- 対処:ADSLスプリッタの LINE ポート(白色)と壁などのモジュラジャックが、ADSL スプリッタの電話機コード(白色)で正しく接続されていることを確認してください。

### 現象:ADSL ランプが点滅を繰り返す

- 原因: ADSL リンクの確立 (トレーニング) を行っています。 (1 秒周期で点滅)
- 対処:電話回線が確実に接続されていることを確認してください。
- 原因:ADSL 接続の拡張自動設定機能が実行中です。(この場合は、PPP ランプも橙色に点滅 しています。)
- 対処: ADSL 接続の拡張自動設定が完了するまで(最大 20 分程度)お待ちください。
- 原因:電話機コードにノイズが加わりやすくなっています。
- 対処:電話機コードに、他の電線がからまないようにしてください。
- 原因:ADSL 接続モードが、ご使用の環境により、局側装置と接続できない設定になって います。
- 対処:ADSL 接続モードを「自動設定」に設定してください。
#### 現象:ADSL ランプが不定期に点滅を繰り返す

原因:ADSL 側で通信が発生した場合は一瞬消灯します。 対処:トラブルではありません。

#### 現象:PPP ランプが点滅を繰り返す

原因:PPP リンクが確立していません。もしくは初期設定のままで起動しています。

- 対処:プロバイダの接続ユーザ名、接続パスワードを正しく設定してください。
- 原因:同時接続セッションの契約数以上に接続しようとしています。
- 対処:使用する必要がない PPPoE セッションを切断してください。
- 原因:ADSL 接続の拡張自動設定機能が実行中です。(この場合は、ADSL ランプも緑色に点滅 しています。)

対処: ADSL 接続の拡張自動設定が完了するまで(最大 20 分程度)お待ちください。

#### 現象:PPP ランプが点灯しない

原因:メインセッションが切断されています。 対処:メインセッションを接続する。

#### 現象:LAN ランプが点灯しない

原因:LAN ポートが正しく接続されていません。

- 対処:背面の LAN ポートは、付属している LAN ケーブル(ストレート)でパソコンと直接接 続できる仕様になっています。ハブなどと接続する場合は、ハブのアップリンクポー トに接続するか、または別売のクロスケーブルで接続してください。
- 対処:LAN ケーブルが正しく接続されていることを確認してください。
- 対処:パソコンやハブ側のインタフェース設定を、10Mbps 半二重固定モード、もしくは 100Mbps 半二重固定モードにしてください。

#### 現象:LAN ランプが不定期に点滅を繰り返す

原因:LAN 側で通信が発生した場合は点滅します。 対処:トラブルではありません。

#### 現象:電話ランプが点灯しない

原因:電話回線が正しく接続されていません。

- 対処:ADSLスプリッタの PHONE ポート(灰色)と、本商品の電話回線ポート(灰色)が、 電話機コード(灰色)で正しく接続されていることを確認してください。
- 対処:ADSLスプリッタの LINE ポート(白色)と、壁などのモジュラジャックが、ADSL スプリッタの電話機コード(白色)で正しく接続されていることを確認してください。

#### 現象:電話ランプが点滅を繰り返す

原因:加入電話による、発信中、通話中、着信中です。 対処:トラブルではありません。

#### 現象:VoIP ランプが緑色に点灯しない

原因:IP 電話の設定が正しく行われていません。

対処:IP 電話の設定を確認し、再度 IP 電話の設定を行ってください。

原因:IP 電話サーバとのリンクが確立していません。

対処:IP 電話サーバがダウンしています。ご加入のプロバイダにご相談ください。

#### 現象:VoIP ランプが点滅を繰り返す

原因:IP 電話で発信中/着信呼び出し中/通話中は緑色に点滅します。 対処:トラブルではありません。

#### 現象:ログインのためのユーザ名、パスワードを忘れた

対処:本商品の初期設定のユーザ名は「user」、パスワードは「user」です。「3-5 初期化 方法」(L p.114)を参照し、初期値に戻して起動してからアクセスし、もう一度、 ユーザ名、パスワードの設定を行ってください。

#### 現象:本商品の IP アドレスを忘れた

対処:本商品の DHCP サーバ機能をご使用の場合には、「http://ntt.setup/」でアクセスが できます。DHCP サーバ機能を使用していない場合に本商品の IP アドレスを忘れてし まった場合は、(L <sup>T</sup>3-5 初期化方法」(L Pp. 114)を参照し、初期値(192.168.1.1) に戻してからアクセスし、もう一度、本商品の設定を行ってください。

#### 現象:Web ブラウザで本商品へのアクセスができない

原因:パソコンに適切な IP アドレスが割り当てられていません。

- 対処:パソコンの IP アドレスを確認し、適切でなければ IP アドレス情報を更新してくださ い。( $\widehat{RQ}$  「3-2-2 IP 設定の確認」 p.101)
- 対処:本商品の他に DHCP サーバが存在する場合は、本商品もしくは該当装置の DHCP サーバ 機能を停止してください。
- 原因:本商品が起動中(セルフテスト中)です。
- 対処:モデムの起動を確認してから、再度アクセスしてください。
- 原因:Web ブラウザが正しく設定されていません。
- 対処:お使いの Web ブラウザがプロキシを使用しない設定になっていることを確認してくだ さい。
- 対処:お使いの Web ブラウザが JavaScript を使用する設定になっていることを確認して ください。
- 対処:お使いの Web ブラウザがダイヤルしない設定になっていることを確認してくだ さい。
- 原因:本商品との通信ができない状態になっています。
- 対処:本商品を再起動してください。
- 対処:パソコンを再起動してください。

#### 現象:http://ntt.setup/でアクセスできない。

原因:本商品がパソコンに指定されている DNS サーバアドレスとして指定されていません。

対処:パソコンの IP アドレスや DNS サーバアドレスを、本商品の DHCP サーバ機能を使って 取得してください。(手動で IP アドレスを設定する場合や、本商品以外の DHCP サー バ機能を使って IP アドレスを取得する場合は、本商品に設定した IP アドレスでアク セスしてください。)

#### 現象:インターネットにアクセスできない

原因:PPP リンクが確立していません。

- 対処:前面の PPP ランプが緑色に点灯していることを確認してください。(メインセッショ ンの場合)
- 対処:機器状熊・ログ画面で、「PPPoE の状熊]および「PPP の状熊]が「確立」となってい ることを確認してください。
- 対処:本商品の電源を切ったり、ADSL リンクが切断されたりして PPPoE が強制的に切断され ると、しばらくの間、PPP リンクが再確立できない場合があります。10 分間くらい待っ てください。
- 原因:接続先との通信ができない状態になっています。
- 対処:本商品を再起動してください。

対処:パソコンを再起動してください。

#### 現象:インターネットへのアクセスが遅くなった

- 原因:接続先のサーバが混んでいる可能性があります。
- 対処:しばらく時間をおいてから、アクセスしてください。
- 原因:接続先のプロバイダやインターネット上の経路が、他の通信で混んでいる可能性があ ります。
- 対処:しばらく時間をおいてから、アクセスしてください。
- 原因: ADSL 回線がノイズの発生などの外乱を受け、リンク速度が低下している可能性があり ます。
- 対処:Web ブラウザメニューにある「ADSL 再接続」を適宜実行してみてください。

#### 現象:電話のハンドセットから一切音が聞こえない

- 原因:ご使用の電話機と本商品を接続しているケーブルが抜けています。
- 対処:ご使用の電話機が本商品に正しく接続されていることを確認し、電話機の電源を入れ てください。

#### 現象:電話機からダイヤルしてもダイヤル音が聞こえない

- 原因:ご使用の電話機に設定してある回線ダイヤル種別、本商品が認識し使用している回線 ダイヤル種別と、加入電話回線の回線ダイヤル種別が一致していません。
- 対処:ご使用の電話機の回線ダイヤル種別を確認して、加入電話回線の回線ダイヤル種別に あわせて設定してください。
- 原因:本商品が、ご加入の電話回線のダイヤル種別を正しく認識できていません。
- 対処:ADSLスプリッタの PHONE ポート(灰色)と、本商品の電話回線ポート(灰色)を、 電話機コード(灰色)で正しく接続されていることを確認し、基本設定画面で、[電 話回線ダイヤル種別]を、ご加入の電話回線のダイヤル種別にあわせた設定(「PB」 または「DP」)にして、本商品を再起動してください。

#### 現象:IP 電話が使用できない

- 原因:IP 電話の設定が正しく行われていません。
- 対処:IP 電話設定の設定内容が、適切に設定されていることを確認してください。 ( $\widehat{Q}$  「2-7 機器状態・ログ」 p.83)

#### 現象:ナンバー・ディスプレイ(ネーム・ディスプレイ)が正しく表示されない

原因:本商品に、ナンバー・ディスプレイを使用するための設定がされていない。

対処:基本設定画面で、[使用する電話機]の設定を、「ナンバー・ディスプレイ機能あ り」または「ナンバー・ディスプレイ+キャッチホン・ディスプレイ機能あり」 に設定して、本商品を再起動してください。

#### 現象:アップデートの状態が「更新の確認に失敗しました。」と表示される

原因:PPPoE 接続が切断されています。

- 対処:PPPoE を接続後、 その他保守 → 自動アップデート の「ファームウェアの更新確認」 をクリックしてください。
- 原因:自動アップデート用の URL が間違っている。
- 対処:「3-6 バージョンアップお知らせ機能」(Ic P.115)に従って再度設定してく ださい。

#### 現象:ハンドセットを上げると「ピーピーピーピー」と音がする

原因:最新のファームウェアがあることが通知されている。 対処:ファームウェアの更新を行ってください。

# 現象:アップデートの状態が「ファームウェアのダウンロードに失敗しました。」と 表示される

原因:PPPoE 接続が切断されています。

対処:PPPoE を接続後、 その他保守 → 自動アップデート の「ファームウェアの更新確認」 をクリックし、「現在のファームウェア状態」の表示内容にしたがって作業を行って ください。

# 現象:設定画面から「ファームウェアのアップデート」をクリックしても、ダウンロードが 始まらない

原因:通話中である。

対処:通話を終了してから、「ファームウェアのアップデート」をクリックしてください。

#### 現象:アップデートの状態が「ファームウェアの更新に失敗しました。」と表示される。

原因:PPPoE 接続が切断されています。

対処:PPPoE を接続後、 その他保守→ 自動アップデート の「ファームウェアの更新確認」 をクリックし、「現在のファームウェア状態」の表示内容にしたがって作業を行って ください。

## 現象:無線 LAN カードの PWR ランプおよび LINK ランプが点滅していない

原因:専用無線 LAN カードに電源が供給されていないことが考えられます。

対処:専用無線 LAN カードが確実に装着されていることを確認してください。

#### ※専用無線 LAN カードの抜き差しするときは、必ず本商品の電源を切った状態で行ってくだ さい。

#### 現象:ステーションから本商品(アクセスポイント)に接続できない

- 原因:本商品と通信先との間の距離が離れすぎています。
- 対処:本商品と無線 LAN パソコンを近づけてください。使用環境によっては、通信可能範囲 が短くなる場合があります。
- 原因:アクセスポイント、ステーションの設定が正しく行われていないことが考えられます。
- 対処:すべてのステーションの動作モードがインフラストラクチャモードになっていること を確認してください。
- 対処:次に関する設定値を、すべてのアクセスポイントおよびステーションで同じ設定にし てください。・ネットワーク名(ESSID または SSID)・WPA-PSK、WEP の使用/不使用、 および使用するパスワードまたは WEP キーの値・本商品の MAC フィルタ設定
- 原因:専用無線 LAN カードが無線 LAN アクセスポイントとして動作していないことが 考えられます。
- 対処:無線 LAN 設定画面の[無線 LAN]が「使用する」になっていることを確認してくださ い。( $\widehat{N}$ 「2-3-6 無線 LAN 設定の詳細」p.61)
- 対処:無線 LAN の設定内容が適切に設定されていることを確認してください。( $\widehat{\mathbb{Q}}$ ) [2-3 無 線 LAN の設定方法」p. 45)

# 3-5 初期化方法

次のようなトラブルで本商品にアクセスできなくなったとき、本商品の設定を初期化す ることで、アクセスできるようになります。

- ·本商品に設定した LAN 側 IP アドレス(ルータ)/モデム用 IP アドレス(ブリッジ)を忘れた。
- ・ログインユーザ名、パスワードを忘れた
- ・パケットフィルタ設定で間違った設定をした。
- ■■ 本商品に電源を入れた状態で、本体背面にある 初期化スイッチ (INIT) を約 5 秒間押し てください。

前面の ADSL、PPP およびアラームの各ランプが点滅します。

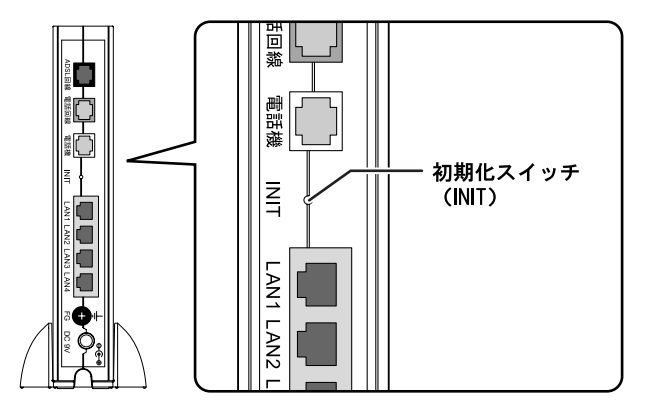

本商品のフラッシュメモリに書き込まれている設定情報を初期化して、初期設定で再起 動します。

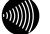

#### お知らせ

初期設定をフラッシュメモリに書き込んでから再起動します。 設定の書き込み中は、前面のADSL、PPPおよびアラームの各ランプが点滅します。 再起動が終了するまで本商品の電源を切らないようにしてください。 フラッシュメモリへの書き込み中に電源を切ると、本商品が動作しなくなります。

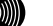

 $\mathcal{L}(\mathcal{U})$ 

#### お知らせ

初期設定で起動した場合は、PPPランプが橙色に点滅します。 (ADSLのトレーニングが開始されると、消灯します。)

#### お知らせ

本商品に設定するユーザ名やパスワードは重要な個人情報です。情報を盗まれると悪 用される可能性がありますので、情報の管理には十分お気をつけください。本商品を 当社に返却したり廃棄したりする場合など、本商品の利用をやめる際には、必ず初期 化を行い、設定された情報を消去してください。

# 3-6 バージョンアップお知らせ機能

本機能は、本機器が定期的に(1日1回)、インターネット上の当社バージョンアッ プお知らせ用サーバと通信を行い、バージョンアップの有無を自動確認する機能です。

バージョンアップお知らせ機能の流れ

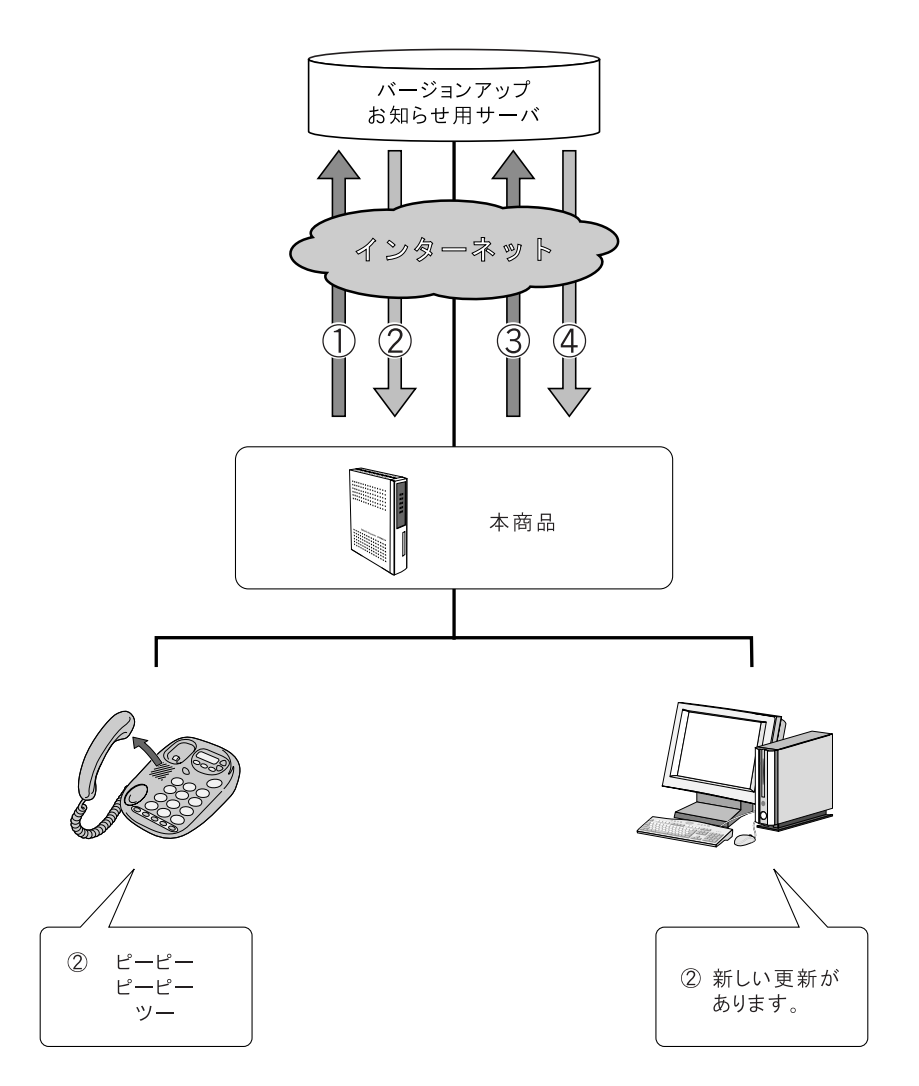

- ① 1日 1 回、最新のファームウェアがあるか、本商品が自動的にバージョンアップお知 らせ用サーバに確認します。
- ② 本商品にインストールされているファームウェアより新しいものがあると、次の方法 でユーザに通知します。
	- ◎本商品に接続された電話機やファクスなどのハンドセットを取り上げた際に、通知音を 送出。(Ke p. 118)
	- (「ピーピーピーピー」という音がDT音(「ツー」)の前に送出されます。)

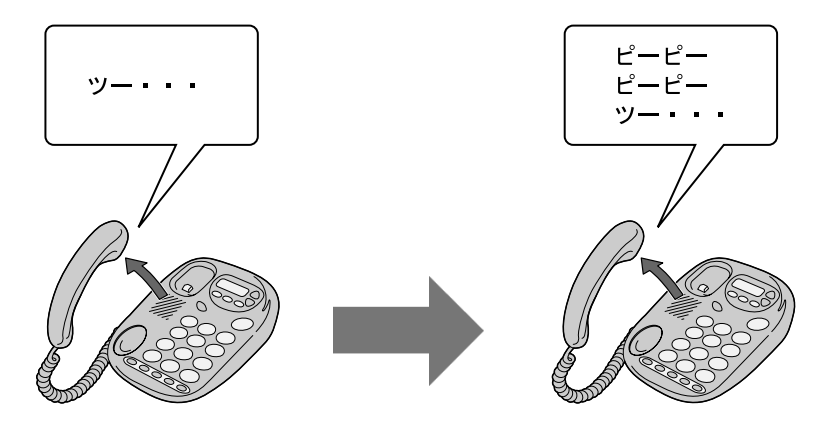

通常時

 $\mathbb{R}^{n \times n}$ 

新しいファームウェアが 提供されているとき

◎本商品設定画面(トップ画面および その他保守 → 自動アップデート)にて確認結果を 表示。( $\mathbb{Q}$  p.120)

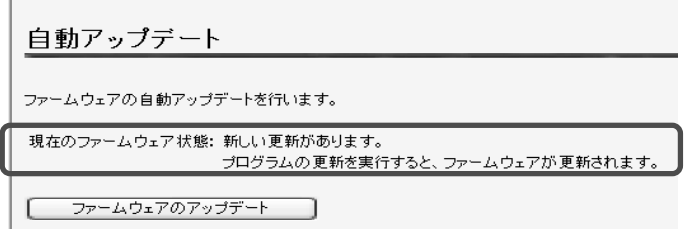

- ③ 自動アップデート画面の ファームウェアのアップデート をクリックします。  $(\sqrt{2} p. 121)$
- ④ バージョンアップお知らせ用サーバから最新のファームウェアがダウンロードされ、 本商品のファームウェアがアップデートされます。

3-6-1 バージョンアップお知らせ機能を利用するには

バージョンアップお知らせ機能を利用するための方法を説明します。

■ メニューフレームの その他表示 → IP 電話設定 をクリックしてください。

操作フレームに IP 電話設定画面が表示されます。

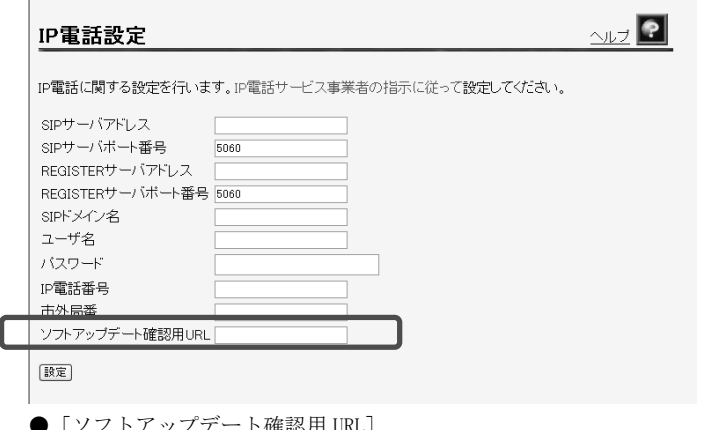

ト確認用 URL」 プロバイダから指定された URL を設定しておく必要があります。 ただし、指定がない場合は「http://www.cpeinfo.jp/」を入力してください。

2 設定 をクリックしてください。

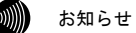

再起動を要求するメッセージが出たときは、画面の指示に従ってパソコンを再起動し てください。

# 3-6-2 バージョンアップお知らせの確認方法

バージョンアップのお知らせを確認するには、次の方法があります。

#### 電話機から確認する

電話機のハンドセットを取り上げると、「ピーピーピーピー」という音がDT音 (「ツー」)の前に送出されます。

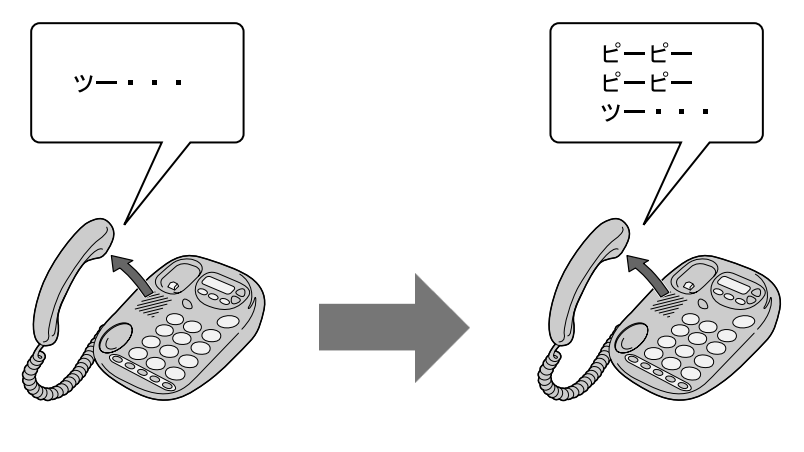

通常時

新しいファームウェアが 提供されているとき

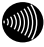

#### お知らせ

発信操作は通常と変わりません。そのままダイヤルしてください。

お知らせ

ファームウェアの更新を行うと(Low p.121)、「ピーピーピーピー」という音は停止し ます。

また、設定によってはバージョンアップがあるにもかかわらず、音が鳴らない場合が あります。必ず、次の設定を確認してください。

■ メニューフレームの その他詳細 → 自動アップデート設定 をクリックしてください。

操作フレームに、自動アップデート設定の画面が表示されます。

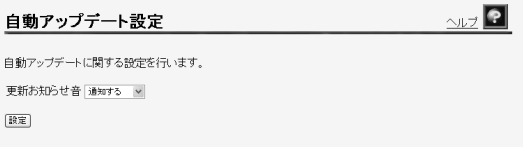

2 [更新お知らせ音]を「通知する」に選択してください。

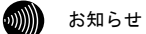

バージョンアップがあっても電話機からの音による通知をしたくない場合は「通知し ない」に設定してください。

設定 をクリックしてください。

設定内容が保存されます。

設定 Web 画面にて確認する

#### ● [自動アップデート画面で確認する場合]

- 管理メニューを表示してください。(Low p.35)
- メニューフレームの その他保守 → 自動アップデートをクリックしてください。 操作メニューに自動アップデート画面が表示されます。

「現在のファームウェア状態]に、「新しい更新があります」と表示されます。

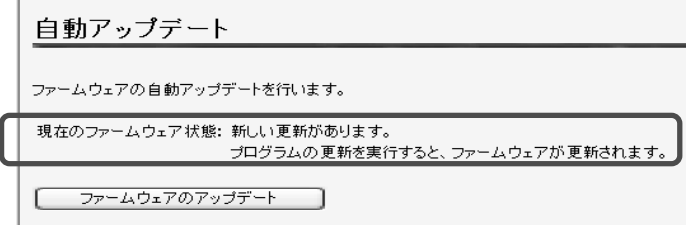

お知らせ

ファームウェアの確認は1日1回のため、ファームウェアの提供のタイミングによって は、最新の情報が表示されない場合があります。 その際は自動アップデート画面の ファームウェアの更新確認 をクリックし、最新状 態を確認してください。

#### ● [トップページで確認する場合]

 $\blacksquare$  管理メニューを表示してください。( $\widehat{\mathbb{Q}}^\heartsuit$  p.35)

[現在のファームウェア状態]に、更新内容が表示されます。

### 3-6-3 バージョンアップ方法

 $\mathbb{R}^n$ 

バージョンアップのお知らせを確認したら、ファームウェアの更新を行います。

- 管理メニューを表示してください。(〖/⊗ p.35)
- 2 メニューフレームの その他保守 → 自動アップデートをクリックしてください。 操作メニューに自動アップデート画面が表示されます。
- 8 ファームウェアのアップデートをクリックしてください。

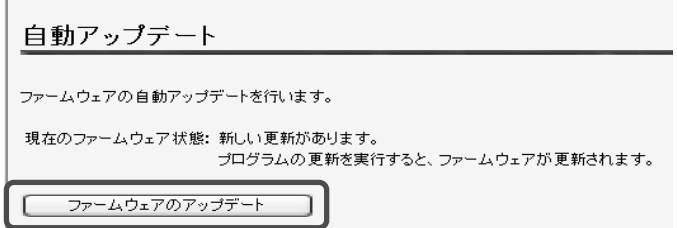

ファームウェアのダウンロードが始まり、引き続きファームウェアの更新が始まります。 画面に「ファームウェアのアップデートに成功しました」と表示されるまでお待ちくだ さい。

自動アップデート ファームウェアのアップデートに成功しました。<br>現在の接続を一旦切断し、機器を再起動します。

#### お願い

画面に「ファームウェアのアップデートに成功しました」と表示されるまでは、絶対 に本商品の電源を切らないでください。途中で電源を切ると、本商品のファームウェ アが破壊され、復旧ができなくなる場合があります。

 $\mathcal{L}(\mathcal{C})$ お知らせ

通話中は、ファームウェアの更新ができません。通話を終えてから、実施してください。

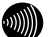

お知らせ

ファームウェア更新中は、インターネットおよびIP電話機能は使えません。

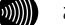

#### お知らせ

電話機の電話回線ダイヤル種別がPBのとき、ハンドセットから「ピーピーピーピー」 という音がDT音(「ツー」)の前に送出されている場合、電話機から「\*\*\*11」 とダイヤルすることでファームウェア更新を行うことができます。

# 3-7 バージョンアップ

本商品は、ファームウェアをバージョンアップすることにより、機能強化を図るこ とができます。

バージョンアップファームウェアは、当社のホームページにアップロードしていく 予定です。ダウンロード方法など、詳しくは、以下のホームページを参照してくだ さい。

#### 当社のホームページ http://www.ntt-west.co.jp/kiki/

バージョンアップファームウェアをダウンロードしたあとで、以下の操作を行います。

◎▒▒ お知らせ

使用している画面表示は、ご使用の Web ブラウザや OS のバージョンによって異なりま すが、手順や、入力する内容は変わりません。

■ 提供されたファームウェアファイルをパソコン上の適当なディレクトリ(フォルダ)に 保存してください。

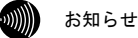

ファームウェアファイルのディレクトリ(フォルダ)名には半角英数記号文字を使用 し、全角文字および半角カナを使用しないでください。ファームウェアのバージョン アップができないことがあります。

■ メニューフレームの バージョンアップ をクリックしてください。

操作フレームにファームウェアのバージョンアップ画面が表示されます。

 $21$ ファームウェアのバージョンアップ ファームウェアのファイル名・ディレクトリ名には、全角文字及び半角カナが使用できないことがあります。 ファームウェアファイル名 || 参照… ] –ムウェア転送後、自動的にフラッシュメモリへの書き込みを行います。書き込み中を表すランプの点滅が 終わるまでは機器の電源を切らないでください。また、バージョンアップ中はWebアクセスなどの操作も行わな いでください。 フラッシュメモリへの書き込み中に電源を切ると、機器が動作しなくなります。 [標器へのファームウェア転送]

- 8 ファームウェアファイル名を選択してください。
	- ① 参照… をクリックしてください。 ファイル選択ダイアログが表示されます。
	- ② 「ファイルの種類(T)」欄に「すべてのファイル(\*.\*)」を指定し、ファームウェア ファイルを置いたディレクトリ(フォルダ)に移動してください。
	- ③ ファームウェアファイルを選択し、 開く(O) をクリックしてください。

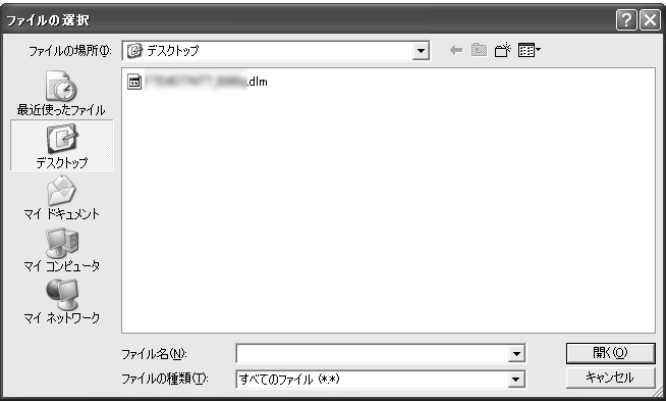

ファームウェアファイル名欄にファイル名が表示されます。

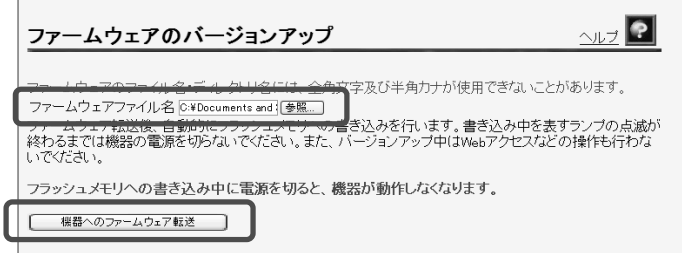

#### 4 機器へのファームウェア転送 をクリックしてください。

確認画面が表示されます。

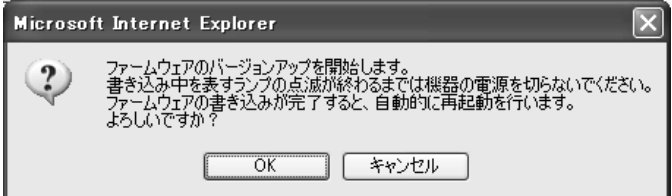

継続する場合は、 OK をクリックしてください。

本商品へのファームウェア転送が行われ、完了すると自動的に再起動します。

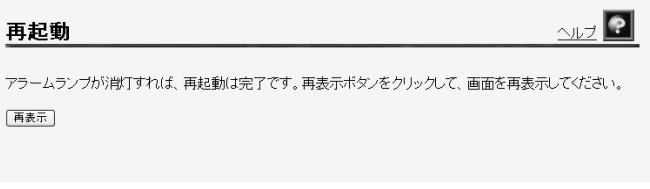

お願い

ファームウェアをフラッシュメモリに書き込みます。書き込み中は、前面のADSL、PPP およびアラームの各ランプが点滅します。ランプの点滅が終わるまでは、本商品の電 源を切らないようにしてください。フラッシュメモリへの書き込み中に電源を切ると、 本商品が動作しなくなります。

 $\omega$ 

お知らせ

本商品には、補助記憶装置としてフラッシュメモリを内蔵しています。各種設定内容 (時刻設定を除く)やファームウェアは、フラッシュメモリに書き込むことで電源供給 が途切れても内容が保持されます。

-本商品の再起動が完了したら、メニューフレームの バージョン情報 をクリックしてく ださい。

操作フレームにバージョン情報画面が表示されます。

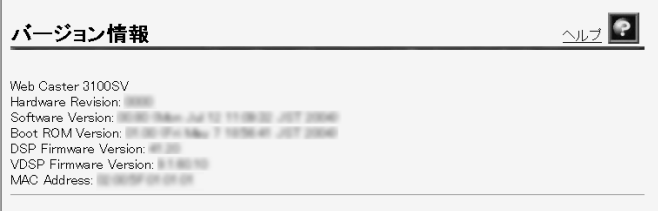

3-8 仕様一覧

#### Web Caster 3100SV

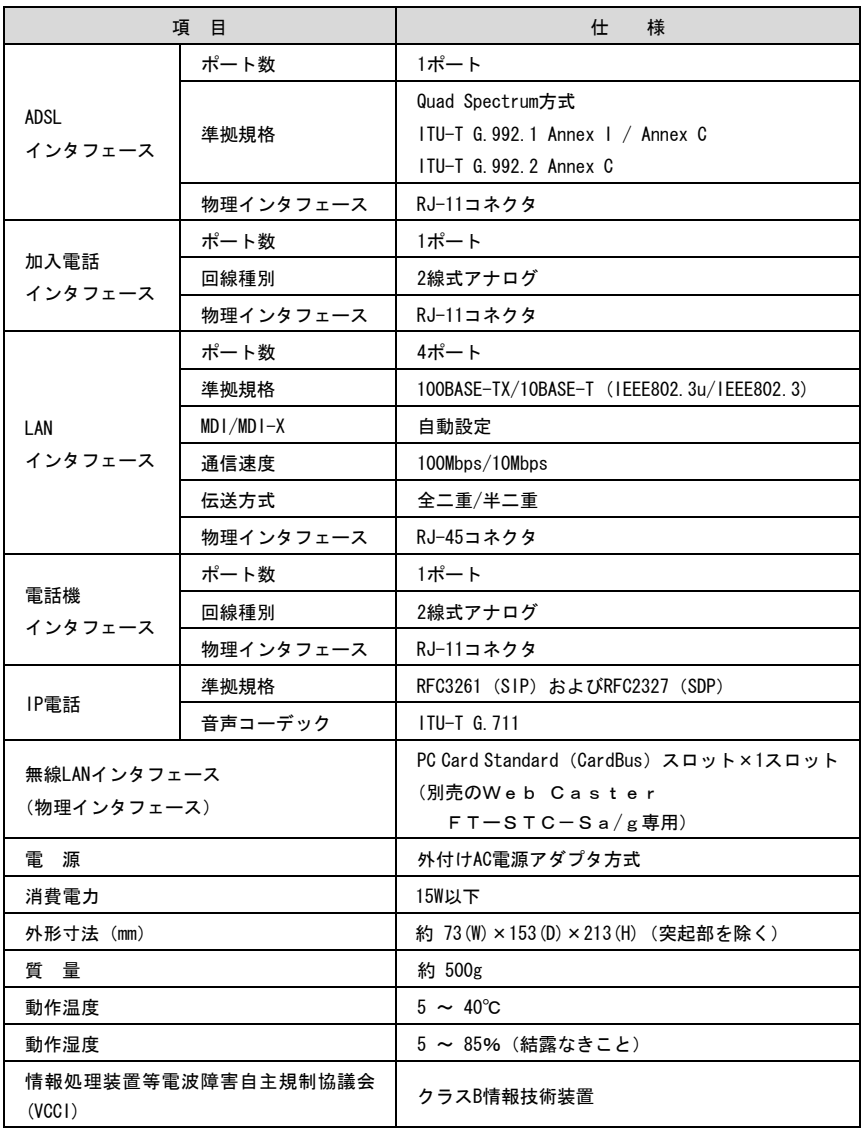

本商品の OS には米国 Wind River Systems, Inc.の VxWorks を採用しています。

電源アダプタ

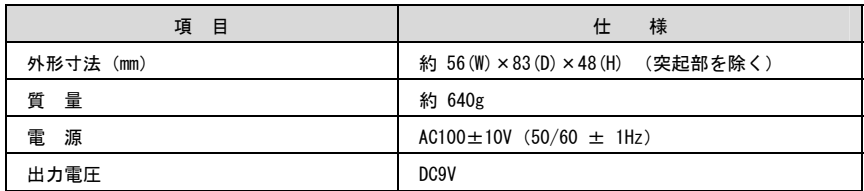

ADSLスプリッタ

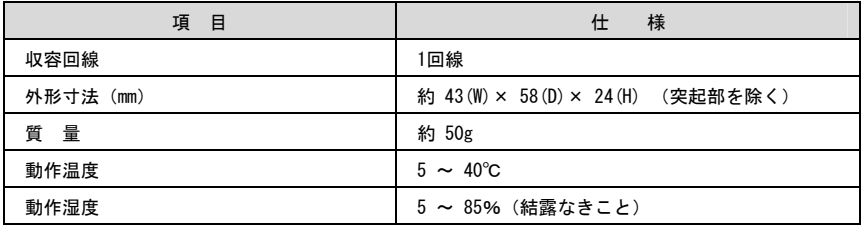

スプリッタセットに付属しています。

# 3-9 用語集

ADSL リンク

#### $A \sim 7$

ADSL(Asymmetric Digital Subscriber Line)

電話局から各家庭や各事業所まで引かれている、銅線の加入者電話回線 (Subscriber Line) を 利用して、数 Mbps の高速データ通信を可能にする通信方式。

- ADSL による電話局から各家庭や各事業所に置かれたモデムまでの間の通信経路。
- AES (Advanced Encryption schema) WPA-PSK で使用する暗号化方式の 1 つ。AES は TKIP や WEP と比べて、より解読されにくいものに なっている。

**参考** WPA-PSK (Wi-Fi Protected Access Pre-Shared Key)

Annex C(G.992.1 G.992.2 Annex C)

G.992.1(G.dmt) G.992.2(G.lite) の日本仕様(北米仕様:Annex A、欧州仕様:Annex B)。 ADSL の通信規格である ITU-T G.992.1 と ITU-T G.992.2 をそのまま日本国内で使用すると、ISDN からのノイズによりリンク速度や伝送距離の低下が起こることがあるため、それらの問題を解決 するための追加仕様。 ISDN からのノイズを考慮して、ISDN のピンポン伝送の周期に同期してリンク速度を変化させる 技術。

Annex I(G.992.1 Annex I)

G.992.1 Annex C で使用している伝送周波数帯域の拡張などにより、下り最大 20Mbps 以上のリ ンク速度を実現させるための技術。

- bps(bit per second) データ伝送速度の単位。一秒間に伝送されるビット数。「bit/s」と表示されることもあります。
- DHCP (Dynamic Host Configuration Protocol) 通信機器に対して、IP アドレスやサブネットマスクなどのネットワーク設定を自動的に割り当 てるための機能。
- DHCP サーバ

DHCP 機能を持つサーバ。

参考 DHCP (Dynamic Host Configuration Protocol)

- DNS(Domain Name System) インターネット上で、各コンピュータ端末が持つホスト名から、その端末の IP アドレスを検索 するためのシステム。
- DNS サーバ (ドメインネームサーバ、ネームサーバ) DNS 機能を持つサーバ。
- ESSID/SSID(Extended Service Set Identifier / Service Set Identifier) 無線通信する端末を論理的にグループ分けするためのネットワーク名。単一の無線ネットワーク に属する端末にはすべて同じ ESSID / SSID(ネットワーク名)を設定して使用しなくてならない。

Ethernet(イーサネット)

米国 XEROX 社によって開発された LAN の通信方式。IEEE802.3 で規定された CSMA/CD 方式と同等 な通信手段。使用するケーブルやリンク速度によって「10BASE-T」「100BASE-TX」という呼び方 もある。常時双方向の通信が可能な「全二重」と、送信と受信を交互に切り替える「半二重」が ある。

FBMsOL (FBM shaped Over Lap)

G.992.1 では上りの伝送として使用されるように定義されている周波数領域を下りの伝送にも 使用することにより、遠距離において、下りの伝送速度を向上させるための技術。

G.992.1 規格(G.dmt)

ITU-T で決められた加入電話用の ADSL 規格。最大リンク速度は、上り 640kbps、下り 6144kbps と決められていたが、仕様の拡張により、それ以上のリンク速度で ADSL 回線を使用することが できる。

G.992.2 規格(G.lite)

ITU-T で決められた加入電話用の ADSL 規格。最大リンク速度は、上り 512kbps、下り 1536kbps。

IP アドレス

TCP/IP を使ったネットワーク上に接続されたコンピュータなどを 識別するためのアドレス。 32bit の値を持ち、8bit ずつ 10 進法で表現した数値を、ピリオドで区切って 表現する。(例: 192.168.1.1)

**参考** グローバル IP アドレス、プライベート IP アドレス

ITU-T(International Telecommunication Union-Telecommunication standardization sector)

ITU(国際電気通信連合)の電気通信標準化部門。通信関連の標準化を定める国際機関。ITU-T が作成する標準化勧告を ITU-T 勧告と呼ぶ。

LAN (Local Area Network)

会社、組織、学校、工場、ビル、フロアなど、ある限定された範囲に敷設されたコンピュータ通 信のためのネットワーク。距離、伝送路、トポロジ、プロトコルの明確な定義はないが、一般的 には伝送距離が数 m~数十 km、リンク速度は 1M~数 Gbps 程度である。

ケーブルや無線などの伝送媒体を複数のコンピュータで共用し、互いに独立した通信を実行できる。

参考 WAN (Wide Area Network)

NAT (Network Address Translation)

RFC1631 で規定するアドレス変換の方式。 ルータに NAT を搭載することで、プライベート IPアドレスとグローバル IPアドレスを変換する。 本商品では、さらにポート番号を変換する機能を持つため、プロバイダの IP 接続サービスで割 り当てられた 1 個の IP アドレスを、LAN 上にある複数台のパソコンで共有できるようになる。

PPP(Point to Point Protocol)

シリアルラインを使って通信するためのデータリンク層プロトコル。 リンク状態(使用しているモデムや回線の状態)に応じた再接続、両端で使用する IP アドレス の自動的なネゴシエーション、認証機能などを持つ。

PPPoE(PPP over Ethernet)

Ethernet 上で PPP のパケットを使用して、Ethernet に接続したパソコンなどから直接 PPP 接続 を行うためのプロトコル。

Quad Spectrum 方式

G.992.1 Annex C で使用している伝送周波数帯域の拡張などにより、下り最大 40Mbps 以上のリ ンク速度を実現させるための技術。

Super AG

IEEE802.11g 準拠の無線区間を高速化する独自技術。 Super AG を使用することにより IEEE802.11g 準拠の無線区間のスループットが向上する可能性 がある。

TKIP (Temporal Key Integrity Protocol)

WPA-PSK で使用する暗号化方式の 1 つ。TKIP は WEP でも使用されている RC4 という暗号化アルゴ リズムを採用している。定期的に暗号鍵を変更することで、暗号を解読されにくくしている。

**参考** WPA-PSK (Wi-Fi Protected Access Pre-Shared Key)

VoIP(Voice over IP)

TCP/IP を使ったデータ通信ネットワーク上で、加入電話やファクスの音声データを通信させる 技術。VoIP を使った電話を IP 電話という。

WAN (Wide Area Network)

建物や敷地を越える遠隔地の間を接続するためのネットワーク。広域網とも呼ばれる。LAN の対 比語として用いられることが多い。

参考 LAN (Local Area Network)

Web ブラウザ

インターネット上でホームページを見る時に使用するアプリケーション。Internet Explorer な どがよく使用されている。

WPA-PSK(Wi-Fi Protected Access Pre-Shared Key)

WPA セキュリティ設定の認証方式の 1 つ。Pre-Shared Key を使って認証を行うので、認証サーバ を用意しなくても WPA セキュリティ設定を使用できる。

**参考** AES (Advanced Encryption schema), TKIP (Temporal Key Integrity Protocol)

#### $[**b**] \sim [**b**]$

アクセスポイント(Access Point)

有線 LAN とインフラストラクチャモードに設定したステーションとの通信の中継や、ステーショ ン同士の通信の管理を行う機能を持つ親側無線端末。子側無線端末側にステーションを設置する 必要がある。

参考) ステーション

アドホック(Ad hoc)

アクセスポイントを使用せずに、ステーションのみで無線 LAN を構築する場合に使用するモード。 アドホックモードでは、インフラストラクチャモードのステーションやアクセスポイントとの通 信はできない。半面、アドホックモードの端末のみが通信可能な小規模なネットワークを構築す ることで、インフラストラクチャモードに比べて、セキュリティを高めることができる。※本商 品に別売の専用無線 LAN カード (Web Caster FT-STC-Sa/g) を接続して使 用する場合、インフラストラクチャモードのみで動作します。

参考 インフラストラクチャ

インターネット

世界中に張り巡らされたコンピュータ通信のための通信網。

インターネットサービスプロバイダ

ADSL などの回線を通じてインターネットにアクセスするサービスを提供する業者のこと。プロ バイダや ISP(Internet Service Provider)ともいう。

インフラストラクチャ(Infrastructure)

有線ネットワークと無線ネットワークを混在して使用するモード。例えば、パソコンにインフラ ストラクチャモードに設定したステーションを接続し、アクセスポイントに既存の有線 LAN を接 続すると、ステーションに接続されたパソコンは、アクセスポイントに接続された有線 LAN や他 のステーションとの通信が可能となる。

参考 アドホック

オートネゴシエーション(自動認識)

Ethernet の 10Mbps/100Mbps のリンク速度と、全二重/半二重の設定を自動的に選択する機能。 本商品の LAN ポートは、オートネゴシエーションに対応している。

#### $[*th*] \sim [*l*]$

グローバル IP アドレス(Global IP Address)

NIC (Network Information Center) などの公的機関が割り当てる、インターネットアクセス時 に必ず必要となる IP アドレスの別名である。閉じたネットワーク内部に限り自由に利用できる プライベート IP アドレスが登場したため、反意語としてグローバル IP アドレスと呼ばれるよう になった。

プライベート IP アドレス(Private IP Address)

クロスケーブル(cross cable)

機器どうしの接続のために、一方の出力信号線を他方の入力信号線に、また一方の入力信号線を 他方の出力信号線にというように結線したケーブル。

**参考** ストレートケーブル(straight cable)

ゲートウェイアドレス(ルータアドレス)

ネットワークにおいて、同一 LAN 上に存在しない機器や、(物理的、論理的を問わず)他のネッ トワークに対するデータ通信を行う場合、ゲートウェイと呼ばれる機器(通常はルータ)へデー タを転送する。通常、各機器にゲートウェイを設定しておけば、そのゲートウェイが適宜ルーティ ングを行う。

#### [さ]~[そ]

使用チャネル

無線 LAN で使用される IEEE802.11g/b で規定された電波の周波数帯域。複数の無線 LAN を狭いエ リアで同時使用する場合は、それぞれに異なる周波数を割り当てないと、無線干渉が発生して、 通信速度が遅くなる場合がある。その場合、なるべく各チャネル同士は 5 チャネル以上の間隔を あけて使用するようにする。例えば、チャネル 1、チャネル 7、チャネル 13 など。

ストレートケーブル(straight cable)

両端にあるコネクタの同じピンどうしを接続したケーブル。

**参考** クロスケーブル (cross cable)

スプリッタ

ADSL のデータ信号が電話機や電話交換機に流れ込んだり、電話の音声信号が ADSL モデムに流れ 込んだりすることで発生する通信障害を防ぐ。一般にスプリッタはユーザ宅と通信事業者の収容 局の両方に設置する。

ステーション(Station)

無線 LAN 端末の使用モードの 1 つ。インフラストラクチャモードに設定してアクセスポイントと 対にする方法、アドホックモードに設定してステーションのみでの無線 LAN を構築する方法があ る。主にインフラストラクチャモードで使われることが多く、アドホックモードは小規模なネッ トワークで使用される。

参考 アクセスポイント

スループット

パソコンとインターネット内のサーバとの間で、一定時間内に中継されるデータ量。

全二重/半二重(Full Duplex/Half Duplex)

受信と送信が片方向ずつの半二重通信 (Half Duplex) に対して、受信と送信を同時に行うこと で、既存のケーブル上で実質 2 倍の伝送速度を実現するのが全二重通信(Full Duplex)である。

$$
[t_2] \thicksim [t_1]
$$

トレーニング

ADSL で使用するデータ信号をモデムと局内装置の間で交換して、ユーザの環境に応じたリンク 速度を決定するためのプロセス。

#### $\lceil \hbar \rceil$ ~ $\lceil \varpi \rceil$

ネットマスク

IP アドレスからサブネットのネットワークアドレスを求める場合に使用するマスク値のこと。 IP アドレスとネットマスクの AND をとった結果が、サブネットアドレスになる。 ネットマスクは、通常は上位の側から連続してビットを立てた値を用い、たとえば 255.255.255.0 などとして、これをネットマスク長が 24 であると表現する。

#### $[|t|] \sim [|t|]$

バージョンアップ

ファームウェアを最新のものに変更すること。

ハブ

LAN ケーブルを集配するネットワーク接続機器で、複数の端末を同時に接続する場合に使用する。

半二重

全二重/半二重(Full Duplex/Half Duplex)

ファームウェア

ご購入時から本商品に搭載されているソフトウェア。本商品ではフラッシュメモリに搭載されて おり、バージョンアップ時などにはお客様の操作にて書き換えることができる。

プライベート IP アドレス(Private IP Address)

RFC1597 で規定されている、組織内部だけに閉じた環境だけで通用される IP アドレス。組織内 ではプライベート IP アドレスを利用し、インターネットにアクセスする場合だけ本来のユニー クなアドレス (グローバル IP アドレス)を割り当てる方法が一般化している。 10.0.0.0~10.255.255.255, 172.16.0.0~172.31.255.255, 192.168.0.0~192.168.255.255 が

プライベート IP アドレスとして規定されている。

**参考 グローバル IP アドレス (Global IP Address)** 

ブラウザ

インターネット上でホームページを見る時に使用するアプリケーション。Internet Explorer や Netscape Navigator がよく使用されている。

フラッシュメモリ

電源を切っても内容を保持しておけるメモリチップ。

ブリッジ

データ中継装置の 1 つで、TCP/IP などのプロトコルに依存しないデータ中継を行う装置。通信 端末の MAC アドレスを学習し、不要なトラフィックを自動的に廃棄する。

プロトコル

通信規約のことで、通信でデータの送受信を行うときに従うべき手順を定義したもの。

$$
[\mathbf{\ddot{\star}}] \thicksim [\mathbf{\dot{\star}}]
$$

#### モデム

パソコンが一般公衆回線などのアナログ回線を使用して通信を行うための装置。パソコンが扱う デジタル信号をアナログの回線で使用できるように変調およびその逆の復調を行う。

#### $[6]~$   $\sim$   $[3]$

リンク

リンクとは 2 つの機器間をつなぐ部分を指す。2 つの機器間が通信可能な状態になることをリン クアップという。

リンク速度

一般にリンク速度とは、通信可能な 2 つの機器間にデータが流れる速度を示す。

ADSL のリンク速度は、モデムと局側装置の間でのトレーニング・プロセスによって決められる (上り、下りのリンク速度は非対称に決められる)が、モデムと局側装置の距離や、その間の電 話回線に加わる外来ノイズの影響により左右される。

ルータ

データ中継装置の 1 つで、プロトコルに依存して、ネットワークアドレスに基づいてデータ中継 を行う装置。プロトコル毎に決められているある手順に従ってネットワークの経路を学習し、最 適な経路を使った中継を行うことができる。

ルータアドレス

参考 ゲートウェイアドレス

# 3-10 索 引

## $A \sim Z$

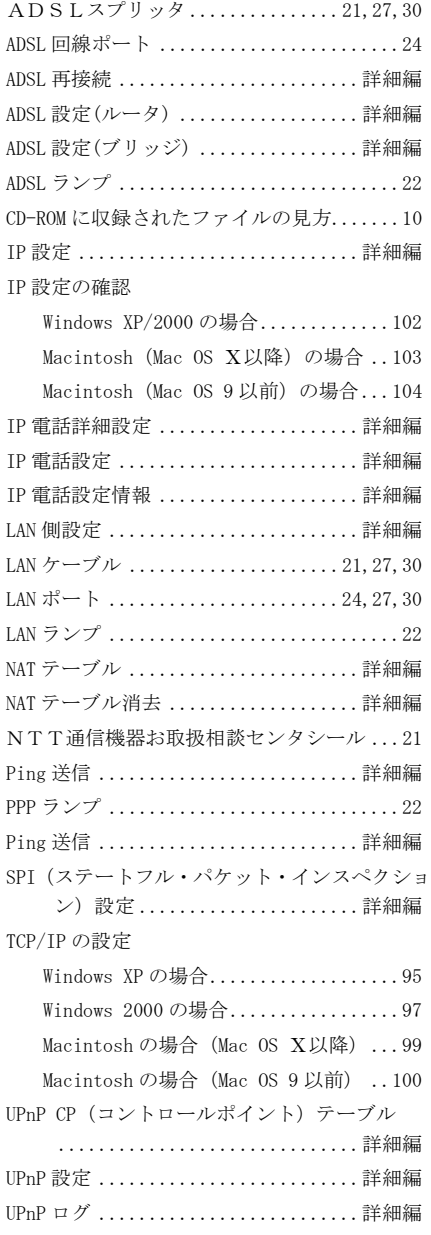

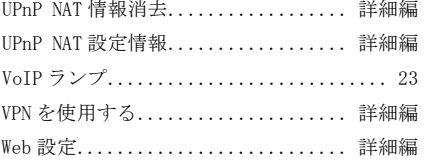

# 〔あ〕~〔お〕

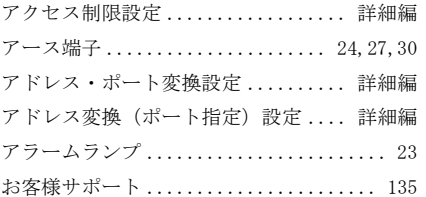

# 〔か〕~〔こ〕

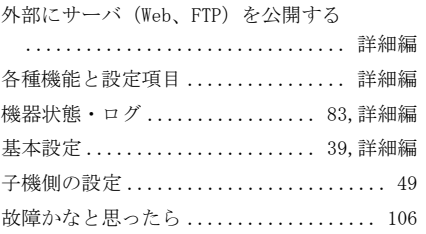

# 〔さ〕~〔そ〕

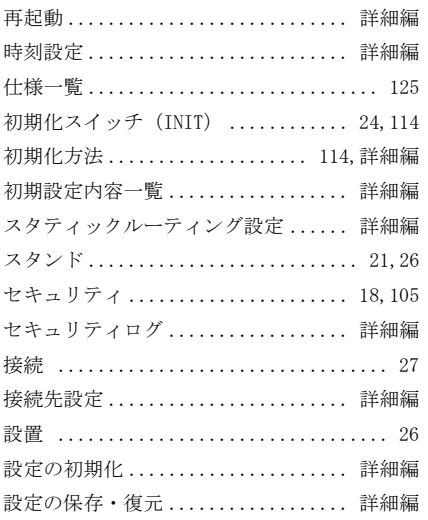

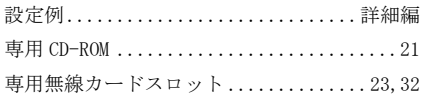

# 〔た〕~〔と〕

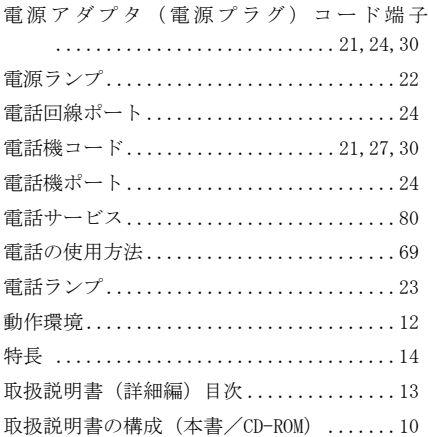

## 〔な〕~〔の〕

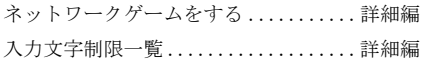

# 〔は〕~〔ほ〕

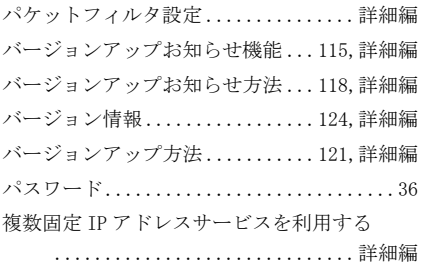

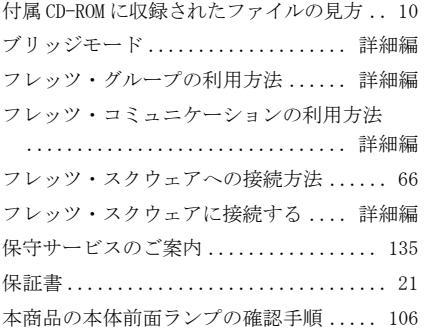

# 〔ま〕~〔も〕

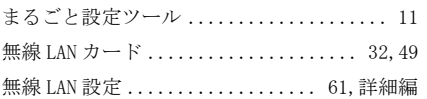

## 〔や〕~〔よ〕

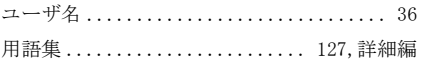

# 〔ら〕~〔ろ〕

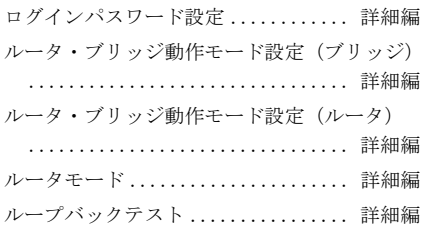

# 3-11 お客様サポート・保守サービスのご案内

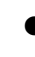

● 本商品のお取り扱いおよび故障に関するお問い合わせ お使いのうえでご不明の点がありましたら、下記へお気軽にご相談ください。お 電話番号をお間違えにならないよう、ご注意願います。

お問い合わせ先

#### $620 - 248995$

(携帯電話・PHSからも利用可能です。)

#### 受付時間

・本商品のお取り扱いに関するお問い合わせ: 9:00~17:00(年末年始 12 月 29 日~1 月 3 日は除く)

- ・故障に関するお問い合わせ: 24 時間(年中無休) 故障修理対応時間は 9:00~17:00 です。
- 保証について 保証期間(1 年間)中の故障につきましては「保証書」の記載に基づき当社が 無償で修理いたしますので「保証書」は大切に保管してください。 (詳しくは「保証書」の無償修理規定をご覧ください。)

● 保守サービスについて

保証期間後においても、引き続き安心してご利用いただける「定額保守サービ ス」と、故障修理のつど料金を頂く「実費保守サービス」があります。 当社では安心して商品をご利用いただける定額保守サービスをお勧めしてい ます。

保守サービスの種類は

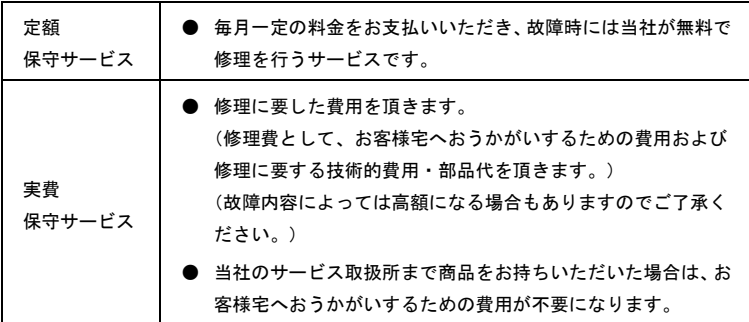

- 補修用部品の保有期間について 本商品の補修用性能部品(製品の性能を維持するために必要な部品)を、製造 打ち切り後、7 年間保有しています。
- 廃棄方法について 本商品を廃棄する時は、地方自治体の条例に従って処理してください。詳しく は各地方自治体にお問い合わせください。

この取扱説明書は、森林資源保護のため、再生紙を使用しています。

当社ホームページでは、各種商品の最新の情報やバージョンアップサービスなどを提供しています。本商 品を最適にご利用いただくために、定期的にご覧いただくことをお勧めします。 当社ホームページ: http://www.ntt-west.co.jp/kiki/

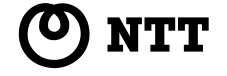

© 2010 NTTEAST・NTTWEST 本 2611-5(2010.3) WBC 3100SV トリセツ